71570135 2022-06-30 Gültig ab Version 01.03.xx (Gerätesoftware)

BA00272R/09/DE/07.22-00

# Betriebsanleitung RIA45

Prozessanzeiger

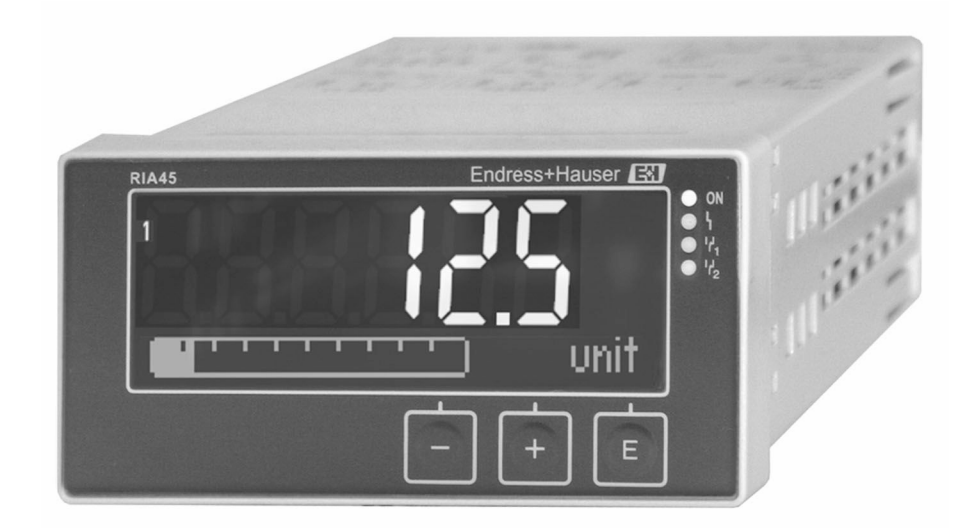

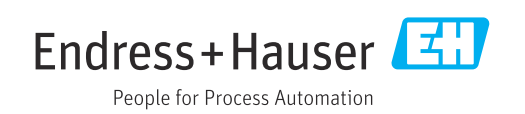

# Inhaltsverzeichnis

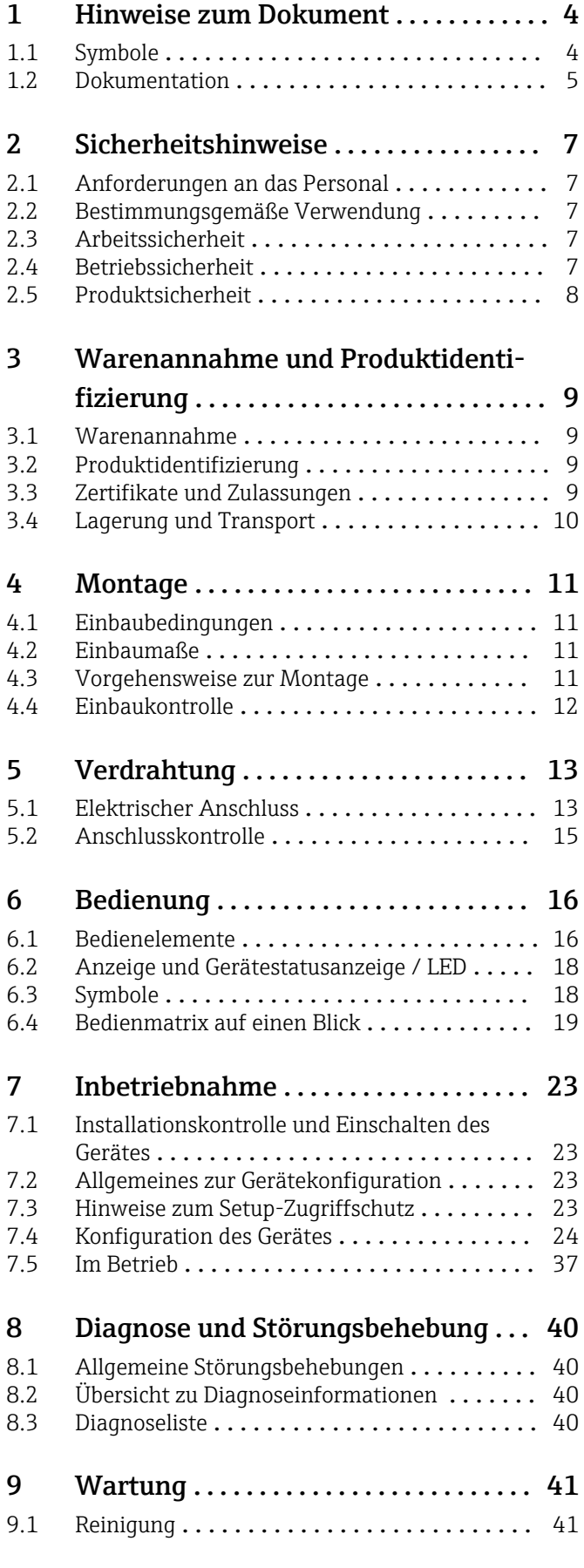

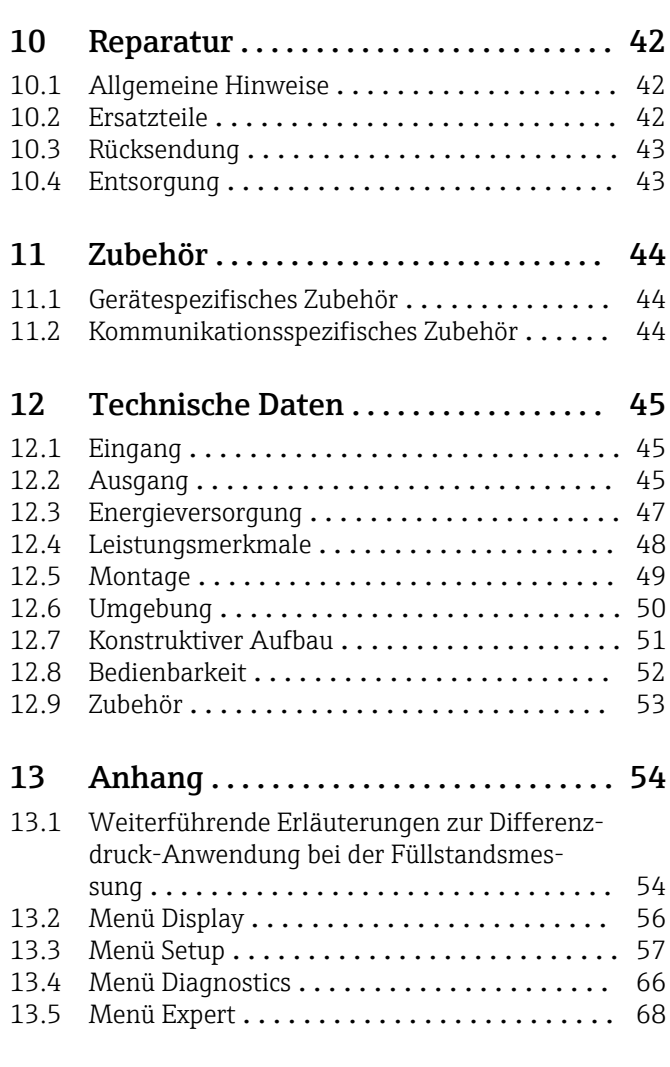

### [Stichwortverzeichnis](#page-74-0) ............................. 75

# <span id="page-3-0"></span>1 Hinweise zum Dokument

# 1.1 Symbole

### 1.1.1 Warnhinweissymbole

### **GEFAHR**

Dieser Hinweis macht auf eine gefährliche Situation aufmerksam, die, wenn sie nicht vermieden wird, zu Tod oder schwerer Körperverletzung führen wird.

### **WARNUNG**

Dieser Hinweis macht auf eine gefährliche Situation aufmerksam, die, wenn sie nicht vermieden wird, zu Tod oder schwerer Körperverletzung führen kann.

### **A VORSICHT**

Dieser Hinweis macht auf eine gefährliche Situation aufmerksam, die, wenn sie nicht vermieden wird, zu leichter oder mittelschwerer Körperverletzung führen kann.

### **HINWEIS**

Dieser Hinweis enthält Informationen zu Vorgehensweisen und weiterführenden Sachverhalten, die keine Körperverletzung nach sich ziehen.

### 1.1.2 Elektrische Symbole

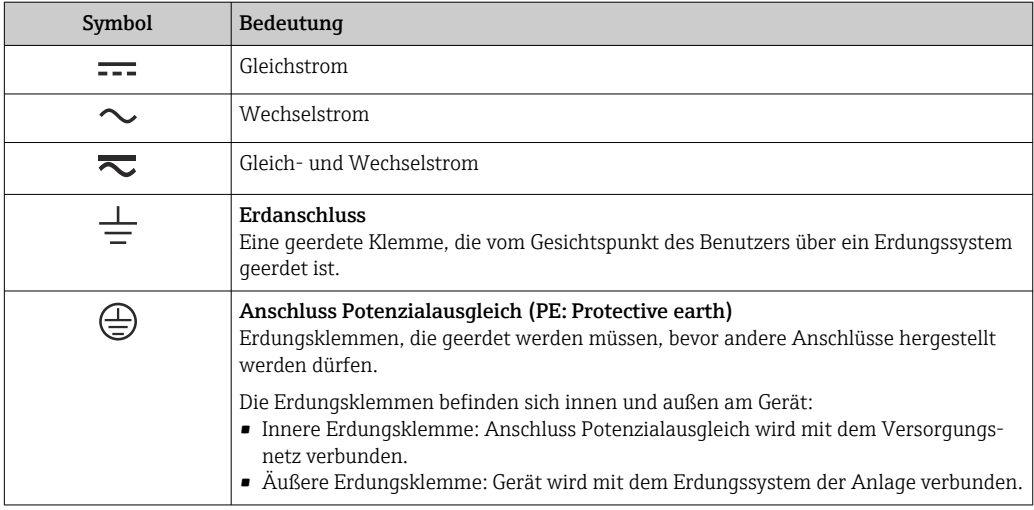

### 1.1.3 Symbole für Informationstypen

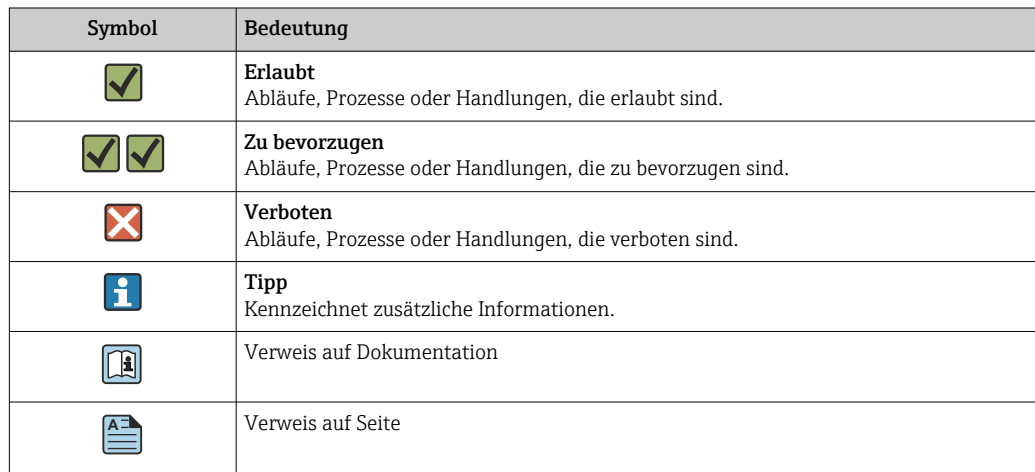

<span id="page-4-0"></span>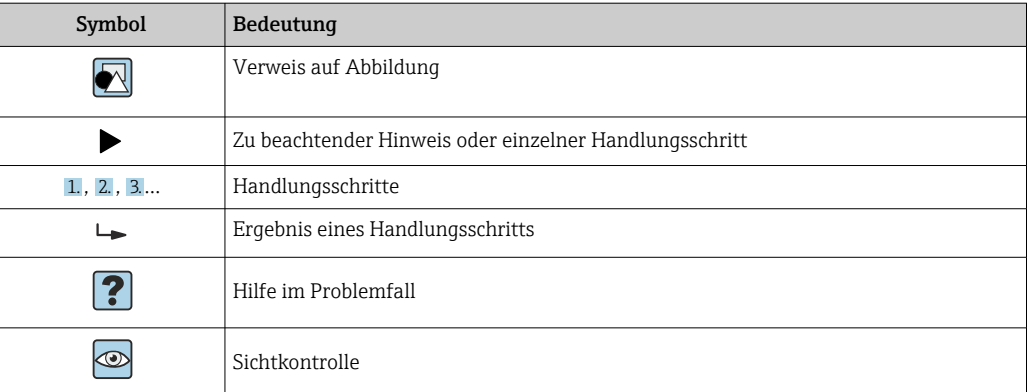

# 1.1.4 Symbole in Grafiken

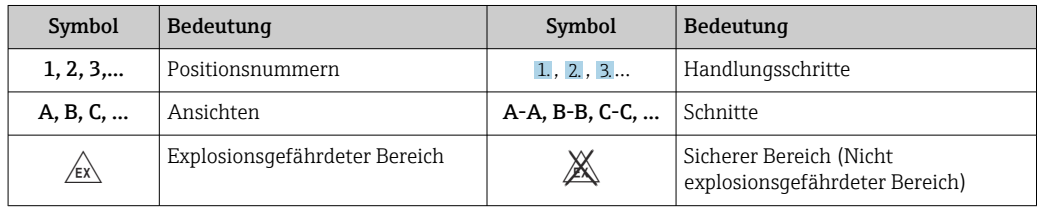

# 1.2 Dokumentation

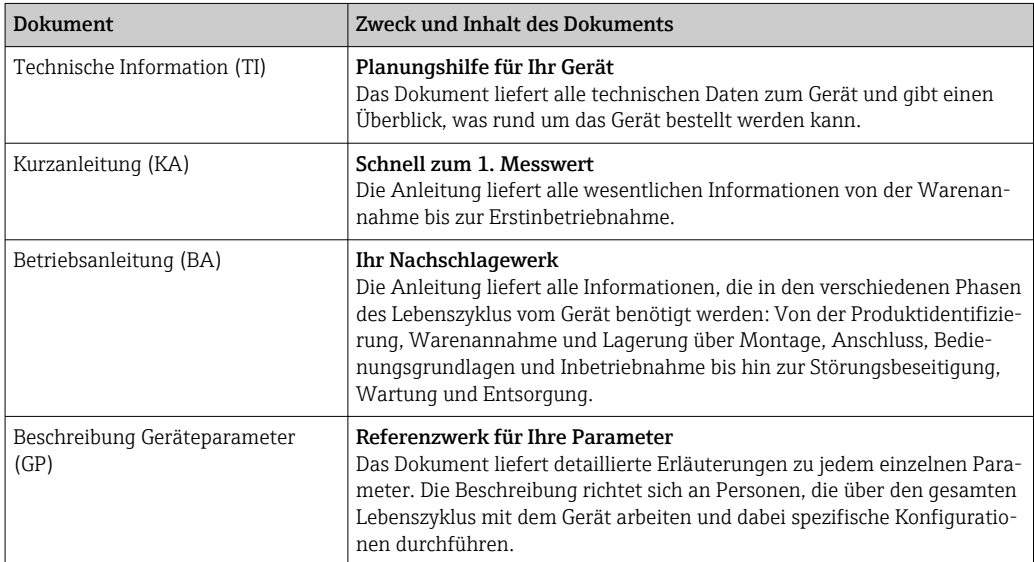

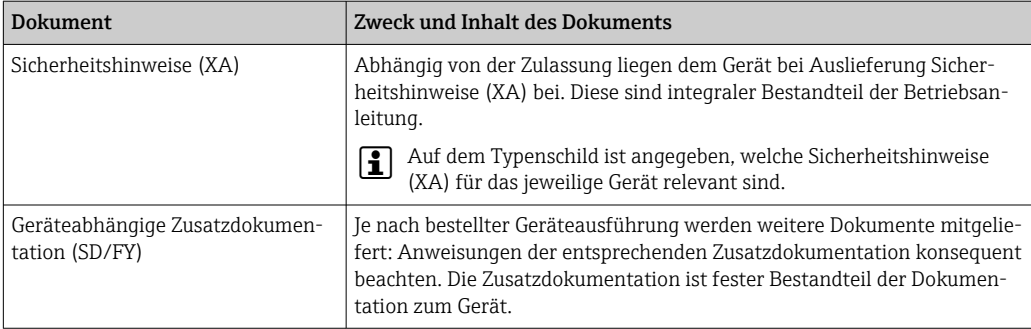

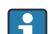

Die aufgelisteten Dokumenttypen sind verfügbar:

- Im Download-Bereich der Endress+Hauser Internetseite: www.endress.com → Download
- Seriennummer vom Typenschild in W@M Device Viewer eingeben (www.endress.com/deviceviewer): Alle Angaben zum Gerät und eine Übersicht zum Umfang der mitgelieferten Technischen Dokumentation werden angezeigt.
- Seriennummer vom Typenschild in die Endress+Hauser Operations App eingeben oder mit der Endress+Hauser Operations App den 2-D-Matrixcode (QR-Code) auf dem Typenschild scannen: Alle Angaben zum Gerät und zum Umfang der zugehörigen Technischen Dokumentation werden angezeigt.

# <span id="page-6-0"></span>2 Sicherheitshinweise

### 2.1 Anforderungen an das Personal

Das Personal für Installation, Inbetriebnahme, Diagnose und Wartung muss folgende Bedingungen erfüllen:

- ‣ Ausgebildetes Fachpersonal: Verfügt über Qualifikation, die dieser Funktion und Tätigkeit entspricht.
- ‣ Vom Anlagenbetreiber autorisiert.
- ‣ Mit den nationalen Vorschriften vertraut.
- ‣ Vor Arbeitsbeginn: Anweisungen in Anleitung und Zusatzdokumentation sowie Zertifikate (je nach Anwendung) lesen und verstehen.
- ‣ Anweisungen und Rahmenbedingungen befolgen.
- Das Bedienpersonal muss folgende Bedingungen erfüllen:
- ‣ Entsprechend den Aufgabenanforderungen vom Anlagenbetreiber eingewiesen und autorisiert.
- ‣ Anweisungen in dieser Anleitung befolgen.

# 2.2 Bestimmungsgemäße Verwendung

Der Prozessanzeiger bewertet analoge Prozessgrößen und stellt diese an seinem mehrfarbigen Display dar. Mittels seinen Ausgängen sowie Grenzwertrelais können Prozesse überwacht und gesteuert werden. Hierzu ist das Gerät mit einer Vielzahl an Software Funktionen ausgestattet. Mit der integrierten Messumformerspeisung können 2-Leiter Sensoren versorgt werden.

- Das Gerät ist ein zugehöriges Betriebsmittel und darf nicht in explosionsgefährdeten Bereichen installiert werden.
- Für Schäden aus unsachgemäßem oder nicht bestimmungsgemäßem Gebrauch haftet der Hersteller nicht. Umbauten und Änderungen am Gerät dürfen nicht vorgenommen werden.
- Das Gerät ist für den Einbau in eine Schalttafel vorgesehen und darf nur im eingebauten Zustand betrieben werden.

### 2.3 Arbeitssicherheit

Bei Arbeiten am und mit dem Gerät:

‣ Erforderliche persönliche Schutzausrüstung gemäß nationalen Vorschriften tragen.

# 2.4 Betriebssicherheit

Verletzungsgefahr!

- ‣ Das Gerät nur in technisch einwandfreiem und betriebssicherem Zustand betreiben.
- ‣ Der Betreiber ist für den störungsfreien Betrieb des Geräts verantwortlich.

### Umbauten am Gerät

Eigenmächtige Umbauten am Gerät sind nicht zulässig und können zu unvorhersehbaren Gefahren führen!

‣ Wenn Umbauten trotzdem erforderlich sind: Rücksprache mit dem Hersteller halten.

### Reparatur

Um die Betriebssicherheit weiterhin zu gewährleisten:

- ‣ Nur wenn die Reparatur ausdrücklich erlaubt ist, diese am Gerät durchführen.
- ‣ Die nationalen Vorschriften bezüglich Reparatur eines elektrischen Geräts beachten.
	- ‣ Nur Original-Ersatzteile und Zubehör verwenden.

# <span id="page-7-0"></span>2.5 Produktsicherheit

Dieses Produkt ist nach dem Stand der Technik und guter Ingenieurspraxis betriebssicher gebaut und geprüft und hat das Werk in sicherheitstechnisch einwandfreiem Zustand verlassen.

# <span id="page-8-0"></span>3 Warenannahme und Produktidentifizierung

### 3.1 Warenannahme

Nach dem Erhalt des Geräts, wie folgt vorgehen:

- 1. Überprüfen, ob die Verpackung unversehrt ist.
- 2. Bei vorliegenden Beschädigungen:

Schaden unverzüglich dem Hersteller melden.

- 3. Beschädigtes Material nicht installieren, da der Hersteller andernfalls die Einhaltung der Sicherheitsanforderungen nicht gewährleisten kann und auch nicht für daraus entstehende Konsequenzen verantwortlich gemacht werden kann.
- 4. Den Lieferumfang mit dem Inhalt der Bestellung vergleichen.
- 5. Alle zum Transport verwendeten Verpackungsmaterialien entfernen.

# 3.2 Produktidentifizierung

Folgende Möglichkeiten stehen zur Identifizierung des Geräts zur Verfügung:

- Typenschildangaben
- Erweiterter Bestellcode (Extended order code) mit Aufschlüsselung der Gerätemerkmale auf dem Lieferschein
- Seriennummer vom Typenschild in *W@M Device Viewer* eingeben (www.endress.com/deviceviewer): Alle Angaben zum Gerät und eine Übersicht zum Umfang der mitgelieferten Technischen Dokumentation werden angezeigt.
- Seriennummer vom Typenschild in die *Endress+Hauser Operations App* eingeben oder mit der *Endress+Hauser Operations App* den 2-D-Matrixcode (QR-Code) auf dem Typenschild scannen: Alle Angaben zum Gerät und zum Umfang der zugehörigen Technischen Dokumentation werden angezeigt.

### 3.2.1 Typenschild

### Das richtige Gerät?

Angaben auf dem Typenschild des Gerätes prüfen:

- Produktbezeichnung und Herstelleridentifikation
- Bestellcode, erweiterter Bestellcode und Seriennummer
- Spannungsversorgung und Leistungsaufnahme
- Zulassungen
- Temperaturbereich
- Firmware-Version und Geräterevision

### 3.2.2 Name und Adresse des Herstellers

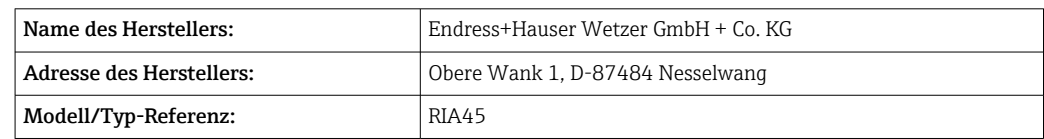

# 3.3 Zertifikate und Zulassungen

Für das Gerät gültige Zertifikate und Zulassungen: siehe Angaben auf dem Typenschild

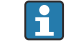

Zulassungsrelevante Daten und Dokumente: www.endress.com/deviceviewer → (Seriennummer eingeben)

### <span id="page-9-0"></span>3.3.1 Externe Normen und Richtlinien

• IEC 60529:

Schutzarten durch Gehäuse (IP-Code)

• IEC 61010-1: Sicherheitsbestimmungen für elektrische Mess-, Steuer-, Regel- und Laborgeräte • EN 60079-11:

Explosionsfähige Atmosphäre-Teil 11: Geräteschutz durch Eigensicherheit "I" (optional)

# 3.4 Lagerung und Transport

Beachten Sie folgende Punkte:

Die zulässige Lagerungstemperatur beträgt –40 … 85 °C (–40 … 185 °F); die Lagerung in den Grenztemperaturbereichen ist zeitlich begrenzt (maximal 48 Stunden).

Bei Lagerung und Transport das Gerät so verpacken, dass es zuverlässig vor Stößen  $| \cdot |$ und äußeren Einflüssen geschützt wird. Die Originalverpackung bietet optimalen Schutz.

Bei Lagerung und Transport folgende Umgebungseinflüsse unbedingt vermeiden:

- Direkte Sonneneinstrahlung
- Vibration
- Aggressive Medien

# <span id="page-10-0"></span>4 Montage

### 4.1 Einbaubedingungen

### **HINWEIS**

### Verringerung der Lebensdauer des Displays durch hohe Temperaturen

- ‣ Ausreichende Kühlung des Geräts sicherstellen um Wärmestaus zu vermeiden.
- ‣ Gerät nicht über längere Zeit im oberen Temperaturgrenzbereich betreiben.

Der Prozessanzeiger ist für den Einsatz in einer Schalttafel konzipiert.

Die Einbaulage wird von der Ablesbarkeit des Displays bestimmt. Anschlüsse und Ausgänge sind rückseitig angebracht. Der Anschluss der Leitungen erfolgt über codierte Klemmen.

Arbeitstemperaturbereich:

Non-Ex/Ex Geräte: –20 … 60 °C (–4 … 140 °F)

UL-Geräte: –20 … 50 °C (–4 … 122 °F)

## 4.2 Einbaumaße

Beachten Sie die Einbautiefe von 150 mm (5,91 in) für Gerät inkl. Anschlussklemmen und Befestigungsspangen.

Bei Geräten mit Ex-Zulassung ist der vorgesehene Ex-Rahmen vorgeschrieben und eine Einbautiefe von 175 mm (6,89 in) zu berücksichtigen. Weitere Abmessungen finden Sie im Kapitel "Technische Daten".

- Schalttafelausschnitt: 92 mm  $(3,62 \text{ in}) \times 45 \text{ mm } (1,77 \text{ in}).$
- Schalttafelstärke: max. 26 mm (1 in).
- Max. Blickwinkelbereich: von der Display-Mittelpunktachse 45° nach links und rechts.
- Bei einer Anreihung der Geräte in X-Richtung (horizontal nebeneinander) oder in Y-Richtung (vertikal übereinander) ist der mechanische Abstand (vorgegeben durch das Gehäuse und Frontteil) zu berücksichtigen.

# 4.3 Vorgehensweise zur Montage

Der erforderliche Schalttafelausschnitt beträgt 92 mm (3,62 in) x 45 mm (1,77 in)

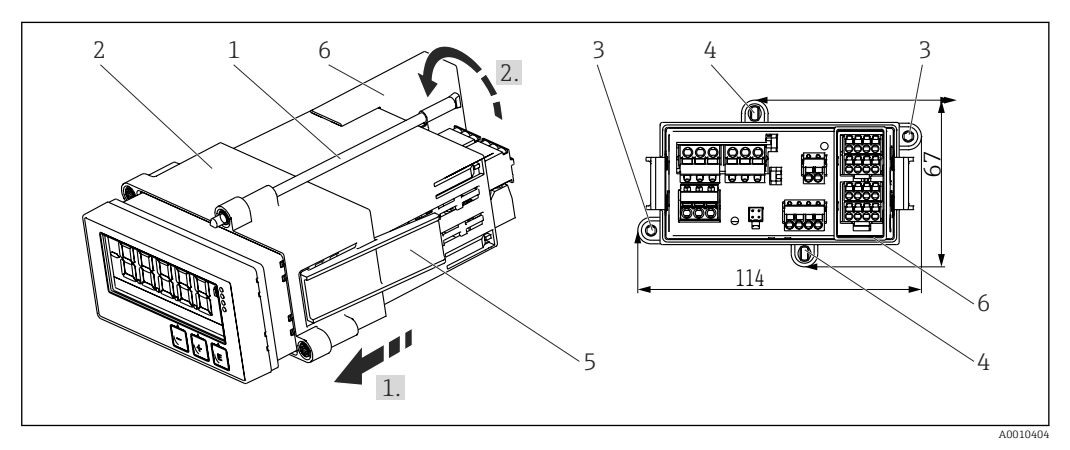

 *1 Einbau in Schalttafel*

1. Gewindestangen (Pos. 1) in die vorgesehenen Positionen am Montagerahmen (Pos. 2) schrauben. Hierfür stehen wahlweise vier gegenüberliegende Einschraubpositionen zur Verfügung (Pos. 3 / 4).

- <span id="page-11-0"></span>2. Gerät von vorne durch den Schalttafelausschnitt schieben.
- 3. Zur Befestigung des Tubus in der Schalttafel das Gerät waagerecht halten und den Montagerahmen (Pos. 2) mit den eingeschraubten Gewindestangen über den Tubus schieben bis er einrastet (1.).
- 4. Anschließend die Gewindestangen fest ziehen um das Gerät zu fixieren (2.).
- 5. Bei Option Ex den Abstandshalter (Pos. 6) für die Anschlussklemmen montieren.

Zur Demontage des Gerätes kann der Montagerahmen an den Rastelementen (Pos. 5) entriegelt und anschließend abgezogen werden.

### 4.4 Einbaukontrolle

- Ist die Dichtung unbeschädigt?
- Ist der Montagerahmen fest am Gehäuse des Gerätes eingerastet?
- Sind die Gewindestangen angezogen?
- Sitzt das Gerät mittig im Schalttafelausschnitt?
- Ist der Abstandshalter montiert (Option Ex)?

# <span id="page-12-0"></span>5 Verdrahtung

### **A**WARNUNG

### Gefahr durch elektrische Spannung

- ‣ Der gesamte elektrische Anschluss muss spannungsfrei erfolgen.
- ‣ Die Schutzleiterverbindung ist vor allen anderen Verbindungen herzustellen. Bei Unterbrechung des Schutzleiters können Gefahren auftreten.
- ‣ Vor Inbetriebnahme die Übereinstimmung der Versorgungsspannung mit den Angaben auf dem Typenschild vergleichen.
- ‣ Geeigneten Schalter oder Leistungsschalter in der Gebäudeinstallation vorsehen. Dieser Schalter muss in der Nähe des Gerätes (leicht erreichbar) angebracht und als Trennvorrichtung gekennzeichnet sein.
- ‣ Für die Netzleitung ist ein Überstromschutzorgan (Nennstrom ≤ 10 A) erforderlich.

• Anschlussklemmenbezeichnung auf der Oberseite des Geräts beachten.

• Der gemischte Anschluss von Sicherheitskleinspannung und berührungsgefährlicher Spannung an den Relais ist zulässig.

# 5.1 Elektrischer Anschluss

Für jeden Eingang wird eine Messumformerspeisung (LPS) bereitgestellt. Die Messumformerspeisung ist hauptsächlich für die Versorgung von 2 Leiter Sensoren vorgesehen und ist vom System und von den Ausgängen galvanisch getrennt.

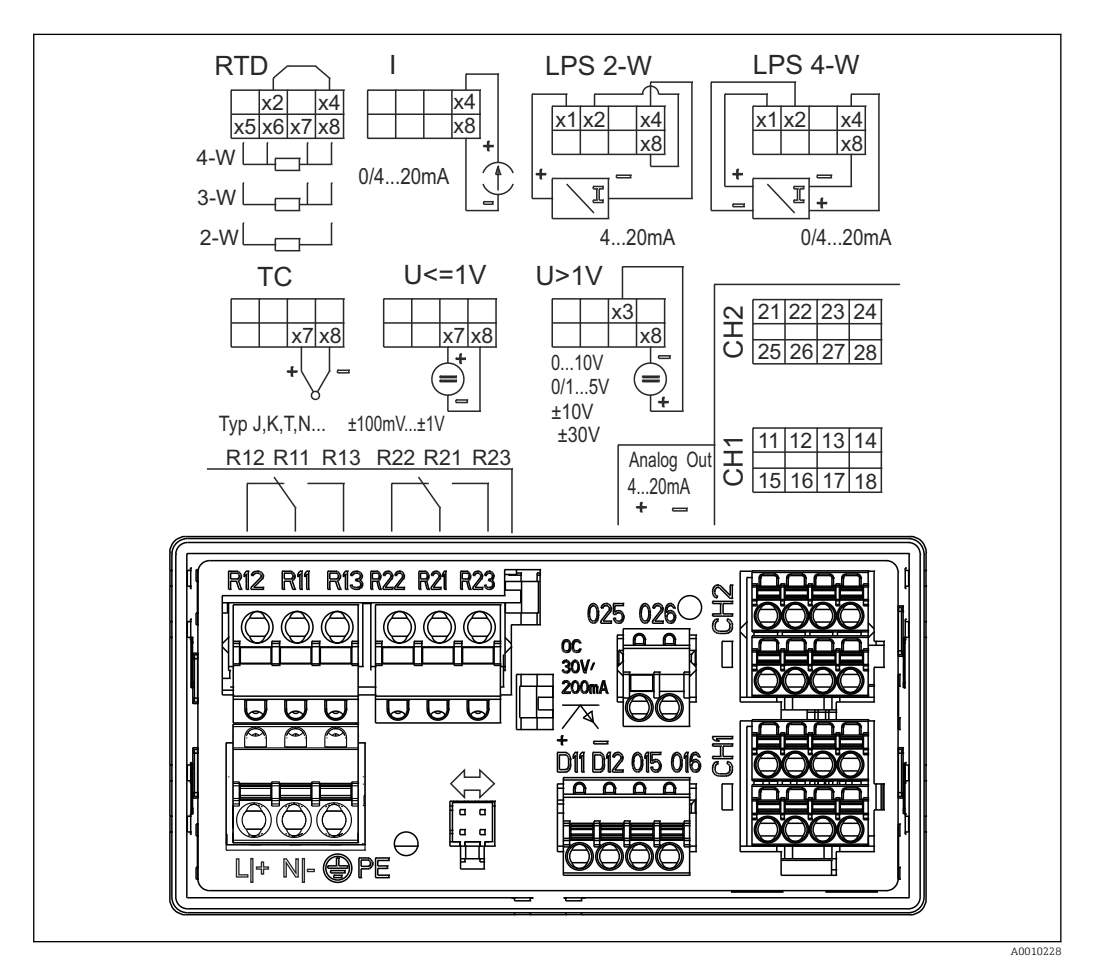

 *2 Anschlussbelegung des Geräts (Kanal 2 und Relais optional). Hinweis: Dargestellte Kontaktlage der Relais bei Ausfall der Spannungsversorgung.*

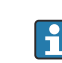

Ist bei langen Signalleitungen mit energiereichen Transienten zu rechnen, empfehlen wir die Vorschaltung eines geeigneten Überspannungsschutzes.

### 5.1.1 Übersicht Anschlussmöglichkeiten am Prozessanzeiger

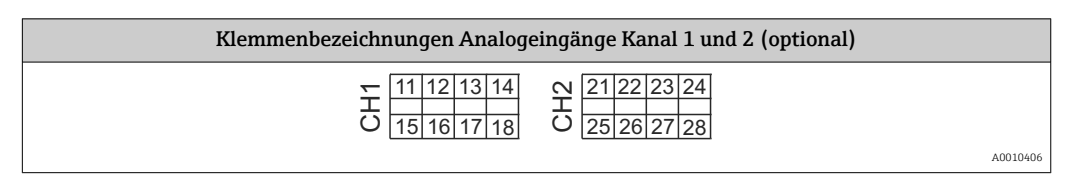

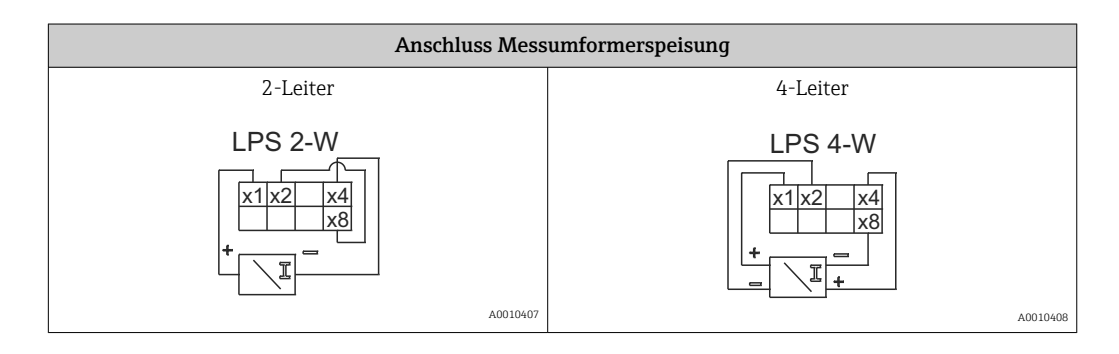

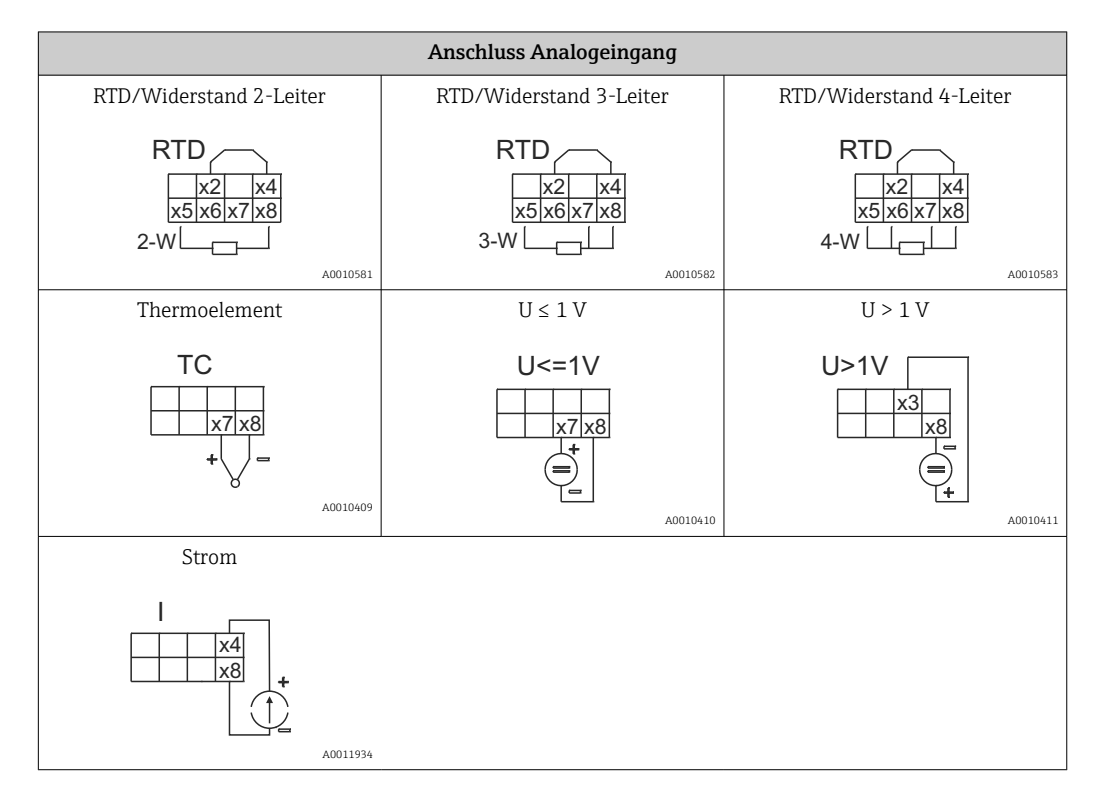

*Dargestellte Kontaktlage der Relais bei Ausfall der Spannungsversorgung:*

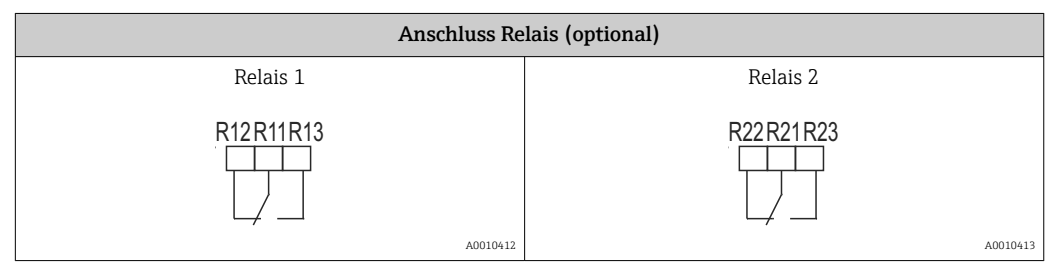

<span id="page-14-0"></span>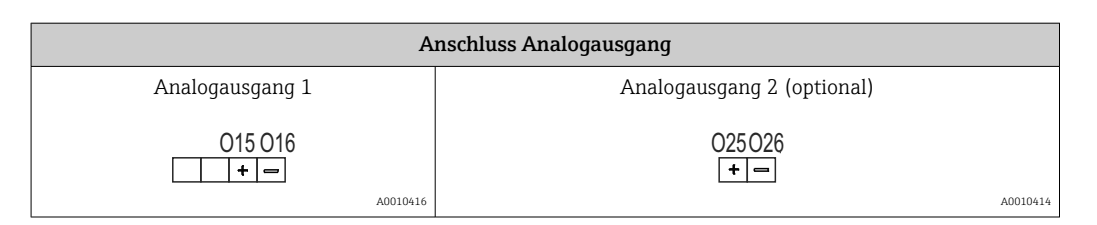

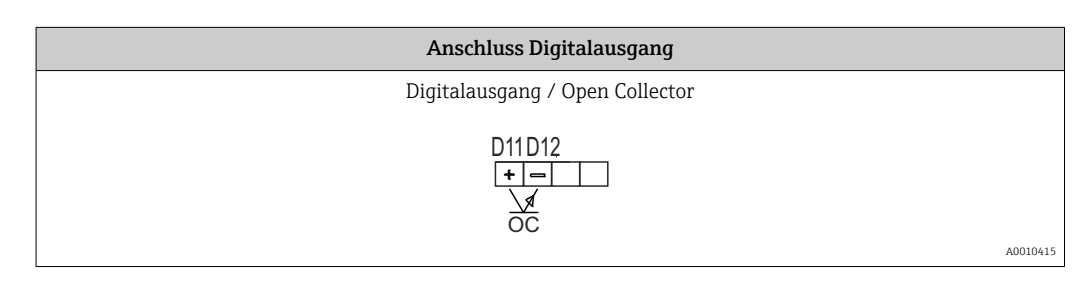

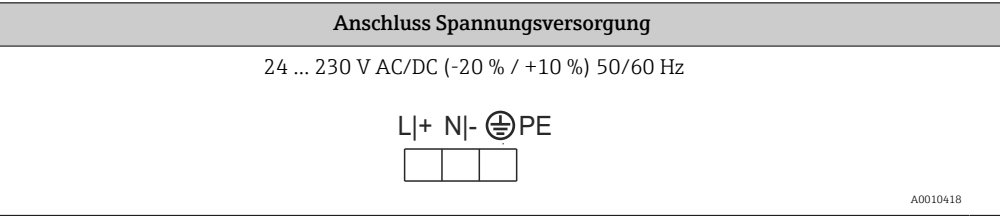

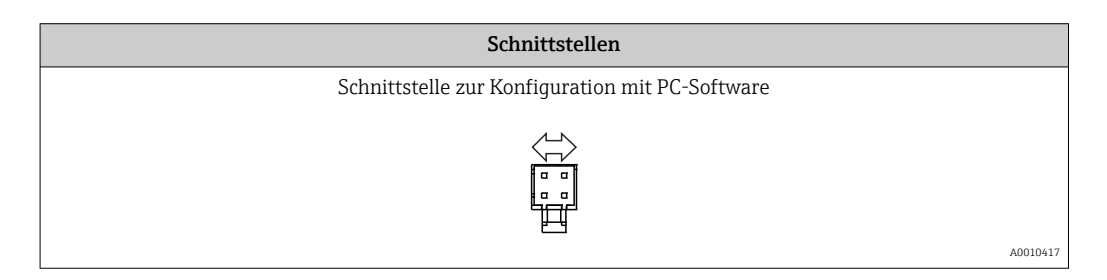

# 5.2 Anschlusskontrolle

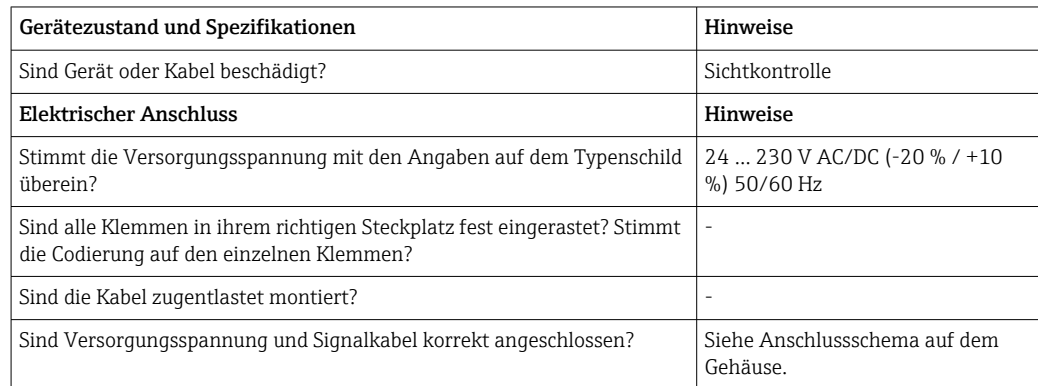

# <span id="page-15-0"></span>6 Bedienung

Das einfache Bedienkonzept des Gerätes erlaubt für viele Anwendungen eine Inbetriebnahme ohne gedruckte Betriebsanleitung.

Eine komfortable Konfiguration des Gerätes ermöglicht die Bediensoftware FieldCare. Diese erläutert einzelne Parameter durch kurze Hilfetexte.

# 6.1 Bedienelemente

### 6.1.1 Vor-Ort Bedienung am Gerät

Die Bedienung des Gerätes erfolgt über die in der Frontseite integrierten drei Tasten

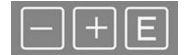

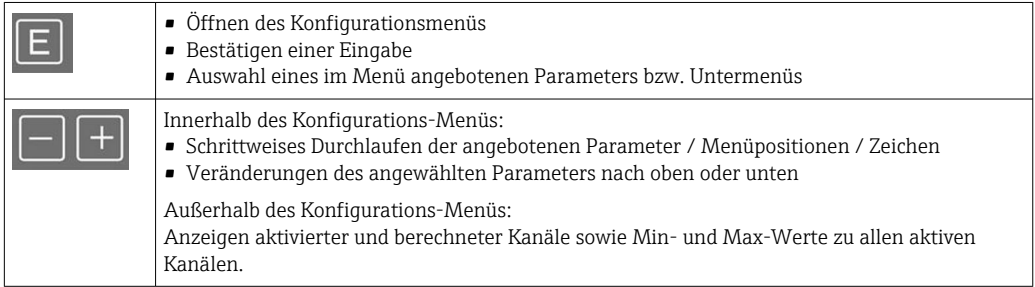

Menüpunkte / Untermenüs können immer am Ende des Menüs über den Punkt "x Back" verlassen werden.

Direktes Verlassen des Setup ohne Speichern der Änderungen durch gleichzeitiges, langes (> 3 s) Drücken der '-' und '+' Tasten.

# 6.1.2 Konfiguration über Schnittstelle & PC-Konfigurationssoftware

### **AVORSICHT**

### Undefinierte Zustände und Schalten von Ausgängen und Relais während der Parametrierung mit der Konfigurationssoftware

‣ Gerät nicht im laufenden Prozess parametrieren.

Für die Konfiguration des Gerätes über die Software FieldCare Device Setup verbinden Sie das Gerät mit Ihrem PC. Hierzu benötigen Sie einen speziellen Schnittstellenadapter, z.B. die Commubox FXA291.

### Installation des Kommunikations-DTMs in FieldCare

Bevor der Anzeiger parametriert werden kann, muss FieldCare Device Setup installtiert werden. Die Installationsanleitung finden Sie in der FieldCare Anleitung.

Anschließend installieren Sie den FieldCare Gerätetreiber gemäß folgender Anleitung:

- 1. Zuerst den Gerätetreiber "CDI DTMlibrary" in FieldCare installieren. Dieser befindet sich in FieldCare unter "Endress+Hauser Device DTMs → Service / Specific → CDI".
- 2. Anschließend muss der DTM-Katalog in FieldCare aktualisiert werden. Die neu installierten DTMs dem DTM-Katalog hinzufügen.

### Installation des Windows Treibers für TXU10/FXA291

Zur Installation des Treibers unter Windows müssen Sie Administratorrechte besitzen. Gehen Sie wie folgt vor:

- 1. Gerät mit Hilfe des TXU10/FXA291 Schnittstellenadapter mit dem PC verbinden. Ein neues Gerät wird erkannt und der Windows Installationsassistent startet.
- 2. Im Installationsassistenten keine automatische Suche nach Software zulassen. Dazu "Diesmal nicht" wählen und "Weiter" klicken.
- 3. Im folgenden Fenster "Software von einer Liste oder bestimmten Quelle installieren" wählen und "Weiter" klicken.
- 4. Im folgenden Fenster die Schaltfläche "Durchsuchen" klicken und das Verzeichnis auswählen, in dem der Treiber für den TXU10/FXA291-Adapter gespeichert ist.
	- Der Treiber wird installiert.
- 5. Installation mit "Beenden" abschließen.
- 6. Es wird ein weiteres Gerät erkannt und der Windows Installationsassistent startet erneut. Wieder "Diesmal nicht" wählen und "Weiter" klicken.
- 7. Im folgenden Fenster "Software von einer Liste oder bestimmten Quelle installieren" wählen und "Weiter" klicken.
- 8. Im folgenden Fenster die Schaltfläche "Durchsuchen" klicken und das Verzeichnis auswählen, in dem der Treiber für den TXU10/FXA291-Adapter gespeichert ist.
	- Der Treiber wird installiert.
- 9. Installation mit "Beenden" abschließen.

Die Treiberinstallation für den Schnittstellenadapter ist damit abgeschlossen. Welcher COM-Port zugewiesen wurde, ist im Windows Gerätemanager ersichtlich.

#### Verbindungsaufbau

Für den Verbindungsaufbau mit FieldCare gehen Sie wie folgt vor:

- 1. Zunächst das Verbindungsmakro bearbeiten. Dazu ein neues Projekt starten und im angezeigten Fenster mit der rechten Maustaste auf das Symbol für "Service (CDI) FXA291" klicken und "Bearbeiten" wählen.
- 2. Im folgenden Fenster rechts neben "Serielle Schnittstelle" den COM-Port auswählen, der bei der Installation des Windows-Treibers für den TXU10/FXA291 Adapter zugewiesen wurde.
	- Das Makro wurde konfiguriert, mit "Fertig" abschließen.
- 3. Das Makro "Service (CDI) FXA291" durch Doppelklick starten und die anschließende Abfrage mit "Ja" beantworten.
	- Es wird nach einem angeschlossenen Gerät gesucht und das passende DTM geöffnet. Die Online-Parametrierung startet.

Die weitere Parametrierung des Gerätes führen Sie dann anhand dieser Geräte-Betriebsanleitung durch. Das gesamte Setup-Menü, also alle in dieser Betriebsanleitung aufgeführten Parameter finden Sie ebenfalls in FieldCare Device Setup vor.

Grundsätzlich ist ein Überschreiben von Parametern durch die PC Software FieldCare und den entsprechenden Geräte DTM auch bei aktivem Zugriffsschutz möglich.

Soll der Zugriffsschutz anhand eines Codes auch auf die Software ausgeweitet werden, ist diese Funktionalität im erweiterten Gerätesetup zu aktivieren.

Hierzu Menü → Setup / Expert → System → Overfill protect → German WHG auswählen und bestätigen.

## <span id="page-17-0"></span>6.2 Anzeige und Gerätestatusanzeige / LED

Der Prozessanzeiger bietet ein hintergrundbeleuchtetes LC Display welches in zwei Bereiche gegliedert ist. Der Segment Bereich zeigt den Wert des Kanals sowie zusätzliche Informationen und Alarme.

Im Dot-Matrix-Bereich werden im Anzeigebetrieb zusätzliche Kanalinformationen wie TAG, Unit oder Bargraph dargestellt. Während der Bedienung werden hier Bedientexte in englischer Sprache dargestellt.

Die Parameter zur Displayeinstellung werden in Kapitel "Konfiguration des Gerätes" detailliert erläutert.

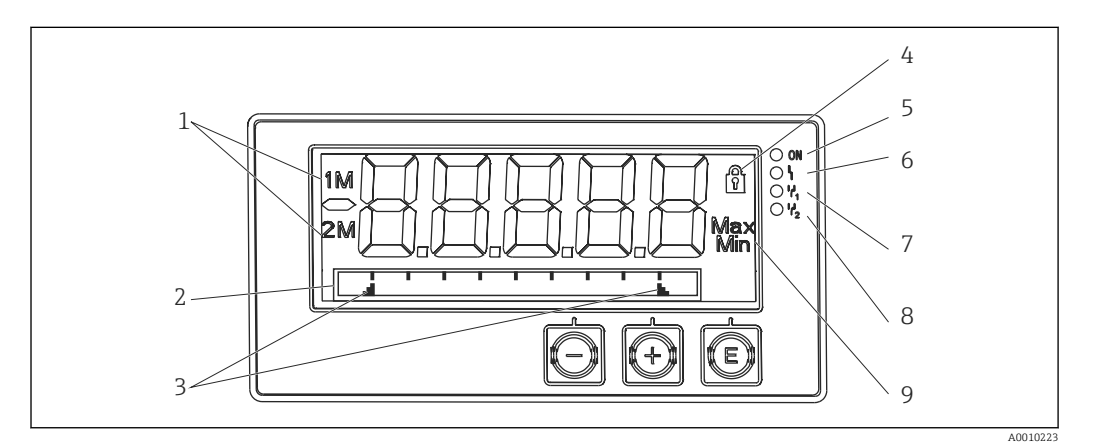

#### *3 Display des Prozessanzeigers*

- *1 Kanalanzeige: 1: Analogeingang 1; 2: Analogeingang 2; 1M: berechneter Wert 1; 2M: berechneter Wert 2*
- *2 Dot-Matrix-Anzeige für TAG, Bargraph, Einheit*
- *3 Grenzwertmarken im Bargraph*
- *4 Anzeige Bediensperre*
- *5 grüne LED; an Versorgungsspannung liegt an*
- *6 rote LED; an Fehler/Alarm*
- *7 gelbe LED; an Relais 1 angezogen*
- *8 gelbe LED; an Relais 2 angezogen*
- *9 Anzeige Minimal-/Maximalwert*

Im Fehlerfall schaltet das Gerät automatisch zwischen der Anzeige des Fehlers und dem Kanal um,  $\rightarrow$   $\blacksquare$  37 und  $\rightarrow$   $\blacksquare$  40.

### 6.3 Symbole

### 6.3.1 Displaysymbole

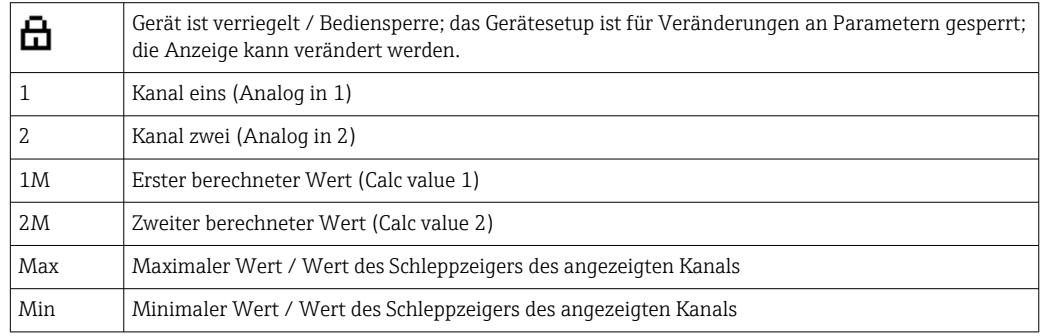

### Fehlerfall:

Anzeige:  $---$ , keine Anzeige des Messwertes

<span id="page-18-0"></span>Unter-/Überbereich: ----

Im Dot-Matrix Bereich wird der Fehler und die Kanalbezeichnung (TAG) spezifiziert.

### 6.3.2 Symbole im Editiermodus

Folgende Zeichen stehen zur Eingabe von Freitext zu Verfügung:

 $'0-9', 'a-z', 'A-Z', '+', '-'', '*, '/', '\\ \vee, 'o', '°', '2', '3', 'm', '.'', ', '; ', '!', '?', '-'', '#', '$', "", "', '', '$  $($ ', ' $)$ ', '~'

Für die Zahleneingabe stehen die Zahlen '0-9' und der Dezimalpunkt zur Verfügung.

Außerdem werden folgende Symbole im Editiermodus verwendet:

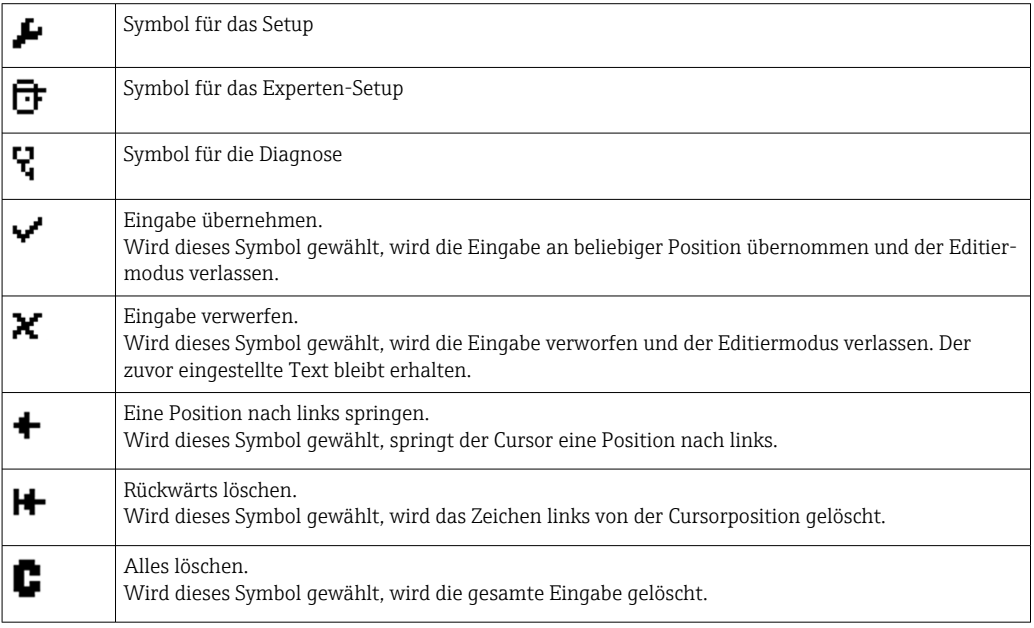

### 6.4 Bedienmatrix auf einen Blick

Im Folgenden sind alle Menüs einschließlich der Bedienfunktionen aufgelistet.

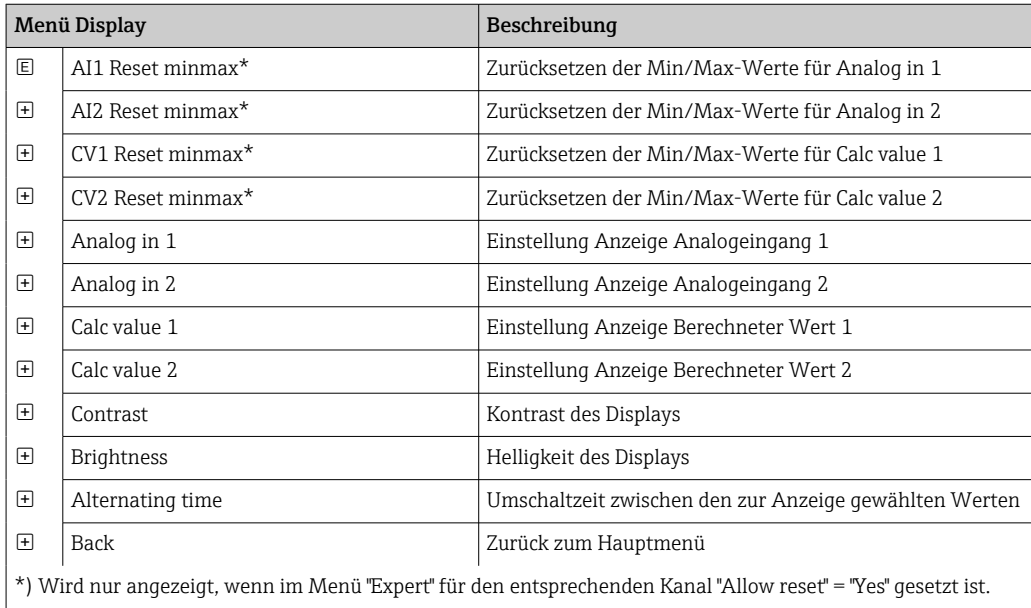

![](_page_19_Picture_241.jpeg)

![](_page_20_Picture_226.jpeg)

![](_page_20_Picture_227.jpeg)

![](_page_20_Picture_228.jpeg)

![](_page_21_Picture_101.jpeg)

# <span id="page-22-0"></span>7 Inbetriebnahme

### 7.1 Installationskontrolle und Einschalten des Gerätes

Vergewissern Sie sich, dass alle Abschlusskontrollen durchgeführt wurden, bevor Sie Ihr Gerät in Betrieb nehmen:

- Checkliste "Einbaukontrolle"  $\rightarrow$   $\blacksquare$  12
- Checkliste "Anschlusskontrolle"  $\rightarrow$   $\blacksquare$  15

Nach Anlegen der Betriebsspannung leuchtet die grüne LED und das Display zeigt die Funktionsbereitschaft des Gerätes an.

Bei der erstmaligen Inbetriebnahme des Gerätes programmieren Sie das Setup gemäß den Beschreibungen der vorliegenden Betriebsanleitung in den folgenden Abschnitten.

Bei der Inbetriebnahme eines bereits konfigurierten oder voreingestellten Geräts werden die Messungen sofort gemäß den Einstellungen begonnen. Im Display erscheinen die Werte der aktuell aktivierten Kanäle. Änderungen in der Anzeige können im Menüpunkt Display vorgenommen werden  $\rightarrow$   $\blacksquare$  33.

![](_page_22_Picture_9.jpeg)

Schutzfolie vom Display entfernen, da ansonsten die Ablesbarkeit eingeschränkt ist.

### 7.2 Allgemeines zur Gerätekonfiguration

Sie können Ihr Gerät vor Ort über die integrierten drei Tasten oder per PC in Betrieb nehmen / parametrieren. Zum Anschluss des Gerätes an einen PC benötigen Sie die Commubox FXA291/TXU10 (siehe Kapitel 'Zubehör').

Vorteile der Konfiguration über FieldCare Device Setup:

- Die Gerätedaten werden in FieldCare Device Setup gespeichert und sind jederzeit wieder abrufbar.
- Eingaben lassen sich per Tastatur schneller durchführen.

### 7.3 Hinweise zum Setup-Zugriffschutz

Ab Werk ist der Zugang zum Setup frei geschaltet und kann über das Setup verriegelt werden.

Um das Gerät zu verriegeln, gehen Sie wie folgt vor:

- 1. E drücken um in das Konfigurationsmenü zu gelangen.
- 2. + drücken, Setup wird angezeigt.
- 3. E drücken um Setup Menü zu öffnen.
- 4. Wiederholt + drücken, bis System angezeigt wird.
- 5. E drücken um das Menü System zu öffnen.
- 6. Access code wird angezeigt.
- 7. E drücken um die Einstellung des Zugriffsschutzes zu öffnen.
- 8. Code einstellen: durch Drücken der + und Tasten wird der gewünschte Zahlenwert eingestellt. Der Access Code ist eine vierstellige Zahl. Die entsprechende Stelle der Zahl wird in Klartext angezeigt. Um den eingegebenen Wert zu bestätigen und auf die nächste Stelle zu springen E drücken.

<span id="page-23-0"></span>9. Letzte Stelle des Codes bestätigen um das Menü zu verlassen. Der Code wird vollständig angezeigt. Durch Drücken von + zum letzten Punkt des Untermenüs x Back scrollen und diesen bestätigen. Damit erfolgt die Übernahme des Wertes und ein Rücksprung auf die Ebene des Punktes Setup. Dieses Untermenü ebenfalls über den letzten Parameter x Back verlassen um zum Messwert/Kanalanzeige zurück zu gelangen.

**Punkt x Back** am Ende jeder Auswahlliste / jedes Menüpunktes führt aus dem Untermenü in das jeweilige übergeordnete Menü.

### 7.4 Konfiguration des Gerätes

Konfigurationsschritte:

- 1. Auswahl der Applikationsbedingungen (nur bei 2 Kanal-Gerät)  $\rightarrow \blacksquare$  24
- 2. Konfiguration des Universaleingangs/ der Universaleingänge →  $\triangleq$  26
- 3. Konfiguration der Berechnungen  $\rightarrow \blacksquare$  27
- 4. Konfiguration des Analogausgangs / der Analogausgänge  $\rightarrow \blacksquare$  28
- 5. Konfiguration Relais (wenn Option gewählt); Vergabe und Überwachung von Grenzwerten  $\rightarrow$   $\blacksquare$  28
- 6. Erweiterte Gerätekonfiguration (Zugriffsschutz / Bediencode; Sicherung des aktuellen Setups/ User Setup) [→ 32](#page-31-0)
- 7. Konfiguration der Anzeigefunktionalitäten →  $\triangleq$  33

Das folgende Kapitel behandelt das Setup des Zwei-Kanal-Gerätes und des Applikationspaketes Differenzdruck (Kurzübersicht der Konfiguration →  $\triangleq$  25, nur in der Zwei-Kanal Version enthalten) im Detail. Sollten Sie ein Einkanal-Gerät konfigurieren wollen, fahren Sie bitte wie im 2. Schritt →  $\triangleq$  26 beschrieben fort.

### 7.4.1 1. Schritt: Auswahl der Applikationsbedingungen / Anzahl aktiver Eingangskanäle

#### Applikationsbedingungen Zwei-Kanal Gerät

Nach erfolgter Installationskontrolle rufen Sie das Setup Menü auf.

E drücken → + drücken → Anzeige Setup → E drücken.

Im ersten Punkt des Setup wählen Sie Ihre Anwendungsbedingungen aus. Folgende Einstellungen stehen zur Wahl:

- Differenzdruck (Diff pressure): Applikationspaket; Parameter werden automatisch für Sie vorbelegt.
- Einkanal (1-channel): Universaleingang 2 (Analog in 2) wird softwareseitig deaktiviert (off). Der zweite Kanal kann jederzeit nachträglich über Setup  $\rightarrow$  Analog in 2 aktiviert werden  $\rightarrow$   $\triangleq$  26.
- Zweikanal (2-channel): Universaleingang 1 (Analog in 1) und Universaleingang 2 (Analog in 2) sind vorkonfiguriert mit folgenden Werten:
	- Signal Typ (Signal type): Current
	- Signal Bereich (Signal range): 4-20mA

Im Folgenden finden Sie eine genaue Beschreibung des Applikationspaketes "Differenzdruck".

Für das Setup des Gerätes in Einkanal-/Zweikanal-Anwendungen fahren Sie bitte mit dem Setup des Gerätes wie in Schritt 2  $\rightarrow$   $\blacksquare$  26 beschrieben fort.

Werden die Applikation bzw. Auswahl des Parameters nachträglich geändert, bleiben bereits konfigurierte Parameter bestehen (z.B. Änderung von Differenzdruckanwendung auf Zweikanal: Calc value 1 bleibt auf Parameter Differenz).

#### <span id="page-24-0"></span>Differenzdruckanwendung

Für Differenzdruckanwendungen steht Ihnen ein komprimiertes Setup zur Verfügung.

Nach dem erfolgreichen Abschluss des Setup Differenzdruckanwendung wird auf Grundlage der eingestellten Parameter der Analogeingänge sowie der Linearisierungsstützstellen automatisch die Differenz der beiden Eingänge gebildet und das Signal linearisiert. Sie erhalten somit im Display bereits das Volumen dargestellt (= berechneter Wert 2).

Voraussetzung für korrekte Berechnung bzw. funktionierendes Setup:

- Sensor 1 liefert den höheren Druck: angeschlossen auf Analogeingang 1 (Analog in 1)
- Sensor 2 liefert den geringeren Druck: angeschlossen auf Analogeingang 2 (Analog in 2)

![](_page_24_Figure_8.jpeg)

 *4 Applikation Differenzdruckanwendung*

#### Setup  $\rightarrow$  Application  $\rightarrow$  Diff pressure

Nach Auswahl der Anwendung Differenzdruck durch Bestätigen des Parameters Diff pressure sind die nacheinander angezeigten und editierbaren Parameter individuell für ihre Applikation einzustellen.

Durch die Wahl des Applikationssetups werden einige Parameter bereits für Sie voreingestellt  $\rightarrow$   $\triangleq$  26.

Der Parameter CV Factor dient zur Berücksichtigung der Dichte des Mediums bei der Füllstandsmessung, d.h. er entspricht der mathematischen Formel 1/(Dichte\*Erdschwerebeschleunigung). Der Vorgabewert des Faktors ist 1.

Die Dichte ist hierbei in kg/m<sup>3</sup> und der Druck in Pascal (Pa) oder N/m<sup>2</sup> anzugeben. Die Erdschwerebeschleunigung ist definiert durch die Konstante auf der Erdoberfläche.

Diese beträgt g=9,81 m/s2.Tabellen und Beispiele zur Umrechung applikationsbezogener Einheiten auf die definierten Werte kg/m<sup>3</sup> und Pa bzw. N/m<sup>2</sup> finden Sie im Anhang  $\rightarrow \blacksquare$  54.

Weitere Parameter (siehe Schritte 4, 5, 6 und 7 oder Offset für Analogeingänge, Originalwerte der Analogkanäle anzeigen, …) können im Setup des entsprechenden Parameters aktiviert werden.

#### <span id="page-25-0"></span>Menüpunkt 'Setup'

![](_page_25_Picture_233.jpeg)

### 7.4.2 2. Schritt: Konfiguration des Universaleingangs / der Universaleingänge (Analog in 1/2)

Das Gerät enthält einen Universaleingang, optional einen weiteren Universaleingang für Strom (Current), Spannung (Voltage), Widerstandsthermometer (RTD) oder Thermoelemente (TC).

Der Eingang wird auf Leitungsbruch überwacht (siehe hierzu Tabelle Messbereichsgrenzen → ■ 38 und Kapitel Störungsbehebung → ■ 40).

#### Minimal-/Maximal-Werte an den Eingängen:

Der aktuelle Min/Max Wert wird alle 15 Minuten gespeichert. Nach einer Unterbre- $|1|$ chung der Spannungsversorgung (Netz-aus/Netz-ein) kann eine Aufzeichnungslücke entstehen. Startzeitpunkt des Messintervalls ist der Einschaltzeitpunkt des Gerätes, eine Synchronisierung der Messzyklen auf volle Stunden ist nicht möglich.

Für die Überwachung der Messwerte stehen Grenzwerte und Relais zur Verfügung. Diese sind wie in Schritt 5 →  $\triangleq$  28 beschrieben zu parametrieren.

Jeder Universaleingang speichert den kleinsten und größten gemessenen Messwert. Diese können für jeden Kanal einzeln zurückgesetzt werden. Im Setup kann vom Administrator freigegeben werden, dass ein Benutzer direkt im Hauptmenü die Min/Max-Werte einzel<span id="page-26-0"></span>ner Kanäle zurücksetzen kann und dafür keinen Freigabecode benötigt. Er wird bei einem Reset und beim Umstellen der Skalierung des Kanals zurückgesetzt.

![](_page_26_Picture_238.jpeg)

### 7.4.3 3. Schritt: Konfiguration der Berechnungen

Für Berechnungen stehen ein bzw. optional zwei Kanäle mit folgenden Funktionen zur Verfügung:

![](_page_26_Picture_239.jpeg)

### <span id="page-27-0"></span>7.4.4 4. Schritt: Konfiguration des Analogausgangs / der Analogausgänge

Das Gerät ist mit einem Analogausgang (optional mit zwei Analogausgängen) ausgestattet. Diese Ausgänge können frei den im Gerät vorhandenen Eingängen bzw. Kanälen zugeordnet werden.

![](_page_27_Picture_209.jpeg)

### 7.4.5 5. Schritt: Konfiguration Relais, Vergabe und Überwachung von Grenzwerten

Das Gerät verfügt optional über zwei Relais mit Grenzwerten, die entweder ausgeschaltet sind, dem Eingangssignal bzw. dem linearisierten Wert des Analogeinganges1 bzw. 2 oder den berechneten Werten zugeordnet werden können. Der Grenzwert wird als Zahlenwert inkl. Kommaposition eingegeben. Grenzwerte sind immer einem Relais zugeordnet. Jedes Relais kann einem Kanal bzw. berechneten Wert zugeordnet werden. Im "Error" Modus wirkt das Relais als Störmelderelais und schaltet bei jedem Fehler oder Alarm.

Für jeden der 2 Grenzwerte können folgende Einstellungen vorgenommen werden: Zuordnung, Betriebsart, Grenzwert, Hysterese, Schaltverhalten 1), Verzögerung 1) und Fehlerverhalten<sup>1)</sup>.

![](_page_27_Picture_210.jpeg)

<sup>1)</sup> nur über Expertenmenü, Expert/Output/Relay, einstellbar

<span id="page-28-0"></span>![](_page_28_Picture_177.jpeg)

- Sonderfall beachten, wenn sowohl Hysterese als auch Verzögerungszeit gleichzeitig aktiviert werden sollen (siehe nachfolgende Beschreibung im Abschnitt Betriebsarten).
	- Nach einem Netzausfall verhält sich die Grenzwertüberwachung so, als wäre vor dem Netzausfall der Grenzwert nicht aktiv gewesen, d.h. Hysterese und evtl. angelaufene Verzögerung werden zurückgesetzt.

#### Relaisspezifikation

![](_page_28_Picture_178.jpeg)

#### Betriebsarten

### *Aus*

Es wird keine Aktion ausgelöst. Der zugeordnete Ausgang befindet sich immer im normalen Betriebszustand.

#### *Min (Grenzwert unten)*

Der Grenzwert ist aktiv, wenn der eingestellte Wert unterschritten ist. Der Grenzwert wird wieder ausgeschaltet, wenn der Grenzwert inkl. Hysterese überschritten wird.

![](_page_28_Figure_12.jpeg)

 *5 Betriebsart Min*

#### *Max (Grenzwert oben)*

Der Grenzwert ist aktiv, wenn der eingestellte Wert überschritten ist. Der Grenzwert wird wieder ausgeschaltet, wenn der Grenzwert inkl. Hysterese unterschritten wird.

![](_page_29_Figure_2.jpeg)

 *6 Betriebsart Max*

### *Gradient*

Die Betriebsart "Gradient" dient zur Überwachung der zeitlichen Änderung des Eingangssignals. Der Alarm wird ausgelöst, wenn der Messwert den eingestellten Wert erreicht oder überschreitet. Wenn der Anwender einen positiven Wert einstellt, wird der Grenzwert auf steigenden Gradienten überwacht.

Bei negativen Werten wird der fallende Gradient überwacht.

Der Alarm ist beendet, wenn der Gradient wieder unterhalb des eingestellten Werts fällt. Eine Hysterese ist bei der Betriebsart Gradient nicht möglich. Über die Verzögerungszeit (Einheit Sekunde s) kann der Alarm gedämpft werden um die Empfindlichkeit zu verringern.

![](_page_29_Figure_8.jpeg)

 *7 Betriebsart Gradient*

### *OutBand*

Der Grenzwert wird verletzt, sobald der zu überprüfende Messwert zwischen ein zuvor festgelegtes Band aus Minimum und Maximum gerät. Die Hysterese ist dabei an den Außenseiten des Bandes zu beachten.

![](_page_30_Figure_2.jpeg)

![](_page_30_Figure_3.jpeg)

#### *InBand*

Der Grenzwert wird verletzt, sobald der zu überprüfende Messwert ein zuvor festgelegtes Maximum und Minimum über- bzw. unterschreitet. Die Hysterese ist dabei an den Innenseiten des Bandes zu beachten.

![](_page_30_Figure_6.jpeg)

 *9 Betriebsart InBand*

#### Sonderfall: Hysterese und Verzögerung auf einem Grenzwert

Beim Sonderfall, wenn Hysterese und Grenzwertverzögerung aktiviert werden, wird ein Grenzwert nach folgendem Prinzip geschaltet.

Sind Hysterese wie auch Grenzwertverzögerung aktiviert, wird beim Überschreiten eines Grenzwertes die Verzögerung aktiv und misst die Zeit seit Beginn der Überschreitung. Fällt der Messwert unter den Grenzwert zurück, wird die Verzögerung wieder zurückgesetzt. Dies erfolgt auch, wenn der Messwert zwar unter den Grenzwert, aber immer noch über den angesetzten Wert der Hysterese fällt. Beim erneuten Überschreiten des Grenzwertes wird die Verzögerungszeit wieder aktiv und beginnt von 0 zu messen.

<span id="page-31-0"></span>![](_page_31_Figure_2.jpeg)

 *10 Hysterese und Verzögerung aktiv*

### 7.4.6 6. Schritt: Erweiterte Gerätekonfiguration (Zugriffsschutz/ Bediencode, Sicherung des aktuellen Setups)

#### Zugriffsschutz

Der Zugriffsschutz sperrt alle editierbaren Parameter, d.h. das Setup ist nur nach Eingabe des vierstelligen Benutzercodes zugänglich.

Werkseitig ist der Zugriffsschutz nicht aktiviert. Die Parametrierung des Gerätes kann jedoch durch einen vierstelligen Code geschützt werden.

Aktivieren des Zugriffsschutzes

- 1. Aufrufen des Menüs 'Setup' → 'System' → 'Access code'
- 2. Zum Eingeben des Codes mit den '+' und '-' Tasten das gewünschte Zeichen auswählen und mit 'E' bestätigen. Der Cursor springt an die nächste Stelle.
	- Nach Bestätigen der vierten Stelle wird die Eingabe übernommen und das Untermenü 'Access code' verlassen.

Nach erfolgreicher Aktivierung des Zugriffsschutzes wird das Schloss-Symbol im Display angezeigt.

Bei aktiviertem Zugriffsschutz verriegelt sich das Gerät automatisch nach 600 Sekunden ohne Bedienung. Die Anzeige wechselt zurück in die Betriebsanzeige. Um den Code komplett zu löschen mit den '+' bzw. '-' Tasten das Zeichen "c" auswählen und mit 'E' bestätigen.

#### Sichern des aktuellen Setups / User Setup

Die aktuelle Konfiguration des Gerätes kann abgespeichert werden und steht somit für einen Geräte-Reset oder für ein erneutes Starten des Gerätes als spezifisches Setup zur Verfügung. Haben Sie das Gerät mit einer von Ihnen spezifizierten Einstellung bestellt, so ist das voreingestellte Setup ebenfalls im User Setup abgespeichert.

Abspeichern des Setup

1. Aufrufen des Menüs 'Expert' → 'System' → 'Save User Setup'.

![](_page_31_Picture_18.jpeg)

Siehe auch Geräte-Reset  $\rightarrow$  ■ 39.

32 Endress+Hauser

### <span id="page-32-0"></span>7.4.7 7. Schritt: Konfiguration der Anzeigefunktionen

Das Display ist in eine 7-Segment-Anzeige und einen Farbbereich unterteilt. Der Dot-Matrix Bereich kann für jeden Kanal separat konfiguriert werden.

Alle aktiven Kanäle (Analogeingänge und berechnete Werte) werden zur Auswahl angeboten.

Konfiguration der Anzeige

1. Taste 'E' drücken

2. 'Display' wählen.

3. Kanal / berechneten Wert auswählen und einen der folgenden Parameter einstellen.

![](_page_32_Picture_182.jpeg)

- Contrast: Kontrast wählen (einstellbar in den Stufen 1 bis 7)
- Brightness: Helligkeit wählen (einstellbar in den Stufen 1 bis 7)
- Alternating time: Zeit zwischen automatischen Umschalten zwischen den Kanälen und berechneten Werten wählen (in Sekunden: 3, 5, oder 10)
- Durch x Back gelangen Sie in das übergeordnete Menü zurück.

Sind mehrere Kanäle aktiv, schaltet das Gerät automatisch zwischen den eingestellten Kanälen um.

Nicht aktivierte Kanäle, berechnete Werte sowie Min- und Maximalwerte werden durch Drücken der Tasten '+' und '-' manuell aufgerufen und erscheinen für 5 Sekunden in der Anzeige.

### 7.4.8 Überfüllsicherung

An Behältern für wassergefährdende Flüssigkeiten sind gemäß dem Wasserhaushaltsgesetz (WHG) Überfüllsicherungen vorgeschrieben. Sie überwachen den Füllstand und lösen rechtzeitig vor Erreichen des zulässigen Füllgrads Alarm aus. Nach den Zulassungsgrundsätzen für Überfüllsicherungen (ZG-ÜS) sind hierfür entsprechend geeignete Anlagenteile einzusetzen.

Das Gerät kann nach den ZG-ÜS als Grenzsignalgeber für Überfüllsicherungen mit kontinuierlicher Standmesseinrichtung zum Lagern von wassergefährdenden Flüssigkeiten verwendet werden.

Voraussetzung ist die Einhaltung der Allgemeinen - und Besonderen Baugrundsätze (Kapitel 3 und 4) der ZG-ÜS. Dies setzt voraus, dass

- bei Ausfall der Hilfsenergie und
- bei Über- und Unterschreitung der Grenzwerte und
- bei Unterbrechung der Verbindungsleitungen zwischen dem vorgeschalteten Messumformer und dem Grenzsignalgeber die sicherheitsgerichtete Meldung als "Höchstfüllstand" erfolgt (das Grenzwertrelais fällt ab).

Des Weiteren müssen die eingestellten Grenzwerte für die Überfüllsicherung gegen unbeabsichtigte Veränderung gesichert sein.

Soll ein zusätzlicher Zugriffsschutz für die Konfigurationssoftware realisiert werden, ist folgende Funktion zu aktivieren:

Setup / Expert  $\rightarrow$  System  $\rightarrow$  Overfill protect: German WHG wählen

#### Konfiguration beim Betrieb des Gerätes entsprechend ZG-ÜS:

Das Gerät muss nach der vorliegenden, zugehörigen Betriebsanleitung errichtet und betrieben werden.

- Universaleingänge sind zu parametrieren (wie in Schritt 1 Schritt 3  $\rightarrow$   $\cong$  24 beschrieben).
- Grenzwerte sind wie folgt zu parametrieren (wie Schritt  $5 \rightarrow \Box$  28): Function: MAX Assignment: Welches Eingangssignal soll überwacht werden?

Set point: zu überwachender maximaler Grenzwert; Wert für die Schaltschwelle Hysteresis: keine Hysterese (=0)

**Time delay**<sup>1)</sup>: keine Schaltverzögerung (=0) oder die eingestellte Zeit ist bei der Nachlaufmenge zu berücksichtigen

- Gerät ist für nicht autorisierte Personen zu sperren; **User Code** schützt die eingestellten Parameter (wie Schritt 6 →  $\triangleq$  32): 4-stelligen Code eingeben: Ziffer mit '+' oder '-' wählen und die einzelne Ziffer mit 'E' bestätigen; nach Bestätigung der Ziffer springt der Cursor auf die nächste Stelle bzw. nach Eingabe der vierten Ziffer zurück in die Menüposition 'System' Das Schloss-Symbol erscheint im Display.
- Setup → System → Overfill protect: German WHG wählen. Es ist zwingend notwendig das Gerät einer WHG Anwendung zuzuordnen. Das Bestätigen des Parameters 'Overfill protect: German WHG' ermöglicht eine erweiterte Sicherheit. Ein Parametrieren des Gerätes über die Bediensoftware FieldCare erfordert eine Änderung des Gerätestatuses, d.h. WHG muss deaktiviert werden um Parameter ändern zu können.
- 1) nur im "Expert" Menü einstellbar

### 7.4.9 Expertenmenü

Den Expertenmodus aktivieren Sie durch Aufrufen von E → Expert.

Das Expertenmenü bietet erweiterte Geräteeinstellungen, um das Gerät optimal an die Applikationsbedingungen anzupassen.

Der Zugriff auf das Expertenmenü erfordert einen Zugriffscode. Dieser ist werksseitig voreingestellt mit "0000". Wird ein Zugriffscode vom Benutzer neu definiert, ersetzt dieser den werksseitig vorgegebenen Zugriffscode.

Nach Eingabe des korrekten Zugriffscodes wird das Expertenmenü freigegeben.

Im Folgenden sind die Konfigurationsmöglichkeiten beschrieben, die der Expertenmodus zusätzlich zu den Parametern des normalen Setups bietet.

#### Input  $\rightarrow$  Analog input 1/2

*Bar 0%, Bar 100%*

Skalierung des Bargraph ändern; Vorgabewert: Kanalskalierung

#### *Decimal places*

Angabe der gewünschen Nachkommastellen; Vorgabewert: 2 Nachkommastellen

#### *Damping*

Das Eingangssignal kann über eine Tiefpassfilterung gedämpft werden.

Die Dämpfung wird in Sekunden festgelegt (einstellbar in 0,1 s Schritten, max. 999,9 s).

*Vorgabewerte*

![](_page_34_Picture_145.jpeg)

Nach Ablauf der 5-fachen Filterzeit wird 99% des tatsächlichen Messwerts erreicht.

![](_page_34_Figure_5.jpeg)

 *11 Signaldämpfung*

*Analog In: Signal Analogeingang*

*d: eingestellte Dämpfung*

#### *Failure mode*

Wird an einem der beiden Eingänge ein Fehler erkannt, wird der interne Status des Eingangs auf Fehler gesetzt. Das Verhalten des Messwerts im Fehlerfall kann hier definiert werden.

- Invalid = Ungültiger Wert:
- Der Wert wird nicht weiterverrechnet, da er als ungültig weitergegeben wird.
- Fixed value = Konstanter Wert:

Es kann ein konstanter Wert eingegeben werden. Dieser wird bei einer möglichen Weiterverrechnung genutzt. Der Eingang befindet sich weiterhin im Status Fehler.

#### *Namur NE43*

Nur für 4 … 20 mA. Der Messwert sowie die Leitungen werden entsprechend den NAMUR NE43 Empfehlungen überwacht. Siehe hierzu → ■ 38. Vorgabewert: Aktiviert

*Open circ detect*

Nur für 1 … 5 V. Überwachung des Eingangs auf Leitungsbruch.

*Failure delay*

Verzögerungszeit für Fehler, 0 … 99 s

### *Allow reset*

Ein Aktivieren dieser Funktionalität ermöglicht das Zurückstellen der Min- und/oder Max-Werte ausserhalb des Setup im Menü Display. Ein aktivierter Zugriffsschutz greift nicht beim Zurücksetzen dieser Speicher.

### Output  $\rightarrow$  Analog output 1/2

#### *Failure mode*

- Min = Gespeicherter Minimalwert: Der gespeicherte Minimalwert wird ausgegeben.
- Max = Gespeicherter Maximalwert: Der gespeicherte Maximalwert wird ausgegeben.
- Fixed value = Konstanter Wert: Es kann ein konstanter Wert eingegeben werden, der im Fehlerfall ausgegeben wird.

#### Output  $\rightarrow$  Relay 1/2

#### *Time delay*

Einstellung der Verzögerungszeit für das Schalten des Relais

#### *Operating mode*

Betriebsart des Relais.

- norm opened
- norm closed

#### *Failure mode*

- norm opened
- norm closed

#### **HINWEIS**

#### Einstellung des Fehlerverhaltens der Grenzwertrelais

‣ Das Fehlerverhalten der Grenzwertrelais wird im Setup eingestellt. Hat ein Eingang, auf den ein Grenzwert gesetzt ist, einen Fehler, nimmt das Grenzwertrelais den eingestellten Status an. Im Setup ist die Wirkungsweise des Grenzwertrelais im Fehlerfall festzulegen (zieht an oder fällt ab). Wenn in dem zugewiesenen Eingang ein Fehlerverhalten mit festem Fehlerersatzwert eingestellt wurde, reagiert das entsprechende Relais nicht auf den Fehler am Eingang, sondern überprüft den Ersatzwert auf Grenzwertverletzung und schaltet je nach Grenzwertverletzung. Der Vorgabewert der Wirkungsweise des Relais ist anziehend.

### Application  $\rightarrow$  Calc value 1/2

*Failure mode*

- Invalid:
	- Der berechnete Wert ist ungültig und wird nicht ausgegeben.
- Fixed value:

Es kann ein konstanter Wert eingegeben werden, der im Fehlerfall ausgegeben wird.

#### **Diagnostics**

#### *Verify HW set*

Nach einer Hardware-Erweiterung (z.B. zusätzliche Relais, Universaleingänge) ist eine Hardware-Verifizierung, d.h. ein Überprüfen der Hardware durch die Geräteinterne Firmware nötig.

Die Funktionalität Verify HW set ist in diesem Fall zu aktivieren.

#### *Simulation*

Der Ausgabewert der Analogausgänge sowie der Schaltzustand der Relais kann im Simulationsmodus vorgegeben werden. Die Simulation ist so lange aktiv bis diese auf "off" wird. Der Beginn und das Ende der Simulation werden in den Diagnoseereignissen gespeichert.
<span id="page-36-0"></span>Expert  $\rightarrow$  Diagnostics  $\rightarrow$  Simulation:

- zu simulierenden Ausgang mit Simulationswert wählen
- zu simulierendes Relais mit Status wählen

## 7.5 Im Betrieb

#### 7.5.1 Schnellwahltasten + und -

Mit Hilfe der Schnellwahltasten '+' und '-' können Sie durch alle aktiven Kanäle (Universaleingänge und berechnete Werte) im Anzeigemodus schalten. Der Messwert bzw. berechnete Wert wird dann 5 Sekunden lang angezeigt. Im Farbbereich des Displays sehen Sie die Kanalbezeichnung zum angezeigten Wert. Zu jedem aktiven Kanal wird der Maximum und Minimum - Wert angeboten.

Durch gleichzeitiges Drücken der Tasten '+' und '-' können Sie ein Menü jederzeit verlassen. Vorgenommene Änderungen werden dabei verworfen.

### 7.5.2 Min/Max-Speicher

Das Gerät schreibt die jeweils höchsten und niedrigsten Werte der Eingänge und berechneten Werte mit und speichert diese zyklisch alle 15 Minuten in den nichtflüchtigen Speicher ab.

#### Anzeigen:

Wählen des entsprechenden Kanals durch die Schnellwahltasten '+' und '-'.

#### Zurücksetzen der Min u. Maxwerte:

Zurücksetzen im Setup: Kanal wählen (Analog in 1/2, Calc value 1/2 ), 'Reset min/max', Min/Max-Werte des entsprechenden Kanals werden zurückgesetzt.

Zurücksetzen außerhalb des Setup (Rücksetzen ohne UserCode) ist nur möglich, wenn dies für den Kanal im Setup freigeschalten wurde (Allow reset  $\rightarrow \Box$  26). 'E' drücken und 'Display' wählen. Alle Kanäle, für die das Rücksetzen außerhalb des Setups zugelassen ist, werden nacheinander angezeigt. Entsprechenden Kanal wählen und auf 'yes' setzen. Der Kanal wird zurückgesetzt.

### 7.5.3 Eigendiagnose des Gerätes, Fehlerverhalten und Leitungsbrucherkennung / Messbereichsgrenzen

Das Gerät überwacht seine Eingänge auf Leitungsbruch sowie die eigenen internen Funktionalitäten durch umfassende Überwachungsmechanismen der Gerätesoftware (z.B. zyklischer Speichertest).

Sollte die Eigendiagnose des Gerätes einen Fehler erkennen, reagiert das Gerät durch folgende Aktionen:

- Open Collector Ausgang schaltet
- Rote LED leuchtet
- Relais schaltet (wenn aktiv und als Störmelde-/Alarm-Relais zurgeordnet)
- Anzeige geht in Fehlermodus → Farbumschlag auf Rot beim betroffenen Kanal und der Fehleranzeige
- Automatisches Umschalten zwischen den aktiven Kanälen und der Fehleranzeige

#### Hinweise zur Fehlersuche und eine Liste aller Fehlermeldungen finden Sie im Kapitel Störungsbehebung  $\rightarrow$   $\blacksquare$  40.

#### *Messbereichsgrenzen*

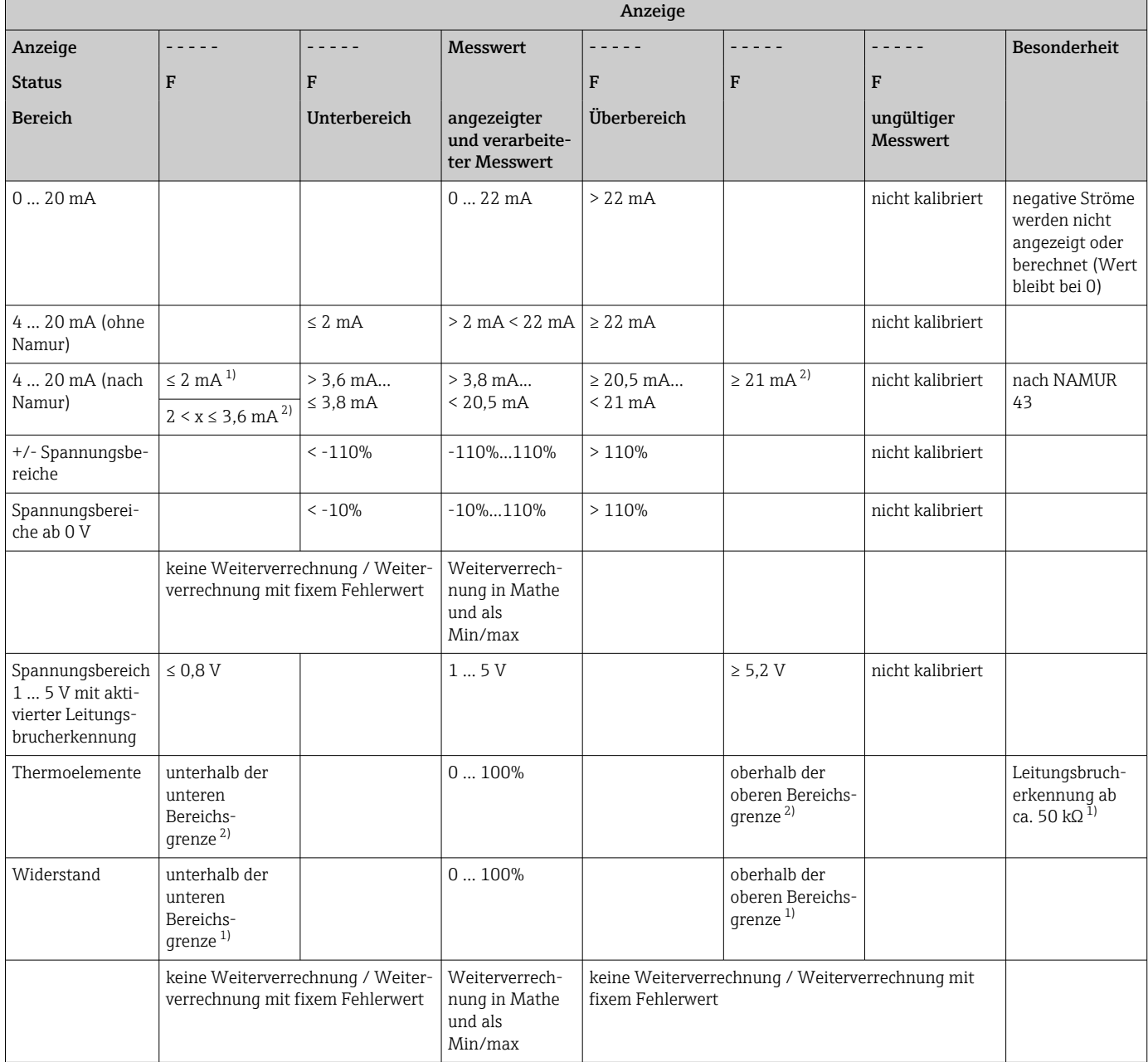

1) Leitungsbruch<br>2) Fehler am Füh

2) Fehler am Fühler

## 7.5.4 Speicherung von Diagnoseereignissen / Alarme und Fehler

Diagnoseereignisse wie Alarme und Fehlerzustände werden im Gerät abgespeichert, sobald ein neuer Fehler oder eine Statusänderung des Gerätes auftritt. Die gespeicherten Ereignisse werden zyklisch alle 30 Minuten in den nichtflüchtigen Gerätespeicher geschrieben.

Folgende Werte werden vom Gerät im Menü 'Diagnostics' ausgewiesen:

- aktuelle Gerätediagnose
- letzte Gerätediagnose
- vorherige 5 Diagnosemeldungen

Liste der Fehlercodes, siehe Störungsbehebung →  $\triangleq$  40.

Ein Verlust von gespeicherten Events der letzten 30 Minuten ist möglich.

### 7.5.5 Betriebsstundenzähler

Das Gerät weist einen internen Betriebsstundenzähler auf, der zudem als Referenz für Diagnoseereignisse dient.

Die Betriebsstunden finden Sie im Menüpunkt 'Diagnostics' → 'Operating time'. Diese können nicht zurückgesetzt oder verändert werden.

### 7.5.6 Geräte-Reset

Für einen Gerätereset stehen verschiedene Stufen zur Verfügung.

'Expert' → 'System' → 'Reset' → 'Factory reset': zurücksetzen aller Parameter auf Auslieferzustand; alle gesetzten Parameter werden überschrieben.

Ein bereits definierter User Code wird überschrieben!!! Bei einer Verriegelung durch einen User Code wird dies im Display durch das Schloss-Symbol angezeigt.

'Expert' → 'System' → 'Reset' → 'User reset': Parameter werden entsprechend des abgespeicherten User Setups geladen und konfiguriert; aktuell eingestellte Konfiguration bzw. Werkseinstellungen werden durch User Setup überschrieben.

Ein bereits definierter User Code wird durch den im User Setup definierten User Code überschrieben!!! Wurde im User Setup kein User Code gespeichert, ist das Gerät nicht mehr verriegelt. Bei einer Verriegelung durch einen User Code wird dies im Display durch das Schloss-Symbol angezeigt.

# <span id="page-39-0"></span>8 Diagnose und Störungsbehebung

Um Ihnen eine erste Hilfe zur Störungsbehebung zu geben, finden Sie nachfolgend eine Übersicht der möglichen Fehlerursachen

#### **HINWEIS**

Fehlfunktion bei Nachrüstung mit nicht getesteter Hardware möglich

‣ Bei Nachrüstung des Geräts mit weiterer Hardware (Relais, weiterer Universaleingang und weiterer Analogausgang) ist ein interner Hardwaretest durch die Gerätesoftware durchzuführen. Dazu die Funktion Verify HW set im Menü Expert→Diagnostics aufrufen.

## 8.1 Allgemeine Störungsbehebungen

## **A**WARNUNG

#### Gefahr durch elektrische Spannung

- ‣ Gerät zur Fehlersuche nicht in geöffnetem Zustand betreiben.
- Fehlercodes, die im Display angezeigt werden, sind im nächsten Abschnitt →  $\triangleq 40$  $|\mathbf{f}|$ beschrieben. Weitere Informationen zum Fehlerverhalten finden Sie auch im Kapitel Inbetriebnahme →  $\oplus$  37.

# 8.2 Übersicht zu Diagnoseinformationen

Störungen haben die höchste Priorität. Der entsprechende Fehlercode wird angezeigt.

## 8.3 Diagnoseliste

*Die Fehler sind definiert als:*

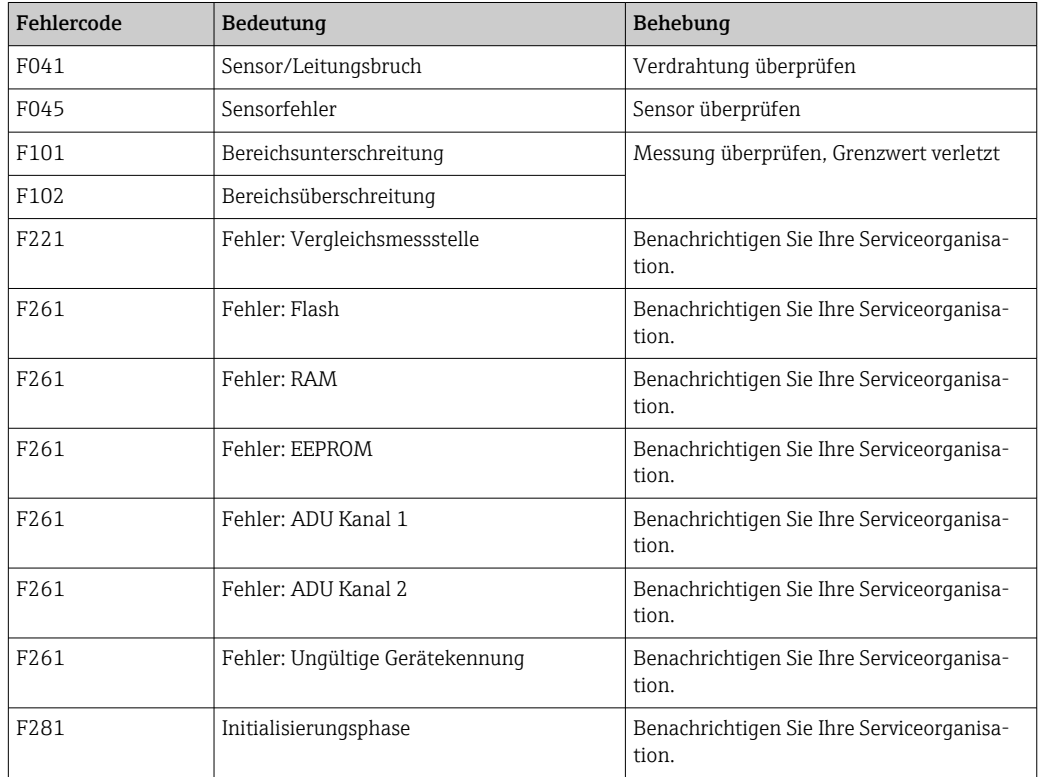

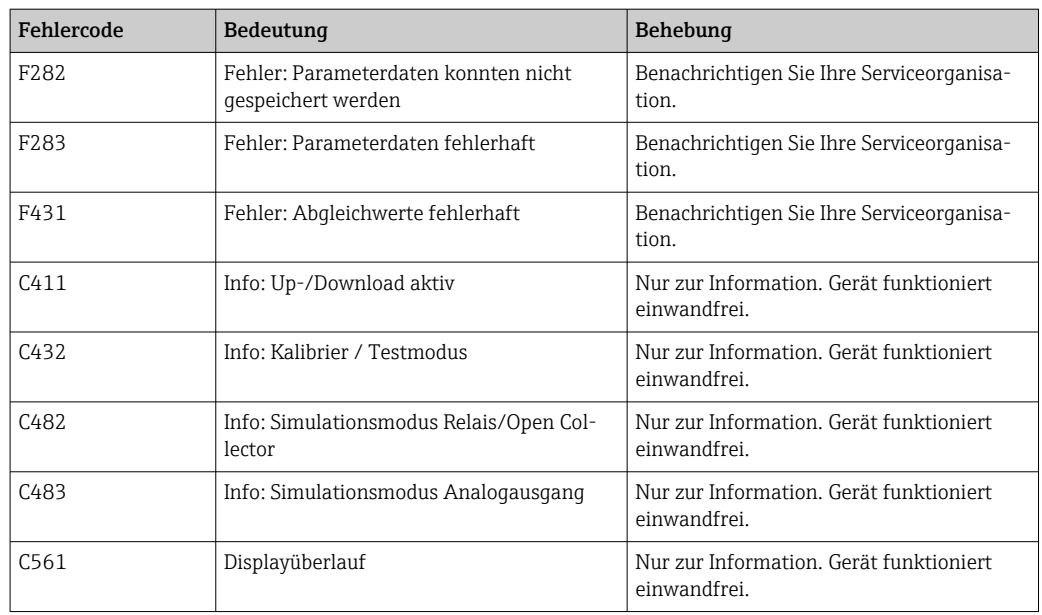

# 9 Wartung

Für das Gerät sind grundsätzlich keine speziellen Wartungsarbeiten erforderlich.

# 9.1 Reinigung

Das Gerät kann mit einem sauberen, trockenen Tuch gereinigt werden.

# 10 Reparatur

## 10.1 Allgemeine Hinweise

Reparaturen, die nicht in der Betriebsanleitung beschrieben sind, dürfen nur direkt beim Hersteller oder durch den Service durchgeführt werden.

Geben Sie bei Ersatzteilbestellungen die Seriennummer des Gerätes an. Dem Ersatzteil liegt eine Einbauanleitung bei, wenn erforderlich.

## 10.2 Ersatzteile

Aktuell lieferbare Ersatzteile zum Gerät sind Online unter: https://www.endress.com/en/instrumentation-services.

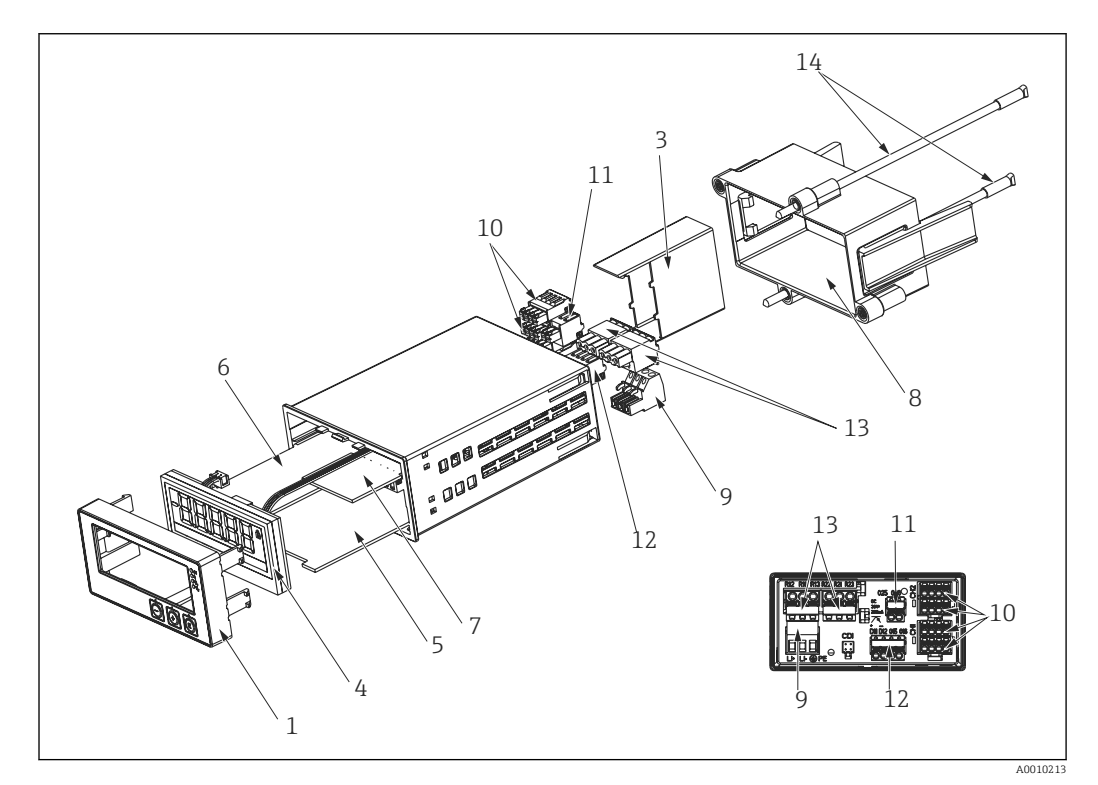

 *12 Ersatzteile*

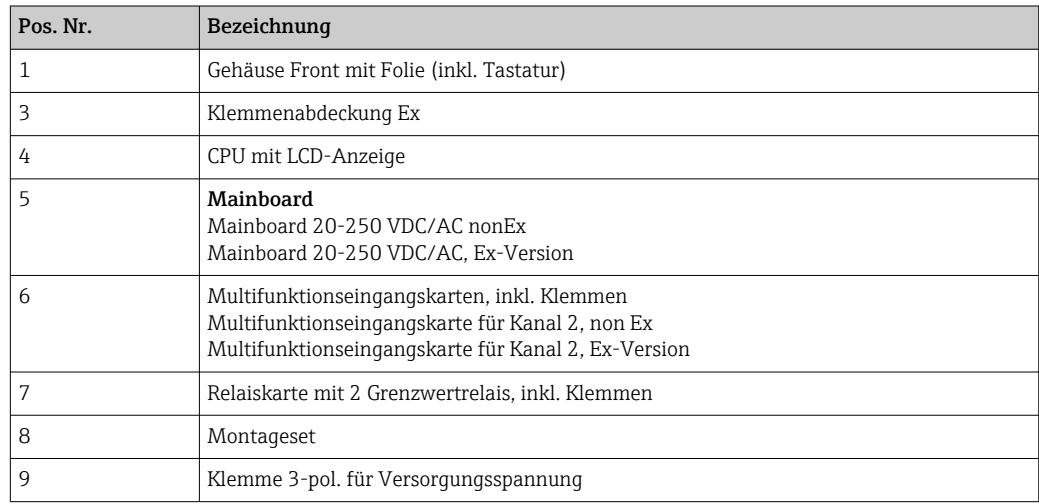

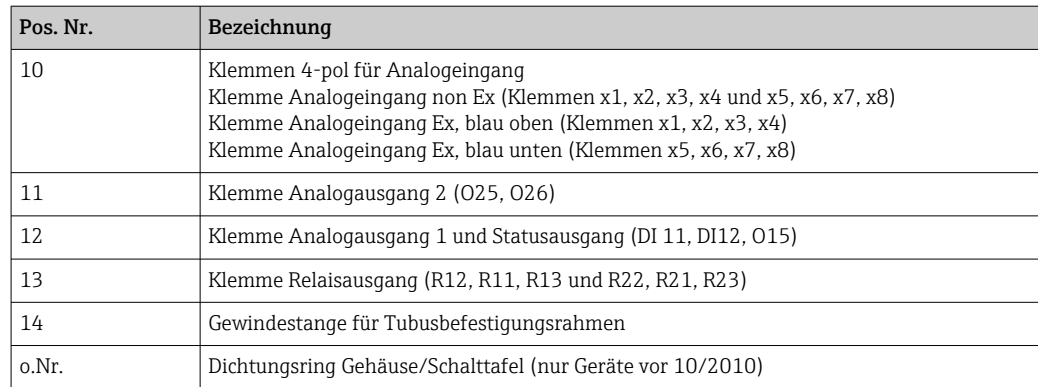

## 10.3 Rücksendung

Die Anforderungen für eine sichere Rücksendung können je nach Gerätetyp und landesspezifischer Gesetzgebung unterschiedlich sein.

1. Informationen auf der Internetseite einholen:

http://www.endress.com/support/return-material

- ← Region wählen.
- 2. Das Gerät bei einer Reparatur, Werkskalibrierung, falschen Lieferung oder Bestellung zurücksenden.

## 10.4 Entsorgung

### 10.4.1 IT-Sicherheit

Folgende Hinweise vor der Entsorgung beachten:

- 1. Daten löschen
- 2. Gerät zurücksetzen

### 10.4.2 Messgerät demontieren

- 1. Gerät ausschalten
- 2. Die Montage- und Anschlussschritte aus den Kapiteln "Messgerät montieren" und "Messgerät anschließen" in sinngemäß umgekehrter Reihenfolge durchführen. Sicherheitshinweise beachten.

### 10.4.3 Messgerät entsorgen

## $\boxtimes$

Gemäß der Richtlinie 2012/19/EU über Elektro- und Elektronik-Altgeräte (WEEE) ist das Produkt mit dem abgebildeten Symbol gekennzeichnet, um die Entsorgung von WEEE als unsortierten Hausmüll zu minimieren. Gekennzeichnete Produkte nicht als unsortierter Hausmüll entsorgen, sondern zu den gültigen Bedingungen an den Hersteller zurückgeben.

# 11 Zubehör

Für das Gerät sind verschiedene Zubehörteile lieferbar, die bei Endress+Hauser mit dem Gerät bestellt oder nachbestellt werden können. Ausführliche Angaben zum betreffenden Bestellcode sind bei Ihrer Endress+Hauser Vertriebszentrale erhältlich oder auf der Produktseite der Endress+Hauser Webseite: [www.endress.com](http://www.endress.com).

# 11.1 Gerätespezifisches Zubehör

## 11.1.1 Sonstiges

### Nachrüstung Relais

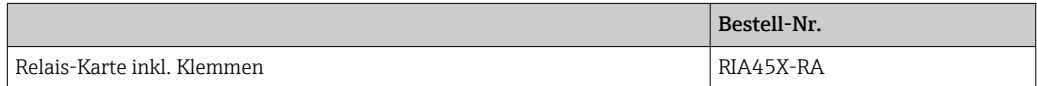

### Erweiterung auf Zweikanal-Gerät

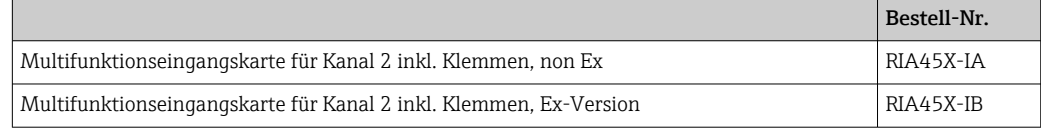

# 11.2 Kommunikationsspezifisches Zubehör

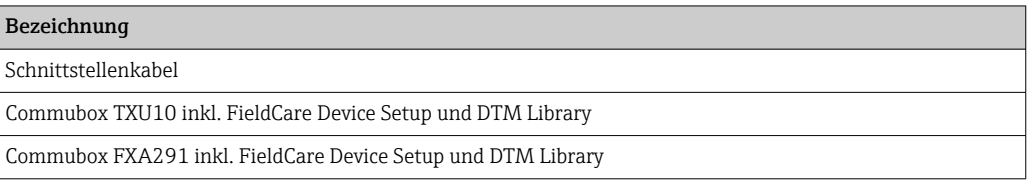

# 12 Technische Daten

## 12.1 Eingang

#### 12.1.1 Messgröße

Strom, Spannung, Widerstand, Widerstandsthermometer, Thermoelemente

#### 12.1.2 Messbereich

Strom:

- $\bullet$  0/4  $\ldots$  20 mA +10% Überbereich
- Kurzschlussstrom: max. 150 mA
- Bürde: 10 Ω

Spannung:

- $\bullet$  0 ... 10 V, 2 ... 10 V, 0 ... 5 V, 0 ... 1 V, 1 ... 5 V,  $\pm$ 1 V,  $\pm$ 10 V,  $\pm$ 30 V,  $\pm$ 100 mV
- Max. zulässige Eingangsspannung: Spannung  $\geq 1$  V:  $\pm$ 35 V Spannung <  $1$  V:  $\pm$ 12 V
- Eingangsimpedanz: > 1000 kΩ

Widerstand: 30 … 3000 Ω

Widerstandsthermometer:

- Pt100 nach IEC60751, GOST, JIS1604
- Pt500 und Pt1000 nach IEC60751
- Cu100, Cu50, Pt50, Pt46, Cu53 nach GOST
- Ni100, Ni1000 nach DIN 43760

Thermoelementtypen:

- $\bullet$  Typ J, K, T, N, B, S, R nach IEC60584
- Typ U nach DIN 43710
- Typ L nach DIN 43710, GOST
- Typ C, D nach ASTM E998

#### 12.1.3 Anzahl Eingänge

Ein bzw. zwei Universaleingänge

#### 12.1.4 Messzyklus

200 ms

### 12.1.5 Galvanische Trennung

zu allen anderen Stromkreisen

## 12.2 Ausgang

#### 12.2.1 Ausgangssignal

Ein bzw. zwei Analogausgänge, galvanisch getrennt

#### Strom-/Spannungsausgang

Stromausgang:

- 0/4 … 20 mA
- Überbereich bis 22 mA

Spannung:

- 0 … 10 V, 2 … 10 V, 0 … 5 V, 1 … 5 V
- Überbereich: bis 11 V, kurzschlussfest, I $_{\text{max}}$  < 25 mA

#### HART®

keine Beeinflussung von HART® Signalen

#### 12.2.2 Messumformerspeisung

- Leerlaufspannung: 24  $V_{DC}$  (+15% /-5%)
- Ex-Version: > 14 V bei 22 mA
- Non-Ex Version: > 16 V bei 22 mA
- maximal 30 mA kurzschluss- und überlastfest
- galvanisch getrennt von System und Ausgängen

### 12.2.3 Schaltausgang

Open Collector zur Überwachung des Gerätestatus sowie Leitungsbruch und Alarmmeldung. Im fehlerfreien Betriebszustand ist der OC-Ausgang geschlossen. Im Fehlerzustand ist der OC-Ausgang geöffnet.

- $\blacksquare$  I<sub>max</sub> = 200 mA
- $\bullet$  U<sub>max</sub> = 28 V
- $\bullet$  U<sub>on/max</sub> = 2 V bei 200 mA

Galvanische Trennung zu allen Stromkreisen Prüfspannung 500 V

#### 12.2.4 Relaisausgang

Relaisausgang zur Grenzwertüberwachung

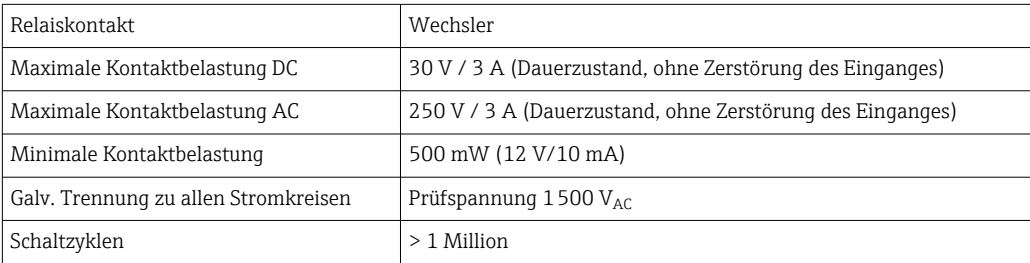

## 12.3 Energieversorgung

## 12.3.1 Klemmenbelegung

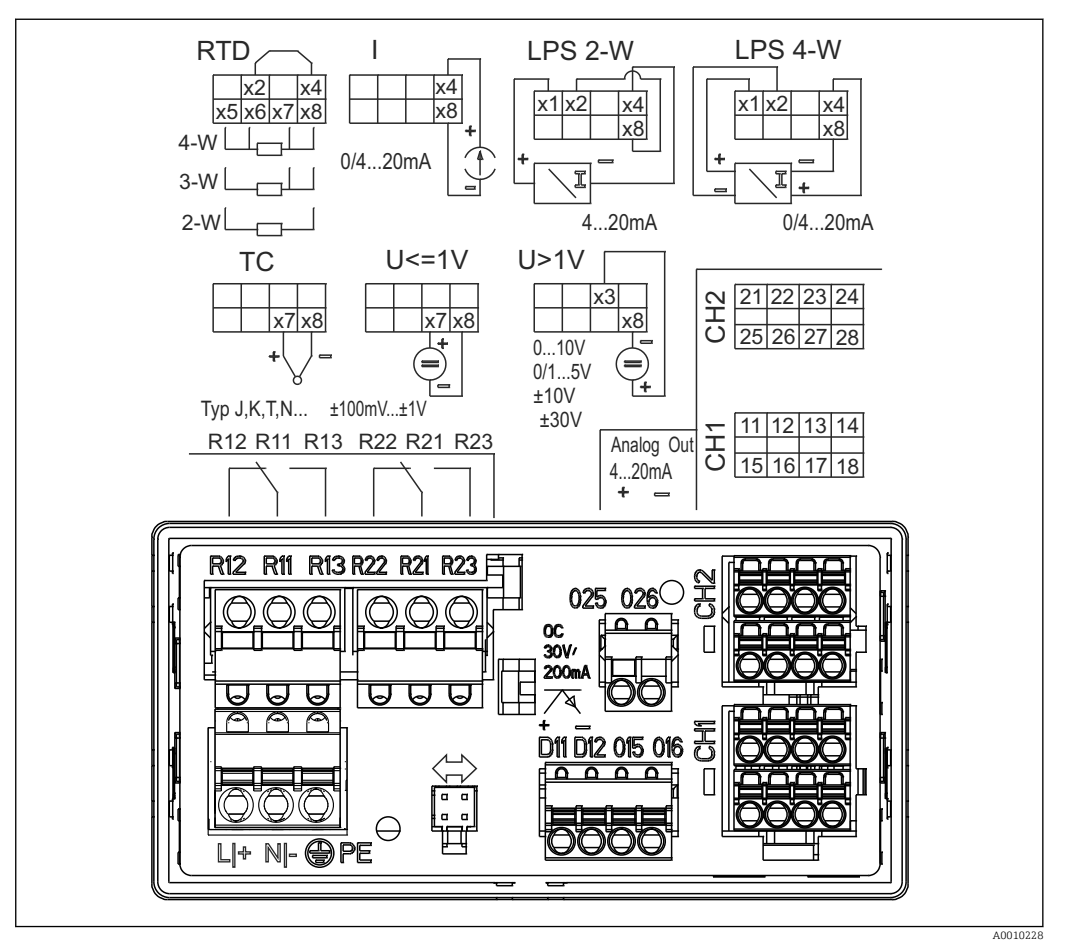

 *13 Klemmenbelegung des Prozessanzeigers (Relais (Klemmen Rx1-Rx3) und Kanal 2 (Klemmen 21-28 und O25/O26) optional). Hinweis: Dargestellte Kontaktlage der Relais bei Ausfall der Spannungsversorgung.*

# $\vert \bm{\mathsf{f}} \vert$

## 12.3.2 Versorgungsspannung

Weitbereichsnetzteil 24 bis 230 V AC/DC (-20 % / +10 %) 50/60 Hz

## 12.3.3 Leistungsaufnahme

max. 21,5 VA / 6,9 W

## 12.3.4 Anschlussdaten Schnittstellen

#### Commubox FXA291 PC USB Schnittstelle

- Anschluss: 4-pol. Steckbuchse
- Übertragungsprotokoll: FieldCare
- Übertragungsrate: 38.400 Baud

#### Schnittstellenkabel TXU10-AC PC USB Schnittstelle

- Anschluss: 4-pol. Steckbuchse
- Übertragungsprotokoll: FieldCare
- Auslieferungszustand: Schnittstellenkabel mit FieldCare Device Setup DVD inkl. alle Comm DTMs und Device DTMs

## 12.4 Leistungsmerkmale

## 12.4.1 Referenzbedingungen

Spannungsversorgung: 230 V<sub>AC</sub>, 50/60 Hz Umgebungstemperatur: 25 °C (77 °F)  $\pm$  5 °C (9 °F) Luftfeuchtigkeit: 20 %...60 % rel. Feuchte

### 12.4.2 Maximale Messabweichung

#### Universaleingang:

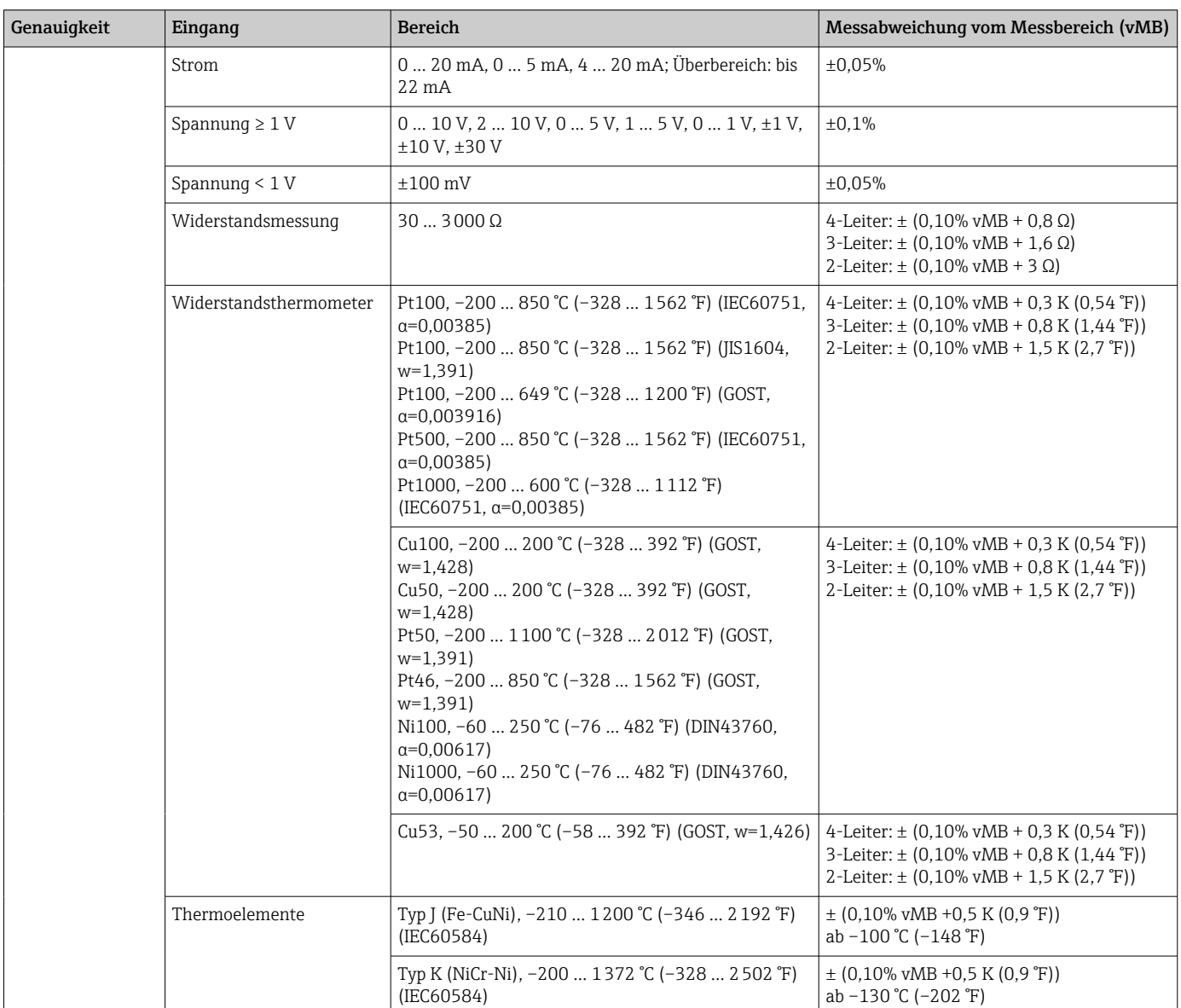

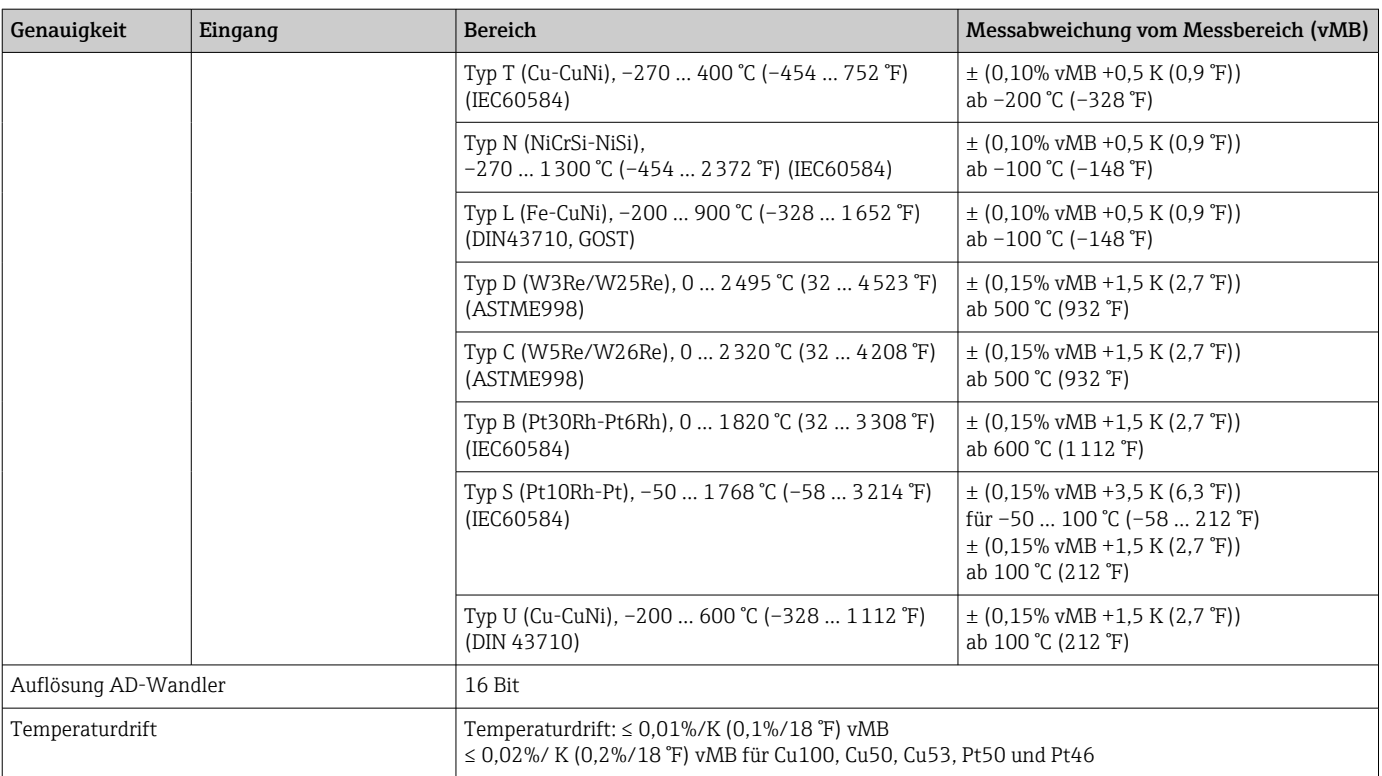

#### Analogausgang:

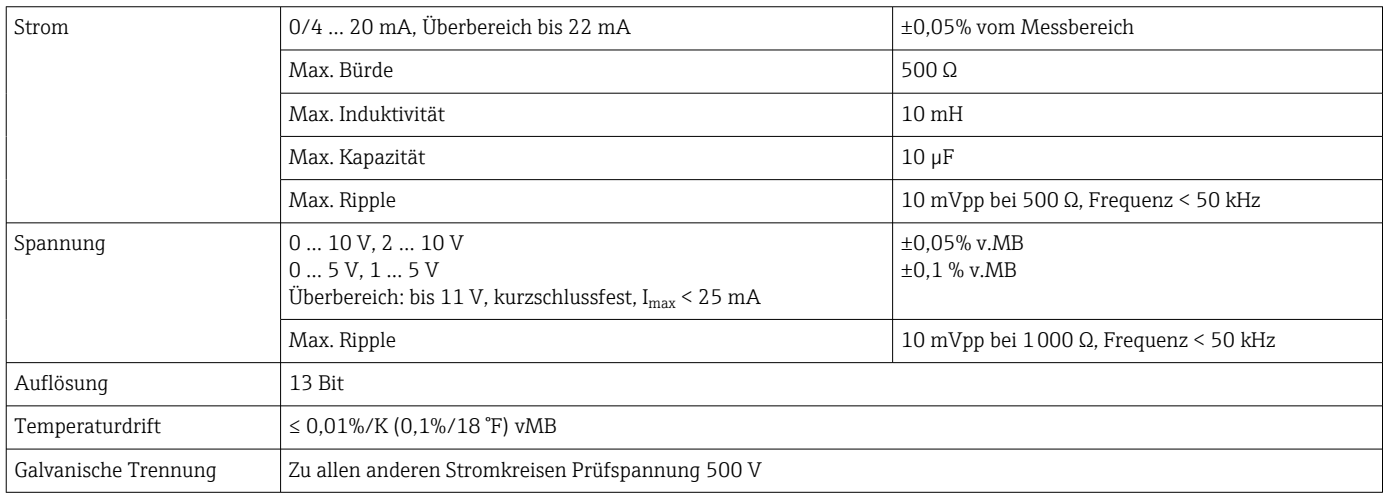

## 12.5 Montage

### 12.5.1 Einbauort

Schalttafel, Ausschnitt 92 x 45 mm (3,62 x 1,77 in) (siehe 'Konstruktiver Aufbau'). Max. Schalttafelstärke 26 mm (1 in).

### 12.5.2 Einbaulage

Keine Einschränkung.

Die Einbaulage wird von der Ablesbarkeit des Displays bestimmt.

Max. Blickwinkelbereich +/- 45° von der Display-Mittelachse in jede Richtung.

## 12.6 Umgebung

### 12.6.1 Umgebungstemperatur

#### **HINWEIS**

Verringerung der Lebensdauer des Displays bei Betrieb im oberen Temperaturgrenzbereich.

‣ Zur Vermeidung von Wärmestaus stets ausreichende Kühlung des Geräts sicher stellen.

Non-Ex/Ex-Geräte: –20 … 60 °C (–4 … 140 °F) UL-Geräte: –20 … 50 °C (–4 … 122 °F)

#### 12.6.2 Lagertemperatur

 $-40$  ... 85 °C ( $-40$  ... 185 °F)

#### 12.6.3 Einsatzhöhe

< 2000 m (6560 ft) über NN

#### 12.6.4 Klimaklasse

nach IEC 60654-1, Klasse B2

### 12.6.5 Schutzart

Front IP 65 / NEMA 4 (nicht UL bewertet) Gerätetubus/-rückseite IP 20

### 12.6.6 Elektrische Sicherheit

Schutzklasse I, Überspannungskategorie II, Verschmutzungsgrad 2

#### 12.6.7 Betauung

Front: zulässig Gerätetubus: nicht zulässig

#### 12.6.8 Elektromagnetische Verträglichkeit (EMV)

#### CE Konformität

Elektromagnetische Verträglichkeit gemäß allen relevanten Anforderungen der IEC/EN 61326-Serie und NAMUR Empfehlung EMV (NE21). Details sind aus der EU-Konformitätserklärung ersichtlich.

- Maximale Messabweichung < 1% vom Messbereich
- Störfestigkeit nach IEC/EN 61326-Serie, Anforderung industrieller Bereich
- Störaussendung nach IEC/EN 61326-Serie (CISPR 11) Gruppe 1 Klasse A

Diese Einrichtung ist nicht dafür vorgesehen, in Wohnbereichen verwendet zu werden, und kann einen angemessenen Schutz des Funkempfangs in solchen Umgebungen nicht sicherstellen.

## 12.7.1 Bauform, Maße

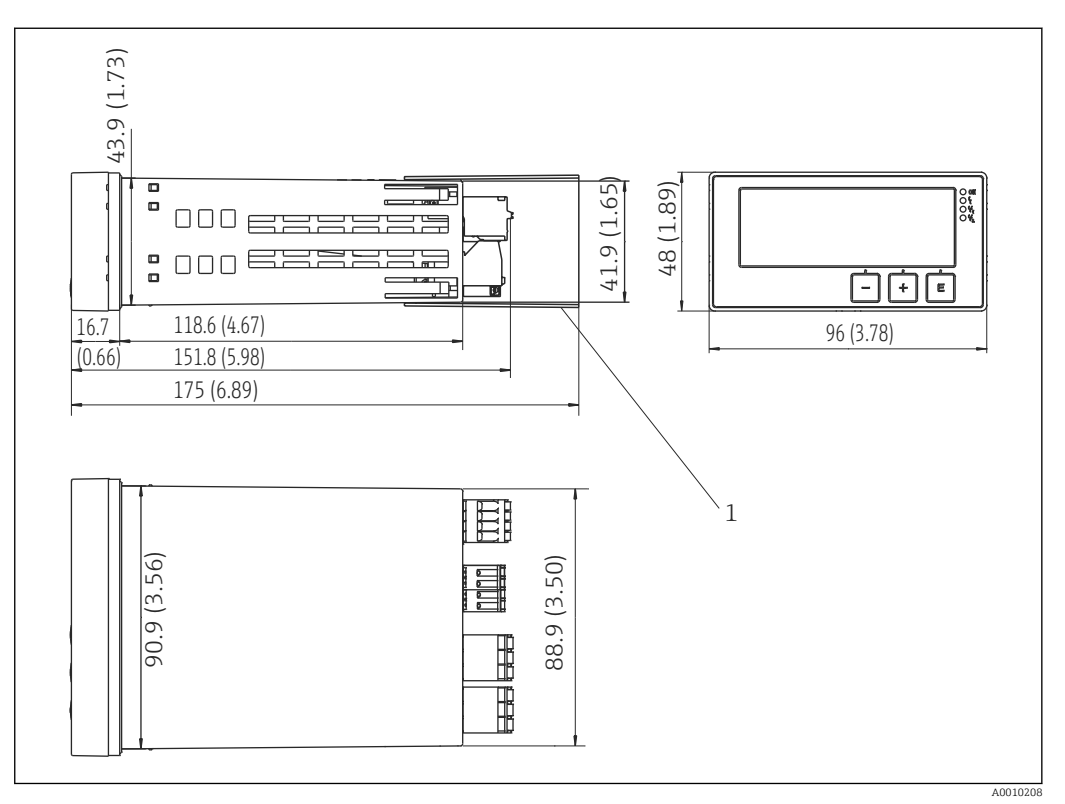

 *14 Abmessungen des Prozessanzeigers in mm (in)*

*1 Abstandshalter für Klemmen (bei Option Ex)*

## 12.7.2 Gewicht

ca. 300 g (10,6 oz)

### 12.7.3 Werkstoffe

Gehäuse: Kunststoff PC-GF10

### 12.7.4 Anschlussklemmen

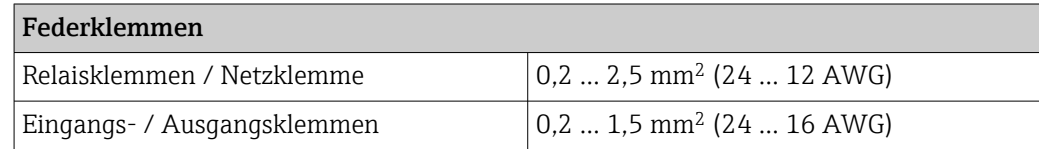

## 12.7.5 Schalttafelstärke

Max. 26 mm (1 in)

## 12.8 Bedienbarkeit

### 12.8.1 Vor-Ort-Bedienung

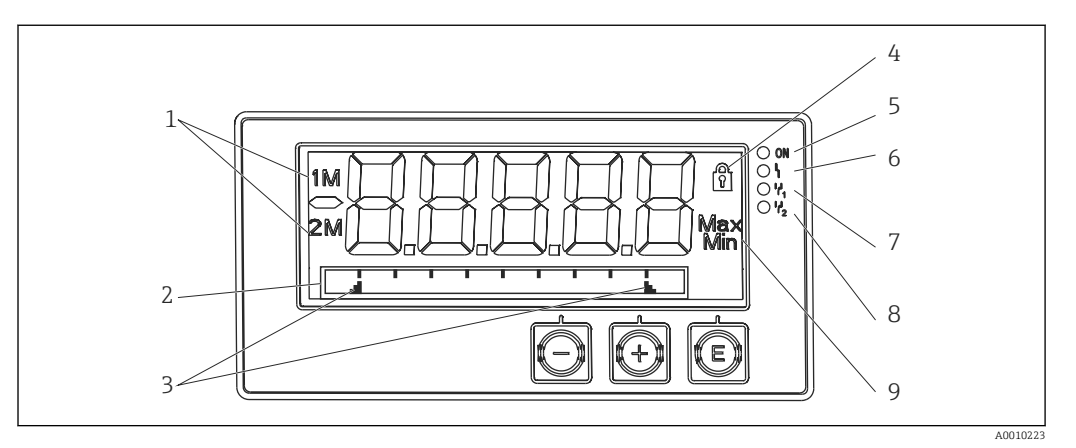

#### *15 Display des Prozessanzeigers*

- *1 Kanalanzeige: 1: Analogeingang 1; 2: Analogeingang 2; 1M: berechneter Wert 1; 2M: berechneter Wert 2*
- *2 Dot-Matrix-Anzeige für TAG, Bargraph, Einheit*
- *3 Grenzwertmarken im Bargraph*
- *4 Anzeige Bediensperre*
- *5 grüne LED; Gerät betriebsbereit*
- *6 rote LED; Fehler/Alarm*
- *7 gelbe LED; Status Relais 1*
- *8 gelbe LED; Status Relais 2*
- *9 Anzeige Minimal-/Maximalwert*
- Anzeige
	- 5-stelliges 7-Segment LC-Display, hinterleuchtet Dot-Matrix für Text/Bargraph
- Anzeigebereich
	- -99999 bis +99999 für Messwerte
- Signalisierung
	- Setup-Verriegelung (Schloss)
	- Messbereichsüber- /unterschreitung
	- 2 x Status Relais (nur wenn Option Relais gewählt wurde)

#### Bedienelemente

3 Tasten: -, +, E

## 12.8.2 Fernbedienung

#### Parametrierung

Das Gerät ist mit der PC-Software FieldCare parametrierbar. FieldCare Device Setup ist im Lieferumfang der Commubox FXA291 bzw. TXU10-AC (siehe 'Zubehör') enthalten oder kann kostenlos über www.endress.com heruntergeladen werden.

#### Schnittstelle

4-polige Buchse zur Verbindung mit PC via Schnittstellenkabel Commubox FXA291 bzw TXU10-AC (siehe 'Zubehör').

Für das Gerät sind verschiedene Zubehörteile lieferbar, die bei Endress+Hauser mit dem Gerät bestellt oder nachbestellt werden können. Ausführliche Angaben zum betreffenden Bestellcode sind bei Ihrer Endress+Hauser Vertriebszentrale erhältlich oder auf der Produktseite der Endress+Hauser Webseite: [www.endress.com](http://www.endress.com).

## 12.9.1 Gerätespezifisches Zubehör

#### Sonstiges

*Nachrüstung Relais*

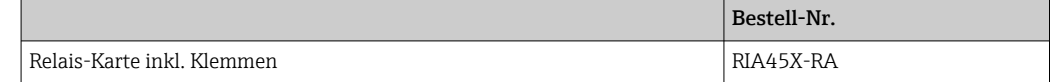

*Erweiterung auf Zweikanal-Gerät*

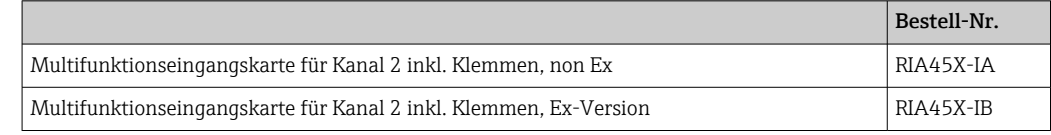

## 12.9.2 Kommunikationsspezifisches Zubehör

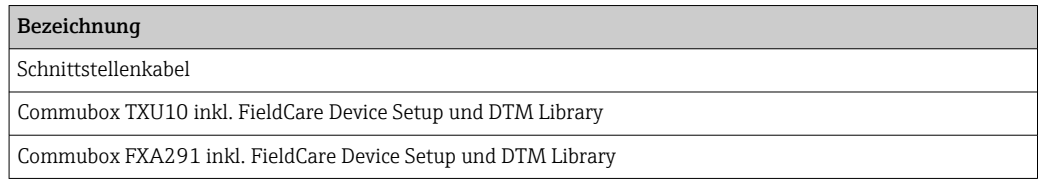

## 13 Anhang

In den folgenden Tabellen finden Sie alle im Konfigurationsmenü verfügbaren Parameter. Die werksseitig voreingestellten Werte sind jeweils fett dargestellt.

## 13.1 Weiterführende Erläuterungen zur Differenzdruck-Anwendung bei der Füllstandsmessung

An den beiden Universaleingängen werden Drucksensoren angeschlossen. In den folgenden Berechnungsschritten wird schlussendlich das Volumen in den CV-Kanälen errechnet.

#### 13.1.1 1. Berechnungsschritt: Berechnung der Füllhöhe

Beide Drucksensoren liefern einen tatsächlichen Druck am Installationspunkt. Aus beiden Drücken (evtl. berichtigt um ein Offset; dieser ist in AI1 bzw. AI2 einzustellen) wird eine Druckdifferenz (Δp) ermittelt. Teilt man die Druckdifferenz durch die Dichte des Mediums multipliziert mit der Erdschwerebeschleunigung, so erhält man die gemessene Höhe.

Höhe h= Δp/(ρ\*g)

Folgende Einheiten liegen der Berechnung zu Grunde:

- Dichte  $ρ$  [kg/m<sup>3</sup>]
- Druck p: [Pa] oder  $[N/m^2]$

Die Erdschwerebeschleunigung ist durch eine Konstante definiert:

Erdschwerebeschleunigung  $q=9.81$ m/s<sup>2</sup>

#### **HINWEIS**

#### Falsche Berechnungsergebnisse durch Verwendung nicht korrekter Einheiten

‣ Zur richtigen Berechnung muss ein gemessenes Signal (z.B. in mbar) ggf. in die korrekte Einheit konvertiert werden. Dies wird durch einen Umrechnungsfaktor erreicht. Die Umrechnungsfaktoren sind der Tabelle →  $\triangleq$  55 zu finden.

#### Beispiele zur Umrechnung:

Wasser: Dichte  $p=1000 \text{ kg/m}^3$ 

Druckmessung: Druck1 (Boden): Skalierung 0 … 800 mbar (0 … 80000 Pa);

Aktualwert: 500 mbar (50000 Pa)

Druckmessung: Druck2 (Kopf): Skalierung 0 … 800 mbar (0 … 80000 Pa);

Aktualwert: 150 mbar (15000Pa)

Bei Verwendung von Pascal:

$$
h = \frac{1}{1000 \text{ kg/m}^3 * 9.81 \text{ m/s}^2} * (50000 - 15000 \text{ Pa}) = 3.57 \text{ m}
$$
  
Boi *V*orxondung von mbar:

Bei Verwendung von mbar:

h = 
$$
\frac{1}{1000 \text{ kg/m}^3 \times 9.81 \text{ m/s}^2} \times ((500 - 150 \text{ mbar})) \times (1.0000 \cdot 10^2)) = 3.57 \text{ m}
$$

 $h = b * \Delta p$ 

Berechnung des Berichtigungsfaktors b:

 $b = 1/(\rho^*q)$ 

für Wasser:  $b = 1/(1000*9,81) = 0,00010194$ 

Tabellen und Beispiele zur Umrechnung applikationsbezogener Einheiten auf die definierten Werte kg/m3 und Pa bzw. N/m2:

 $\bullet$  1 bar = 0.1 N/mm<sup>2</sup> = 10<sup>5</sup> N/m<sup>2</sup> = 10<sup>5</sup> Pa

 $\bullet$  1 mbar = 1 hPa = 100 Pa

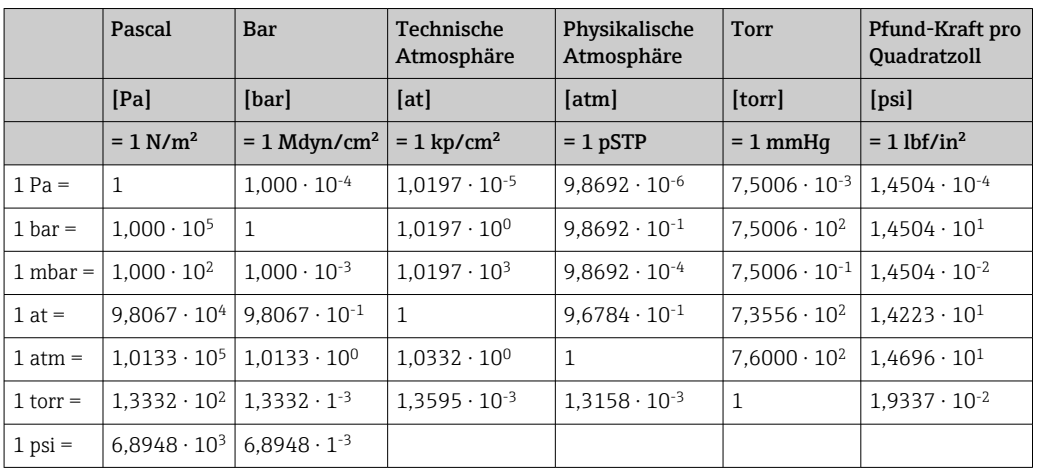

<span id="page-54-0"></span>*Umrechnungsfaktoren der verschiedenen Druck-Einheiten*

### Dichte:

Die Dichte ist den Spezifikationen des im Tank enthaltenen Mediums zu entnehmen.

In der hier angeführten Tabelle sind Standard-Näherungswerte aufgeführt, die zu einer ersten Orientierung helfen können.

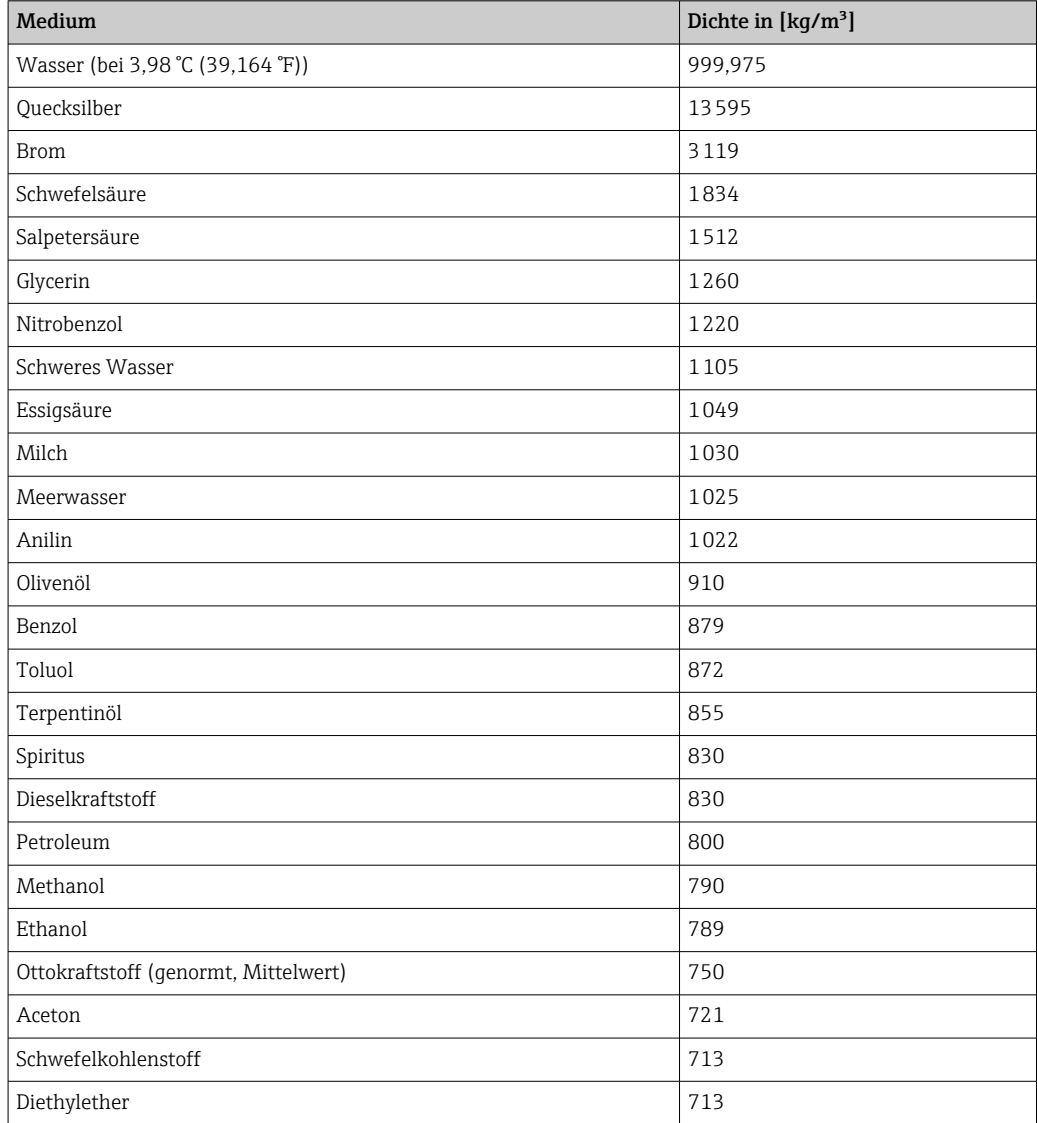

### 13.1.2 2. Berechnungsschritt: Errechnen des Volumeninhaltes aus der Höhe

Anhand der Linearisierung des errechneten Höhenwertes kann das Volumen errechnet werden.

Dies geschieht, indem jedem Höhenwert in Abhängigkeit der Tankform ein bestimmter Volumenwert zugeordnet wird.

Diese Linearisierung wird über bis zu 32 Stützstellen abgebildet. Bei einer streng linearen Abhängigkeit von Füllhöhe und Volumen reichen 2-3 Stützstellen jedoch aus.

Unterstützung bietet hier das integrierte Tank-Linearisierungs-Modul in FieldCare.

## 13.2 Menü Display

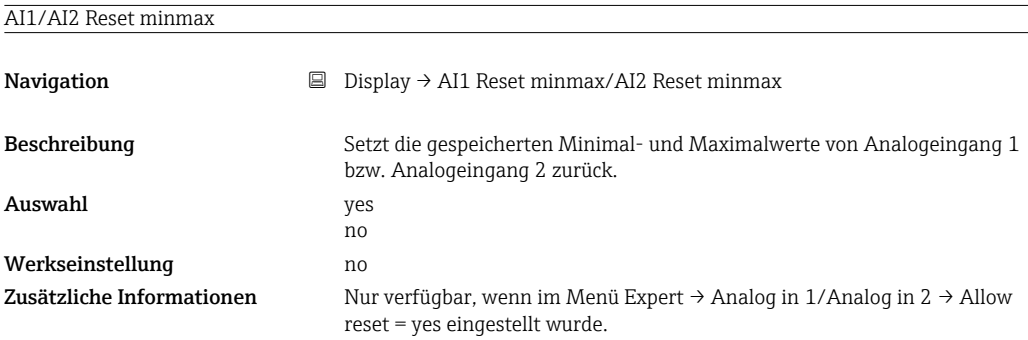

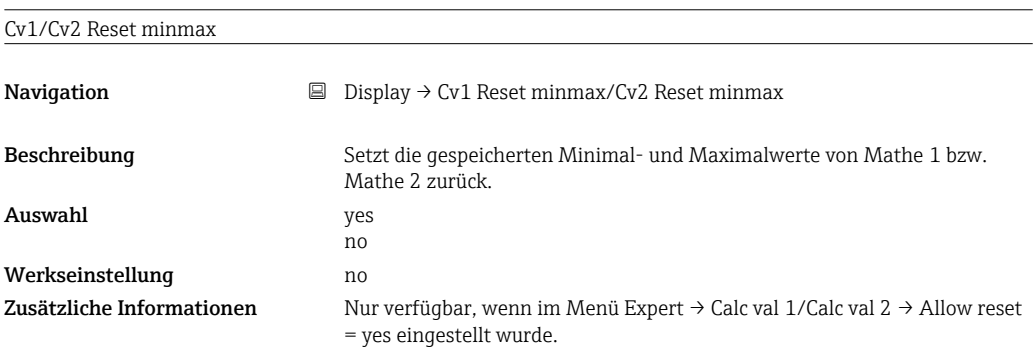

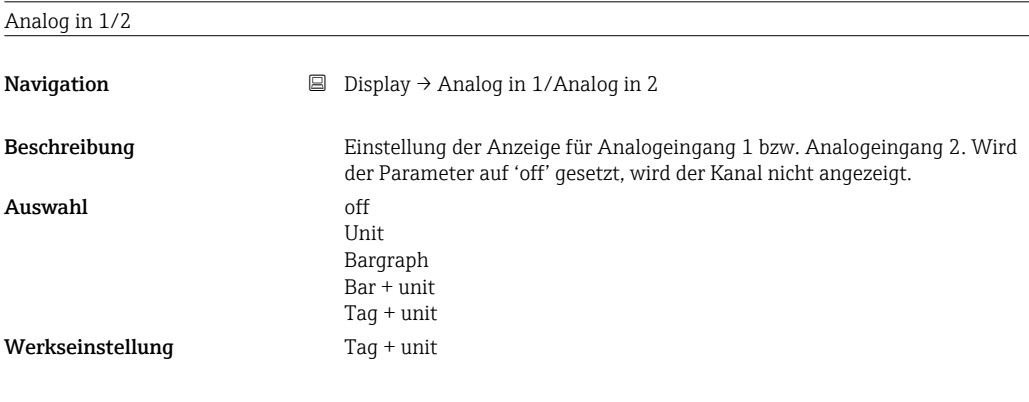

Calc value 1/2

**Navigation**  $\Box$  Display  $\rightarrow$  Calc value 1/Calc value 1

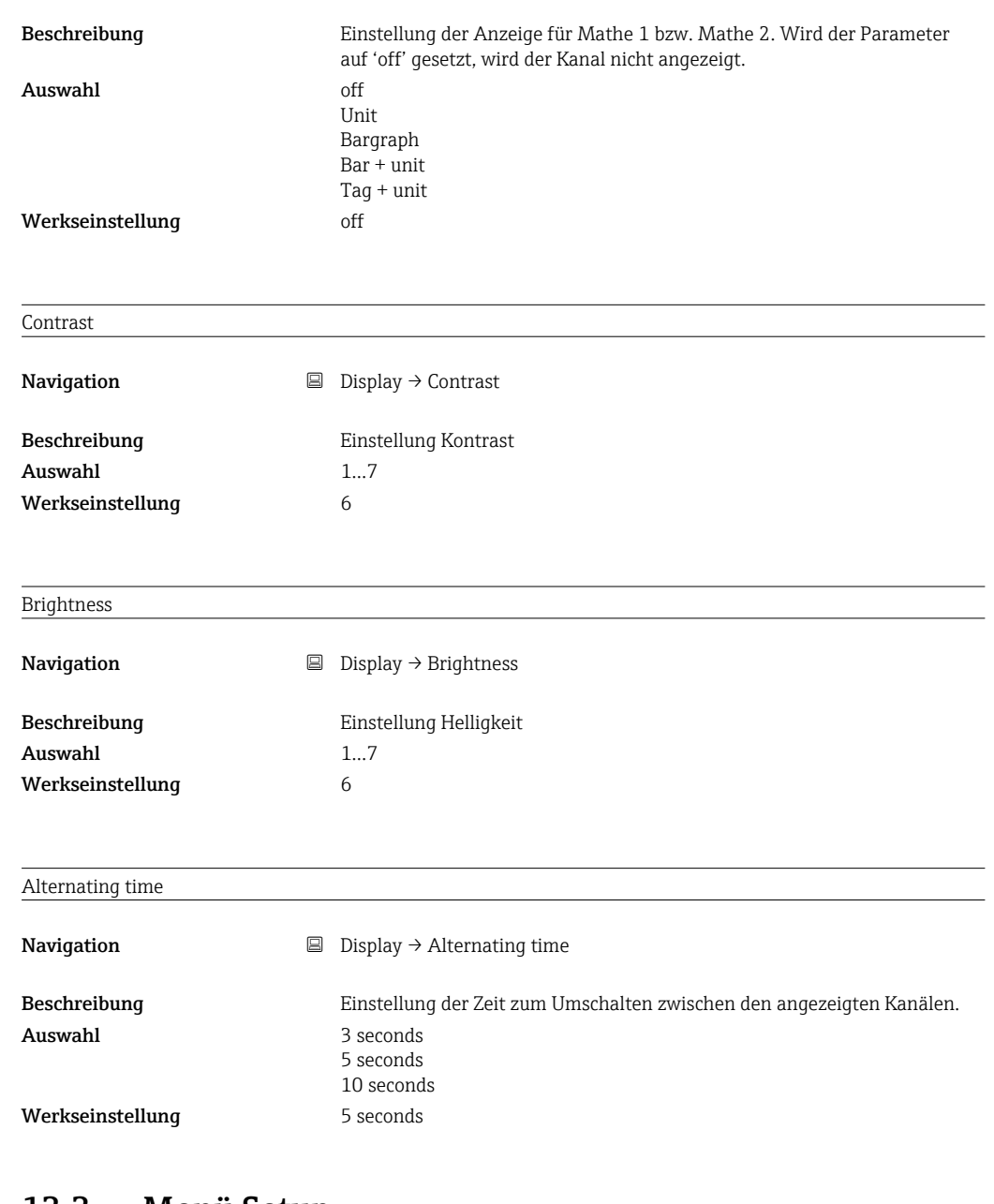

## 13.3 Menü Setup

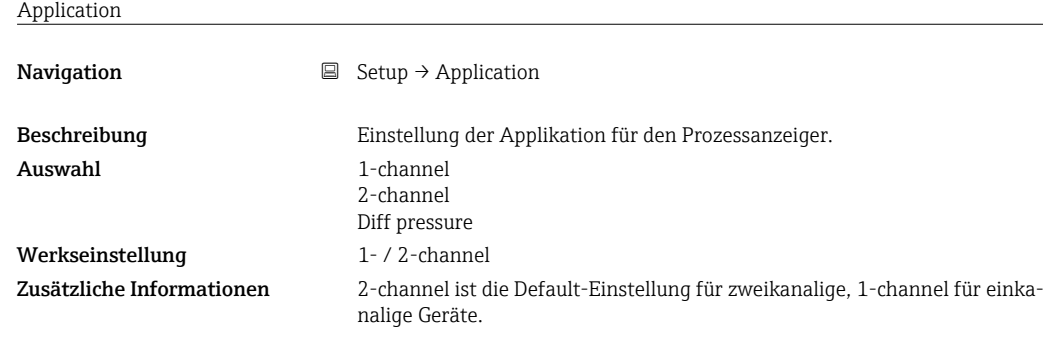

#### AI1/AI2 Lower range

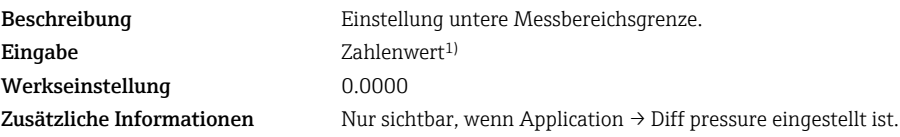

#### AI1/AI2 Upper range

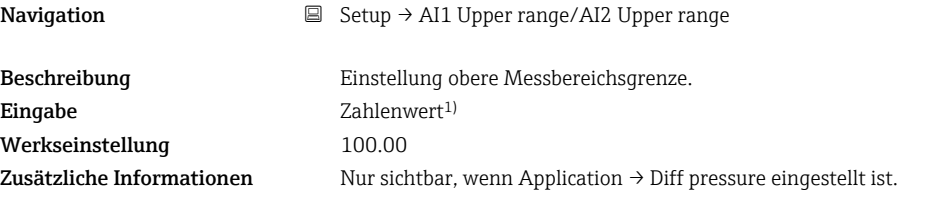

## CV factor **Navigation**  $\Box$  Setup  $\rightarrow$  CV factor Beschreibung Faktor, mit dem der berechnete Wert multipliziert wird.  $\textbf{Engabe} \hspace{2.3cm} \textbf{Zahlenwert}^{1)}$ Werkseinstellung 1.0 Zusätzliche Informationen Nur sichtbar, wenn Application → Diff pressure eingestellt ist.

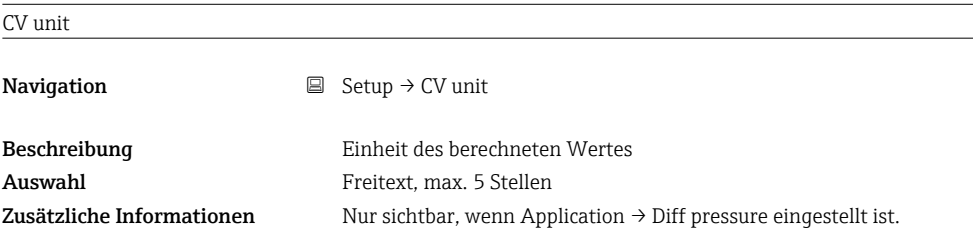

#### CV Bar 0%

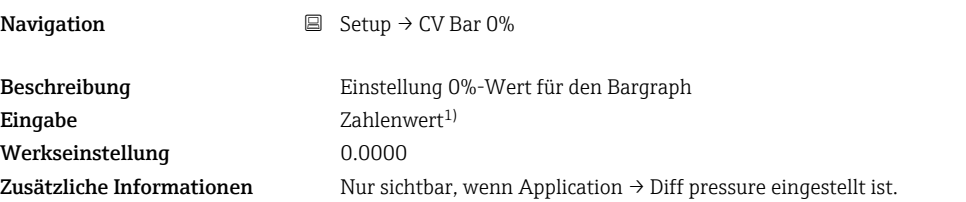

#### CV Bar 100%

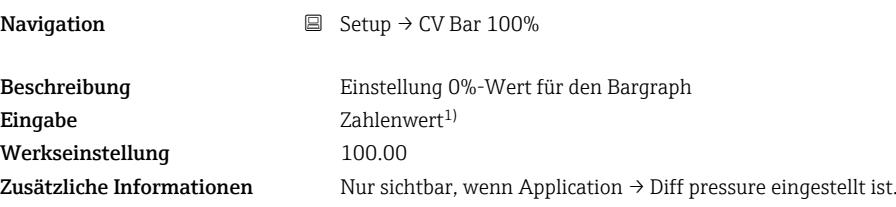

Untermenü "Linearization"

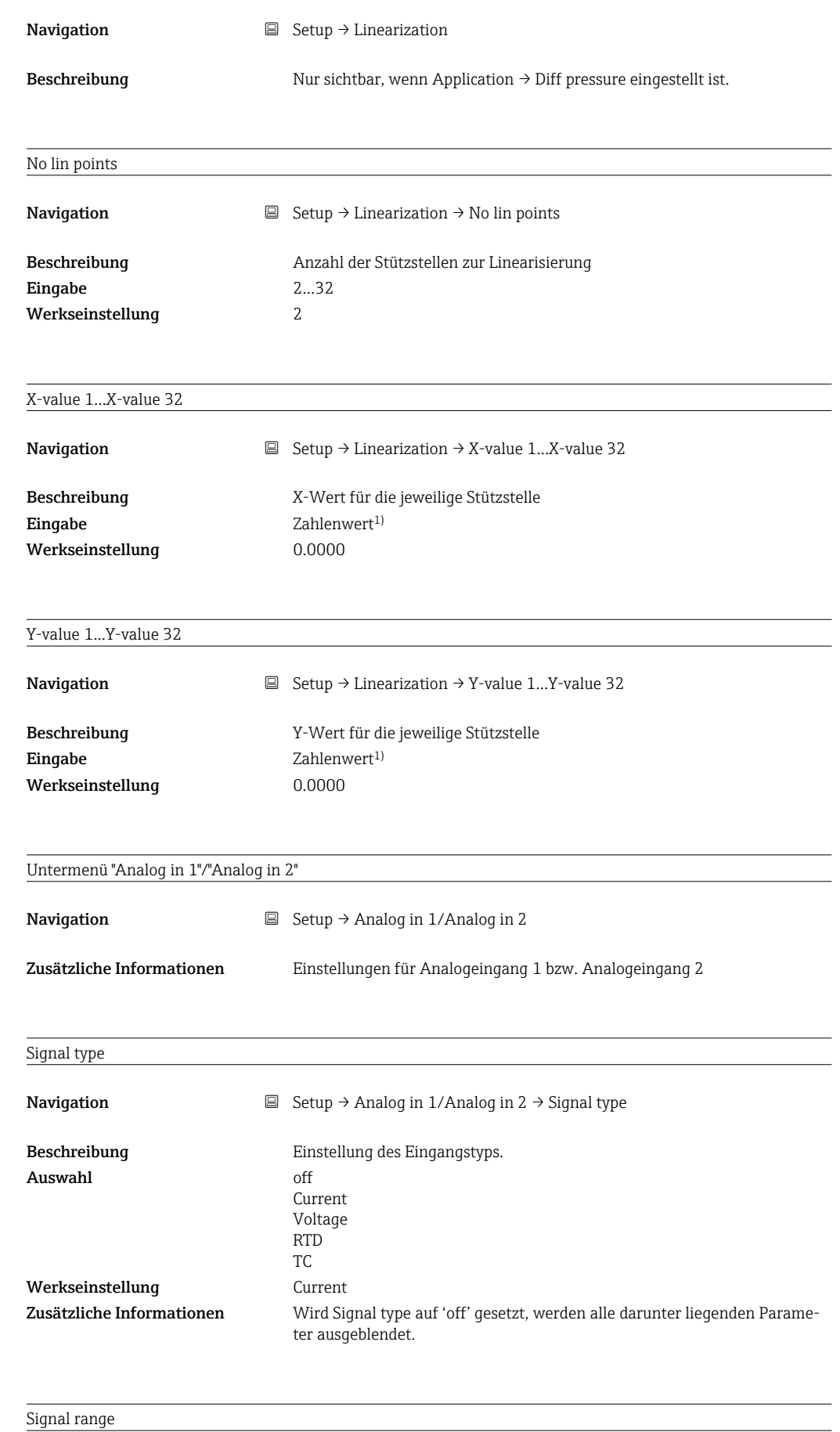

Navigation  $\Box$  Setup → Analog in 1/Analog in 2 → Signal range

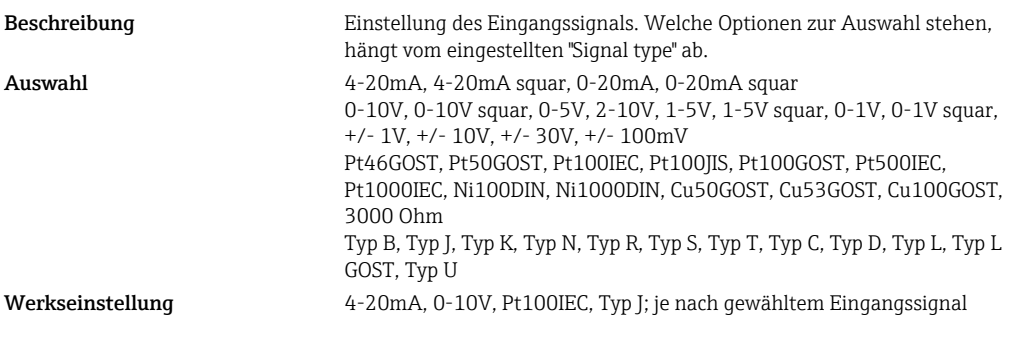

#### Lower range

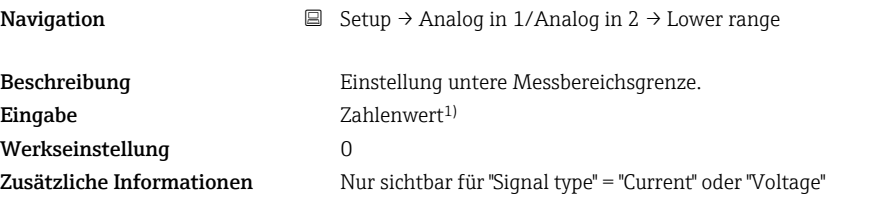

#### Upper range

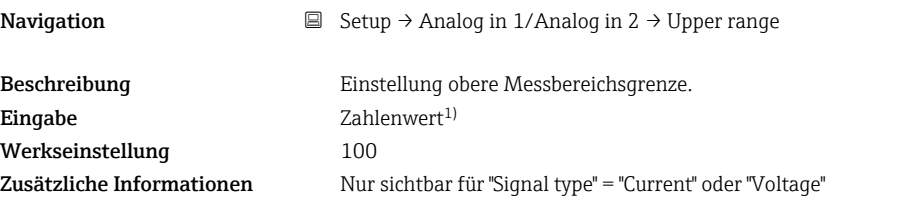

## Connection **Navigation**  $\Box$  Setup → Analog in 1/Analog in 2 → Connection Beschreibung Einstellung der Anschlussart für Widerstandsthermometer. Auswahl 2-wire 3-wire 4-wire Werkseinstellung 2-wire Zusätzliche Informationen Nur sichtbar für "Signal type" = "RTD"

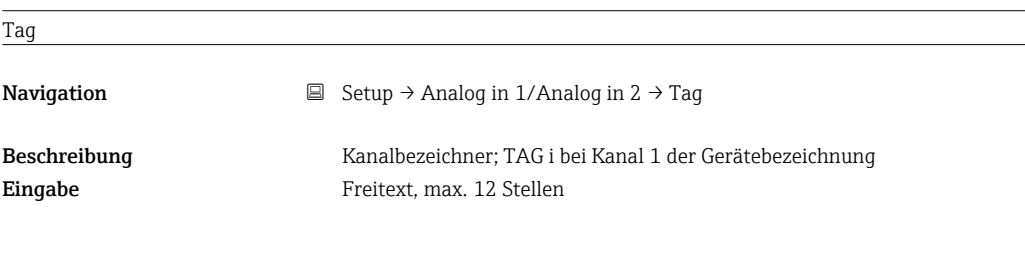

#### Unit

**Navigation**  $\Box$  Setup → Analog in 1/Analog in 2 → Unit

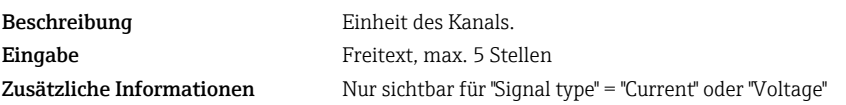

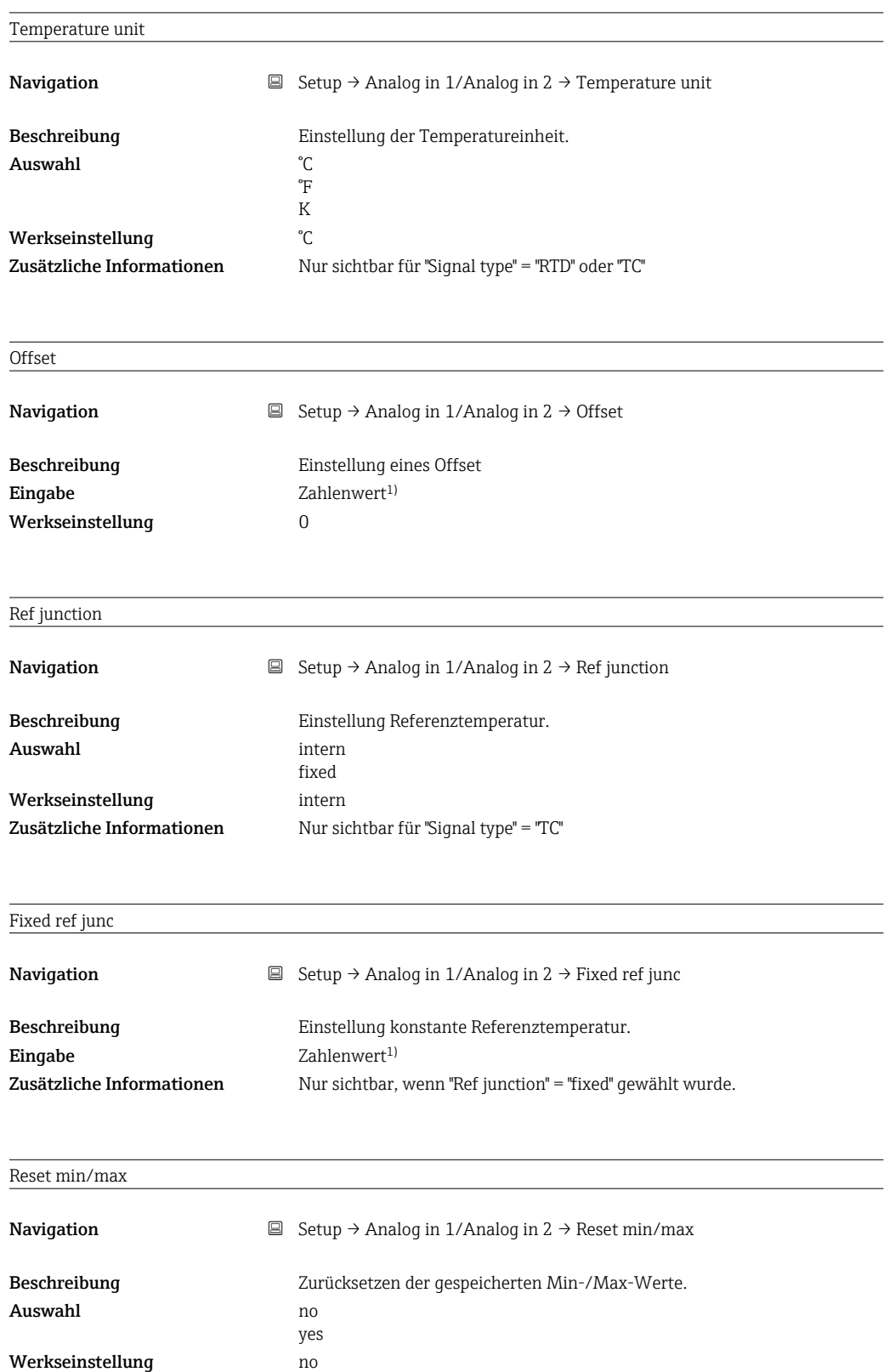

Untermenü "Calc value 1"/"Calc value 2"

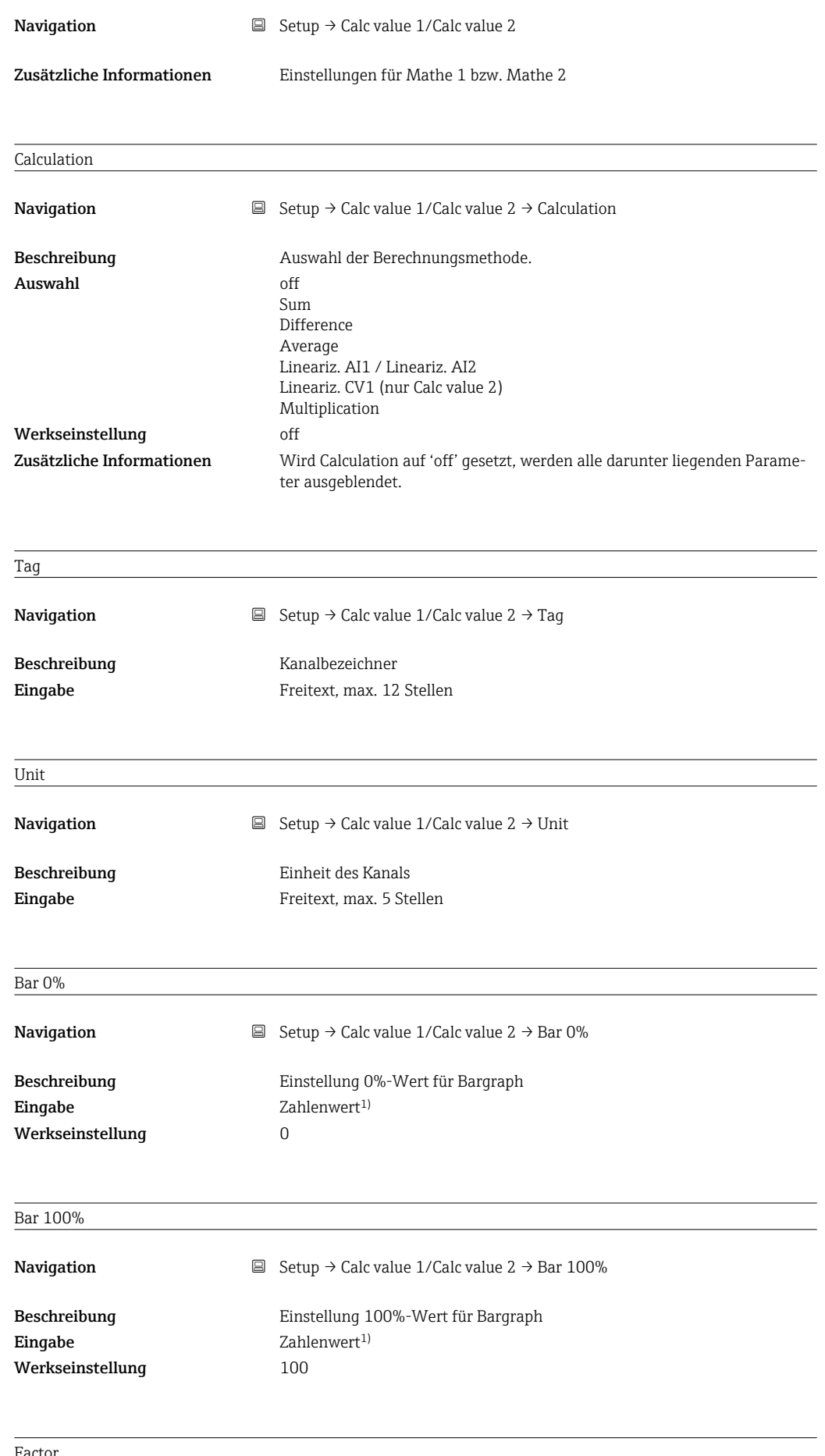

Factor

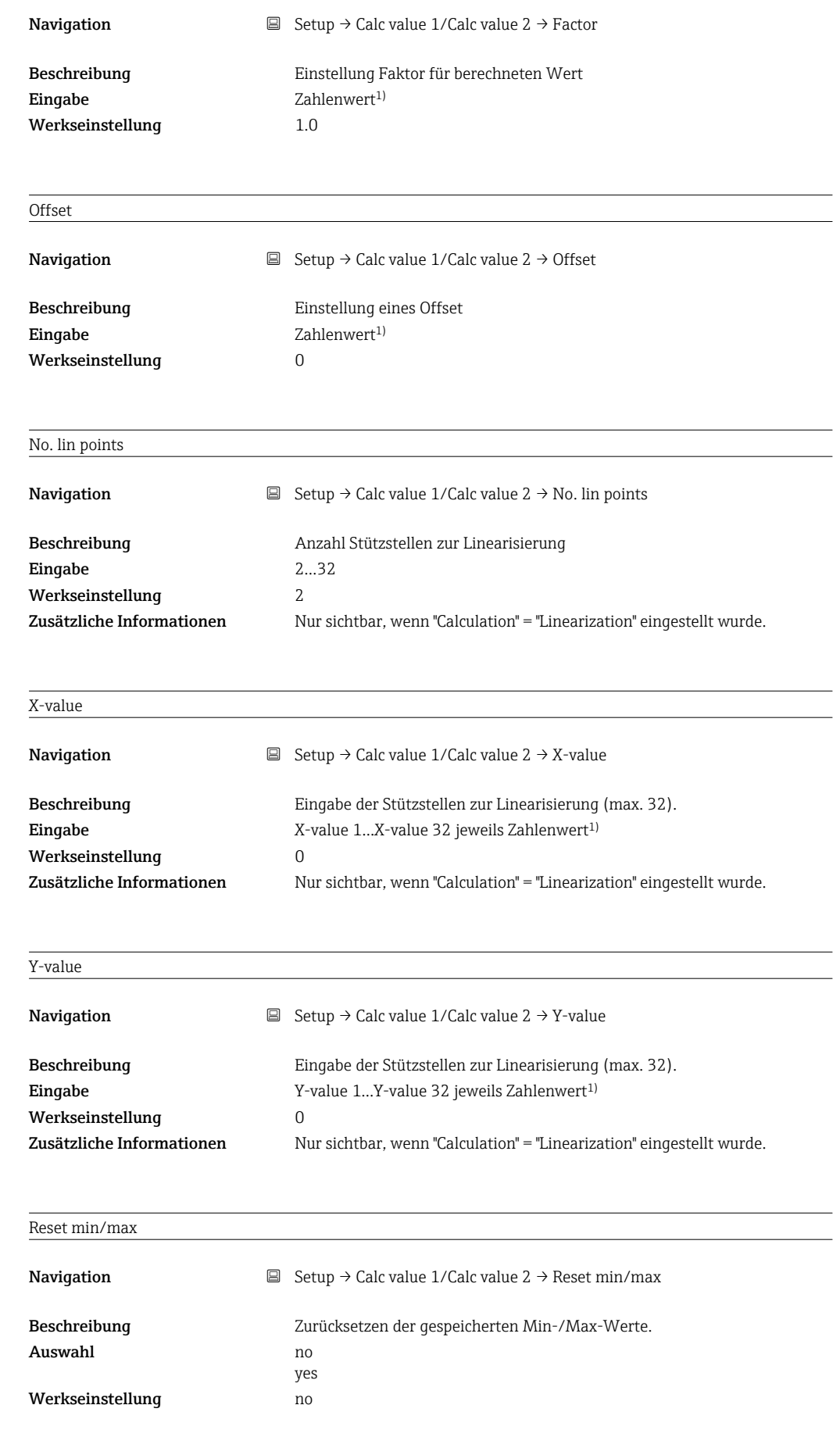

Untermenü "Analog Out 1"/"Analog Out 2"

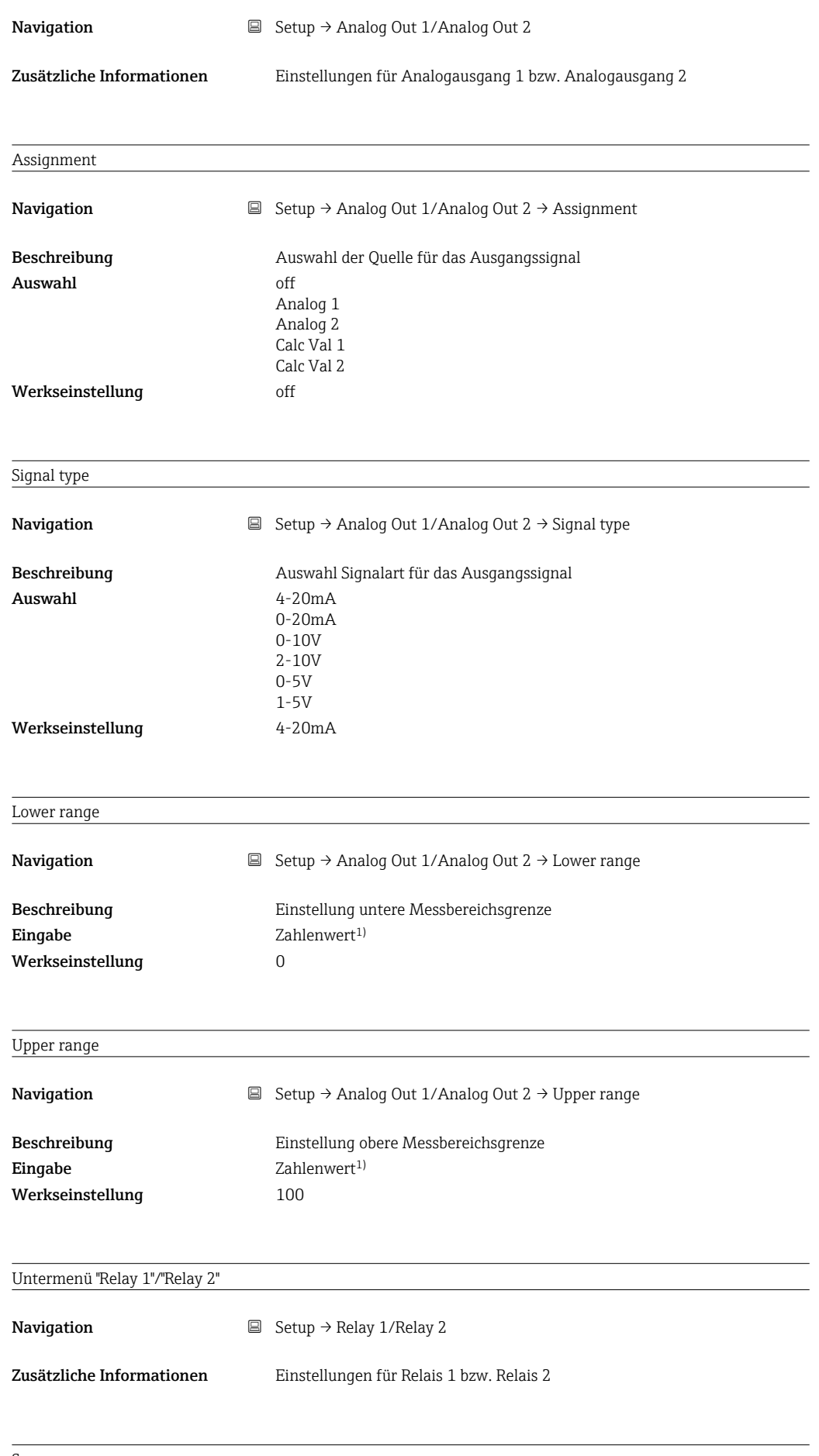

Source

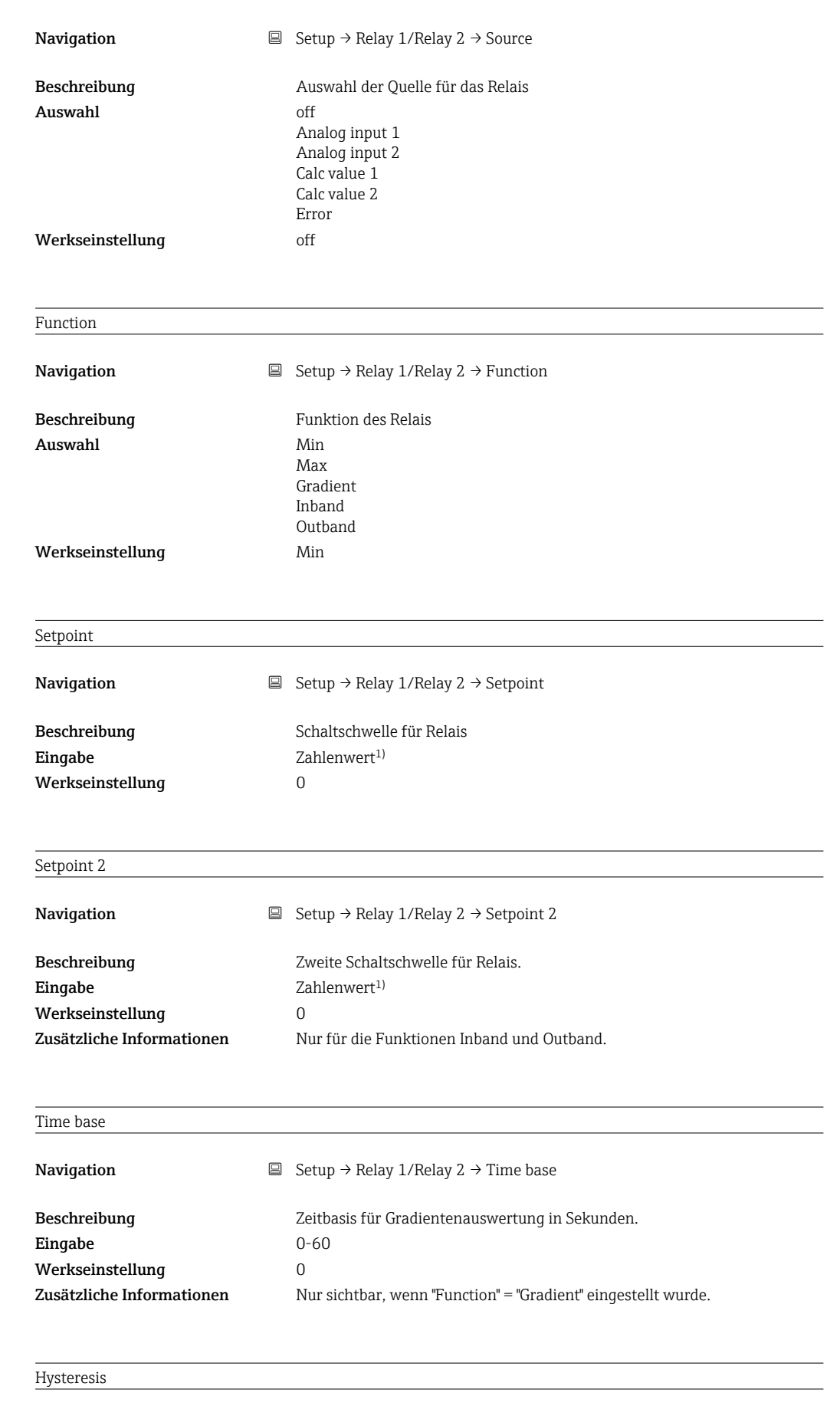

**Navigation**  $\Box$  Setup → Relay 1/Relay 2 → Hysteresis

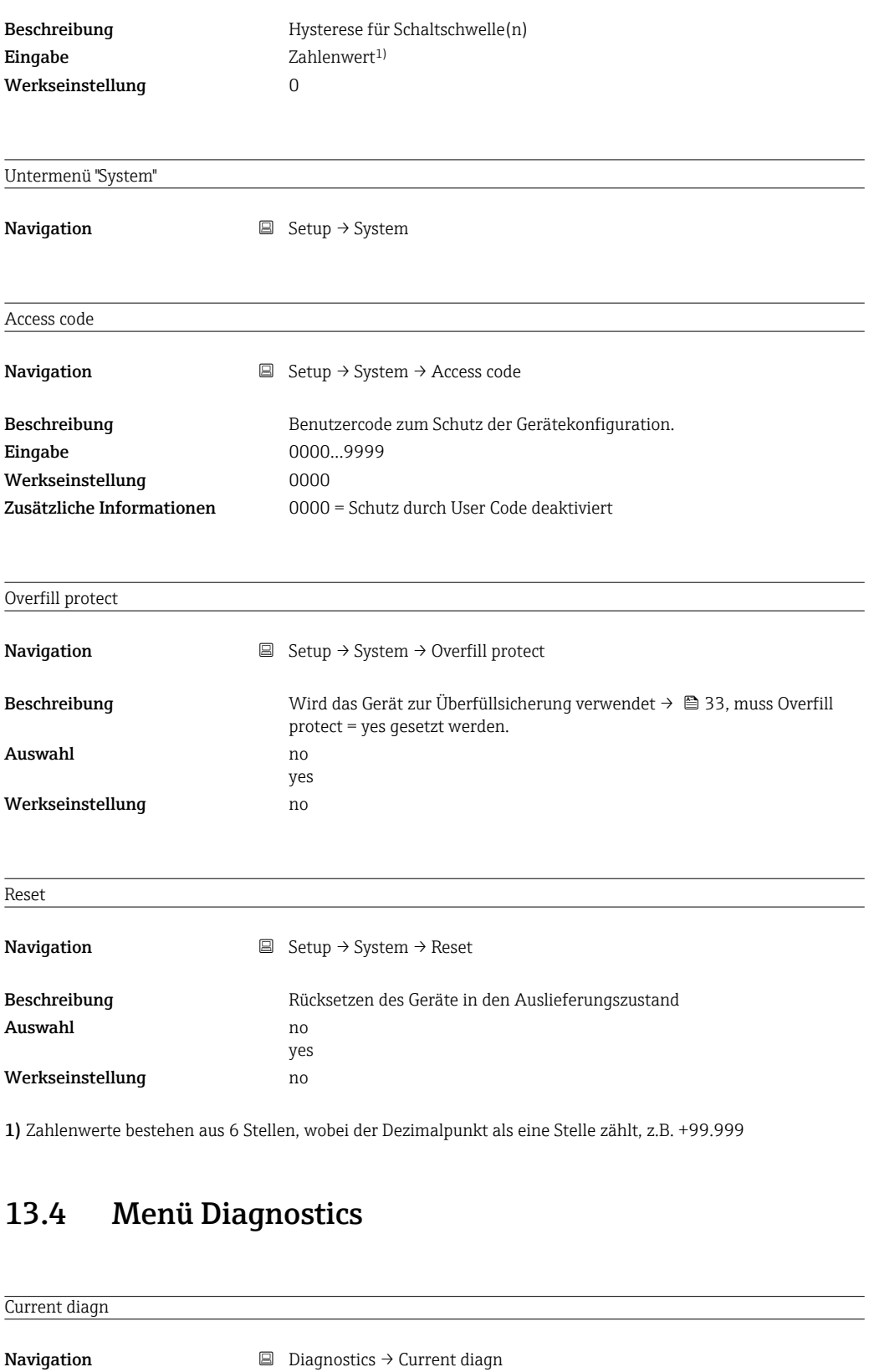

Beschreibung Anzeige des aktuell anliegenden Fehlercodes

Last diagn

**Navigation**  $\Box$  Diagnostics  $\rightarrow$  Last diagn

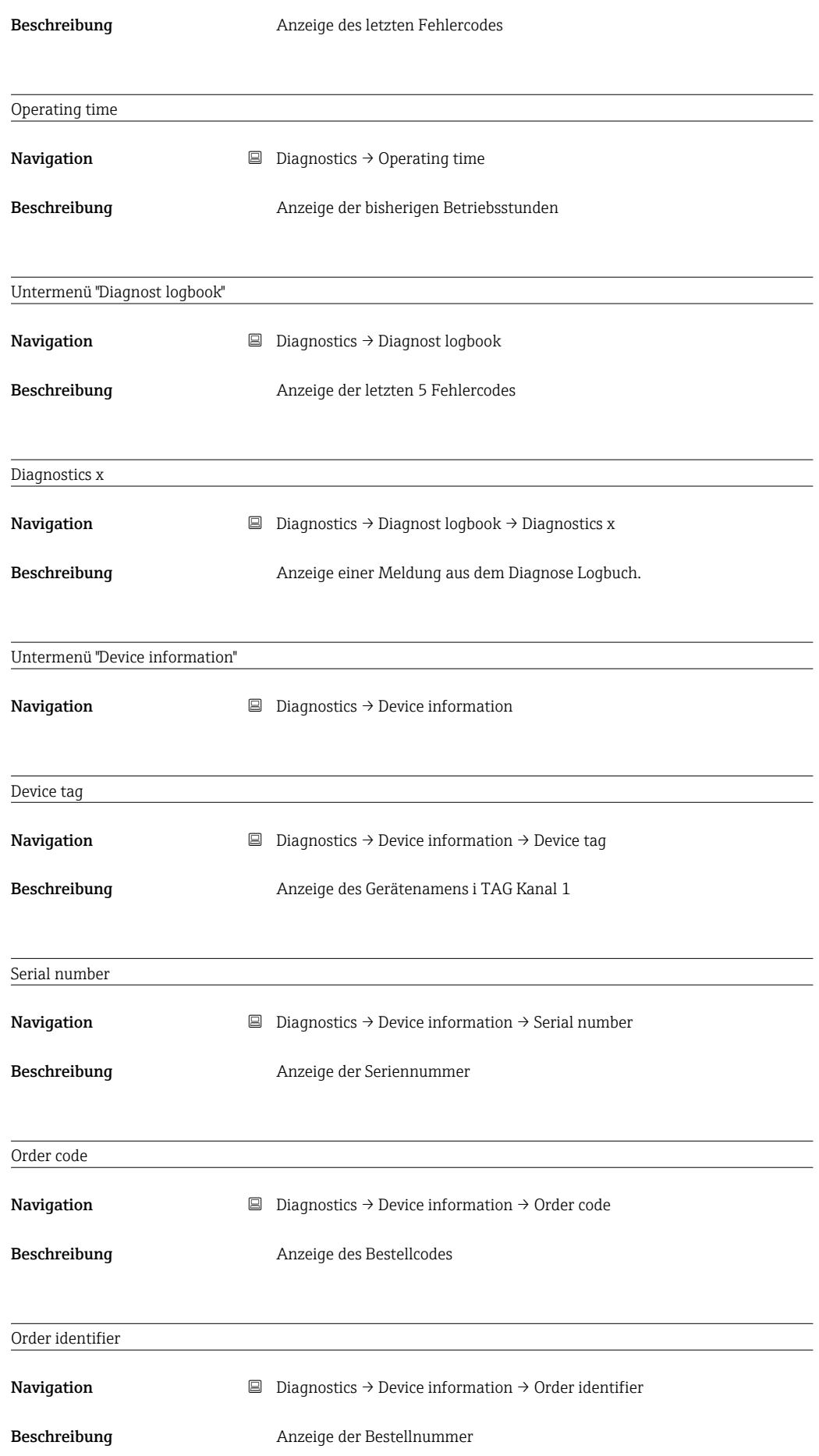

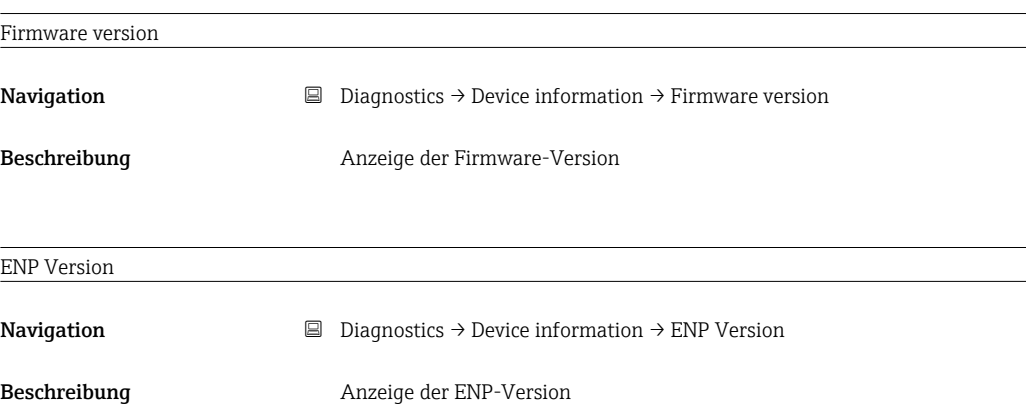

# 13.5 Menü Expert

Zusätzlich zu allen Parametern aus dem Menü Setup stehen im Experten-Modus noch folgende Parameter zur Verfügung.

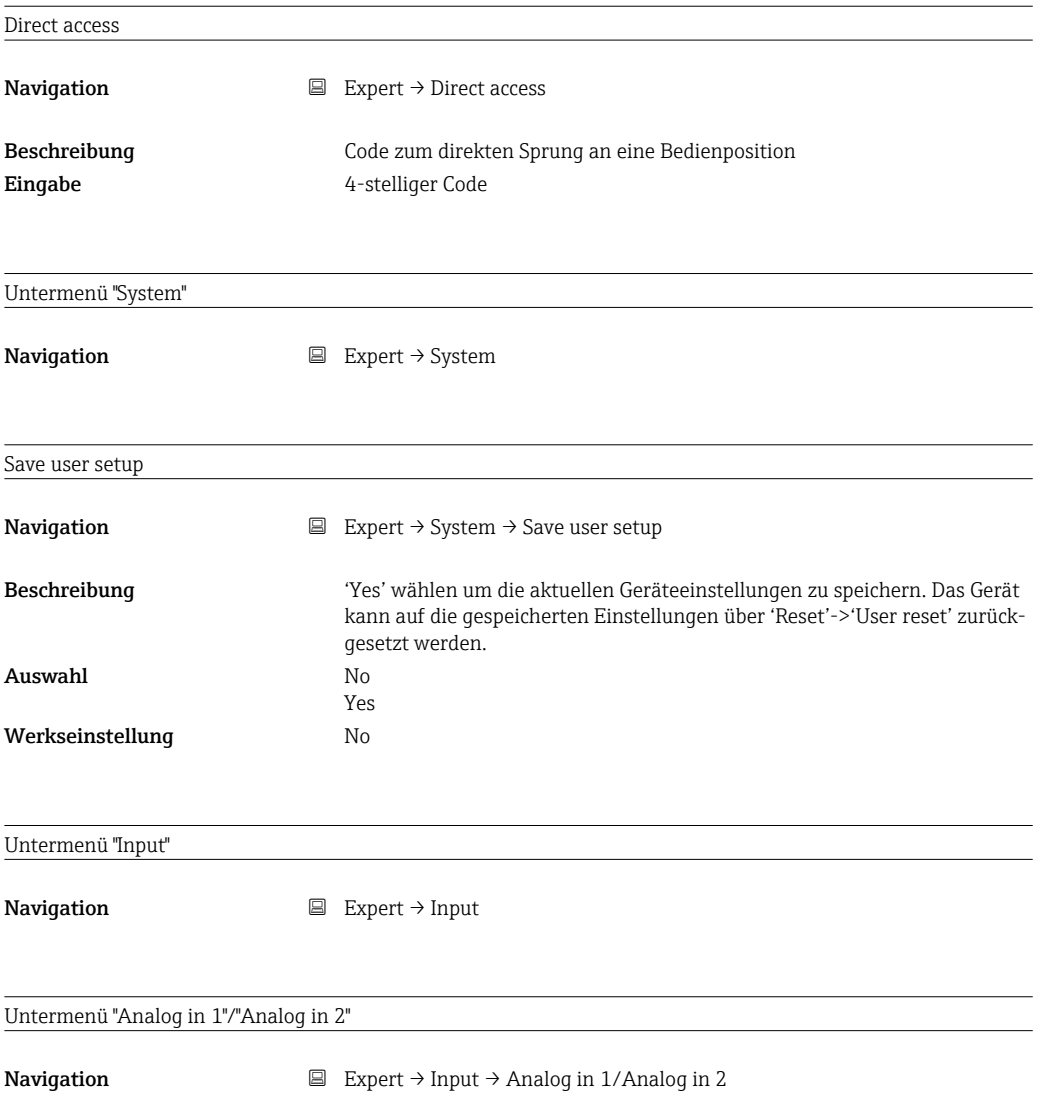

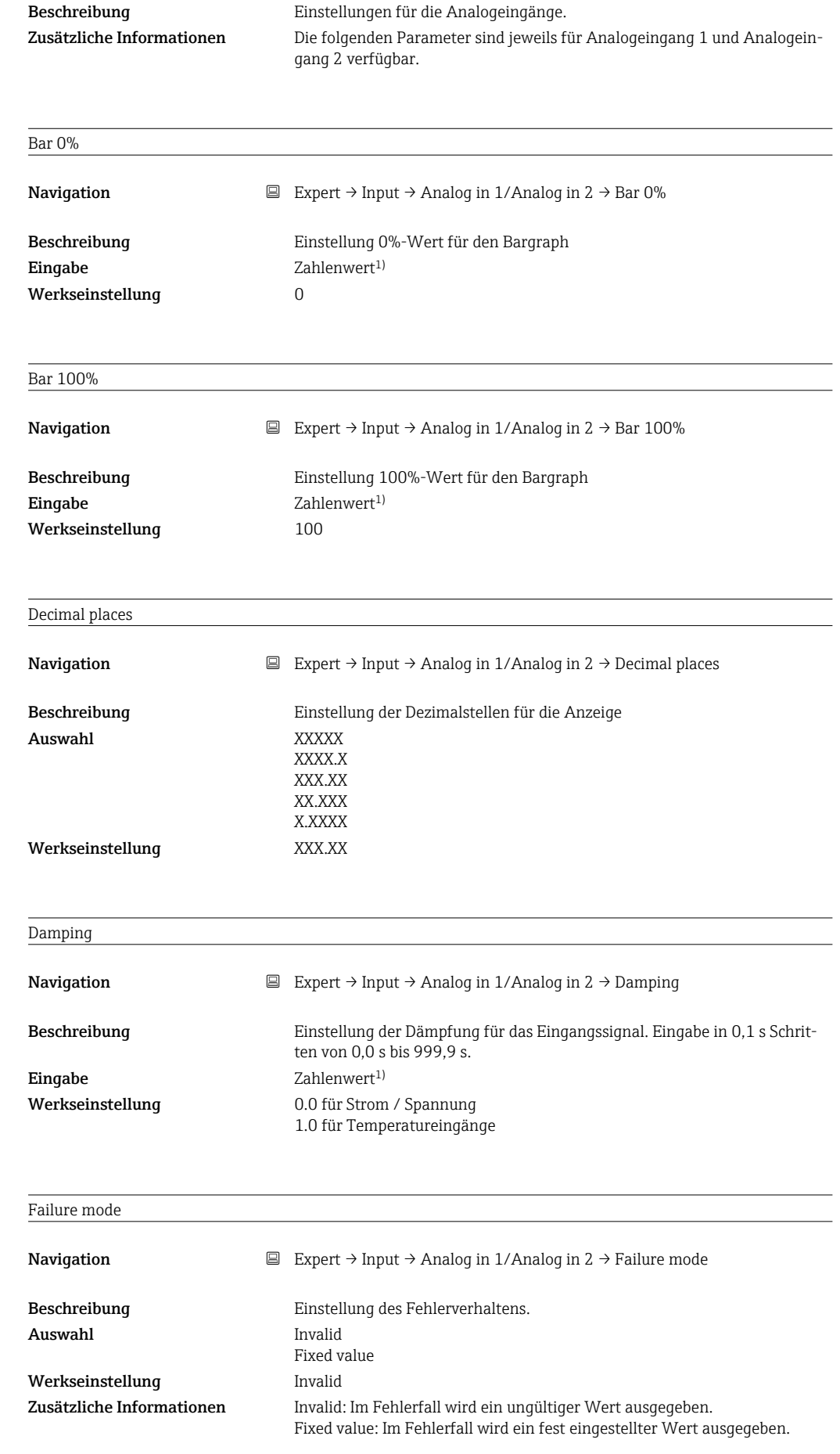

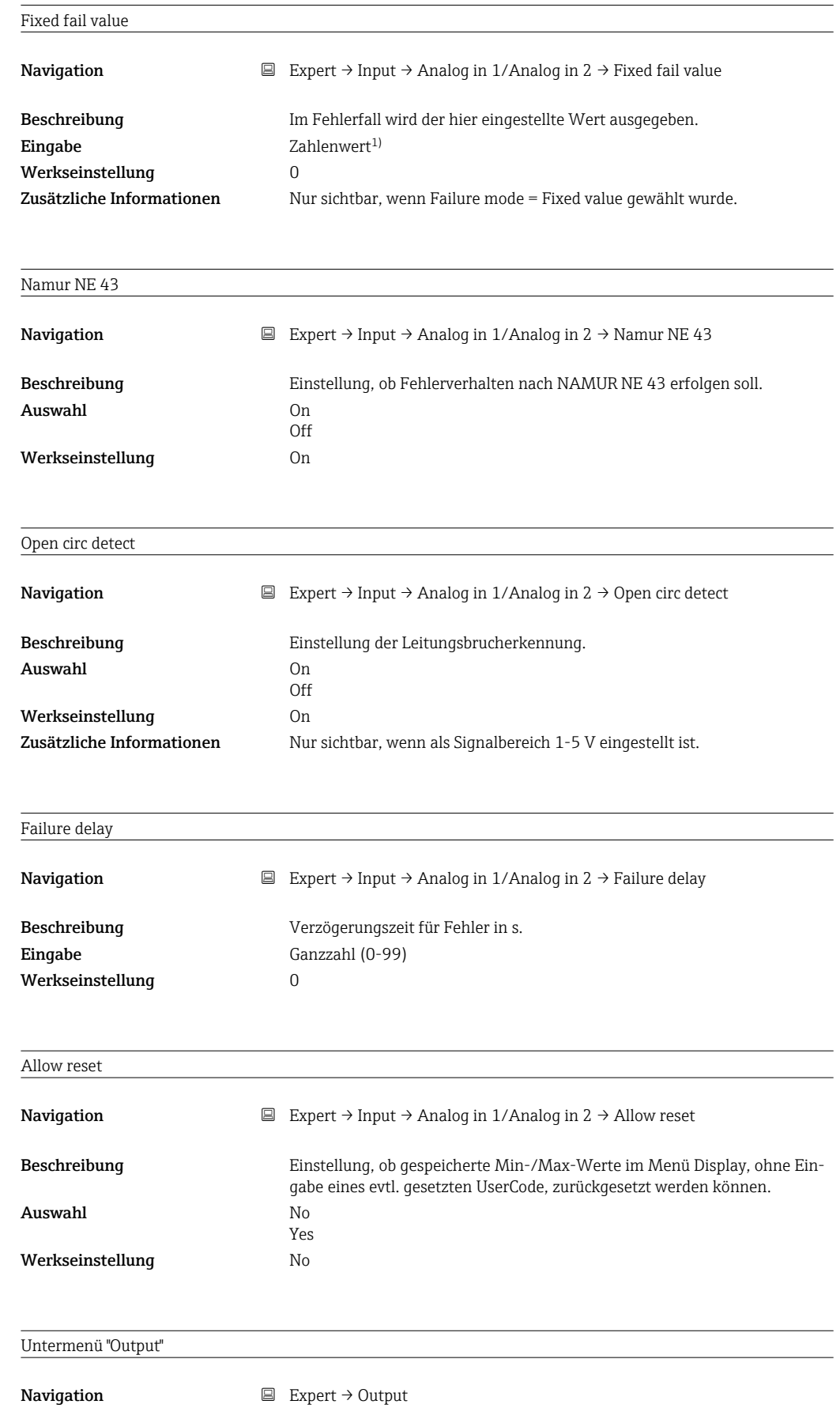

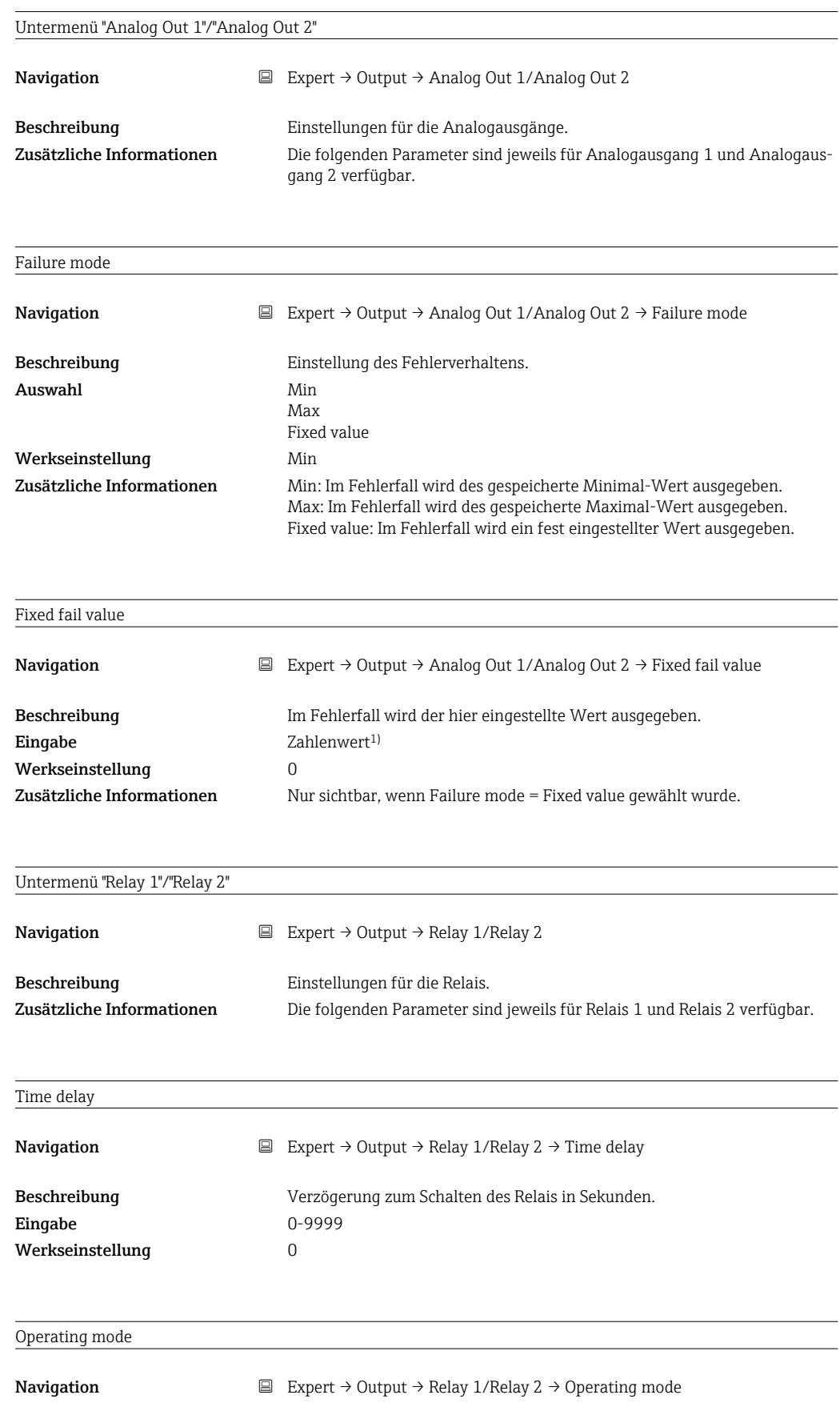

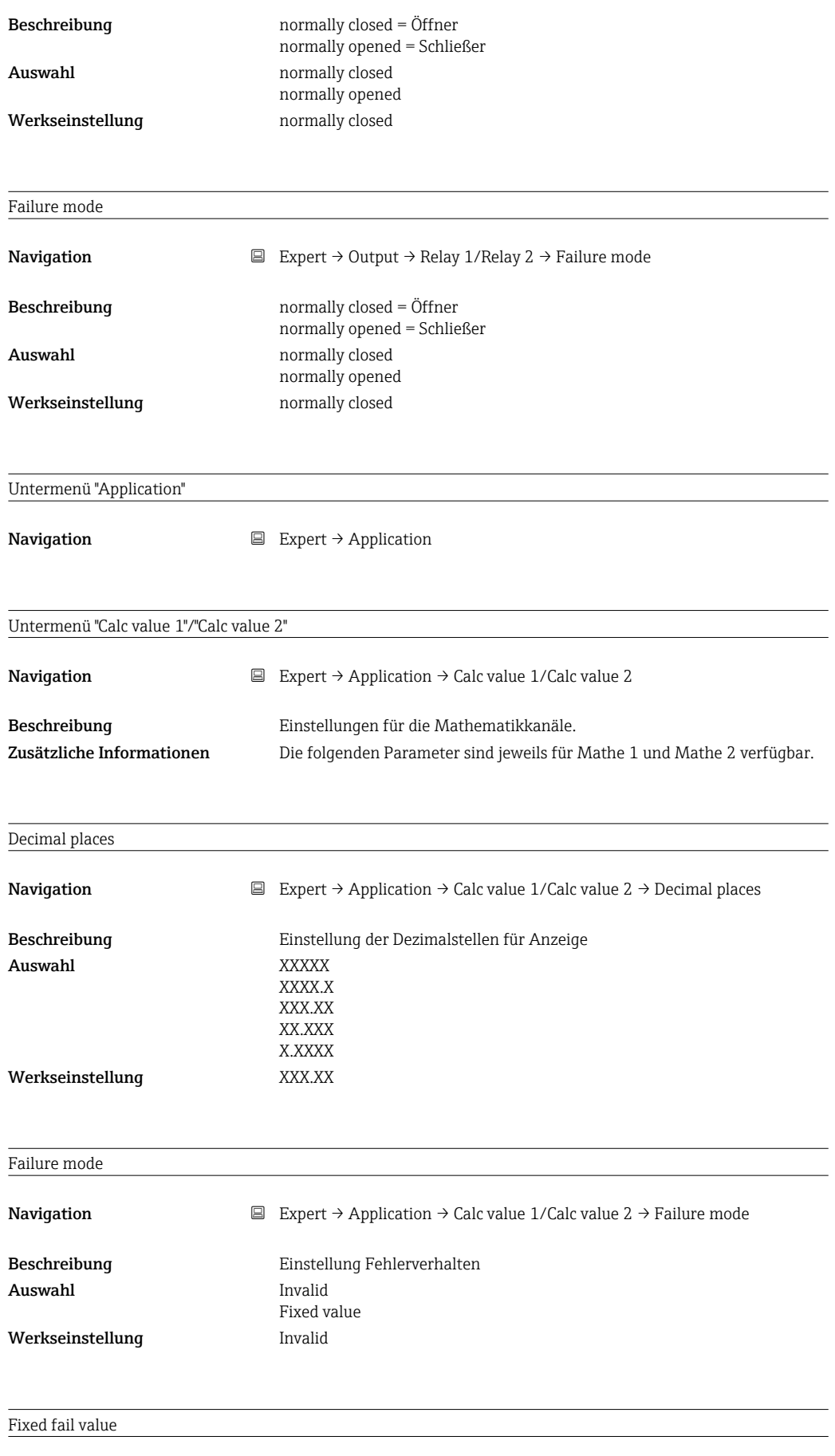

Navigation 
EXpert → Application → Calc value 1/Calc value 2 → Fixed fail value
<span id="page-72-0"></span>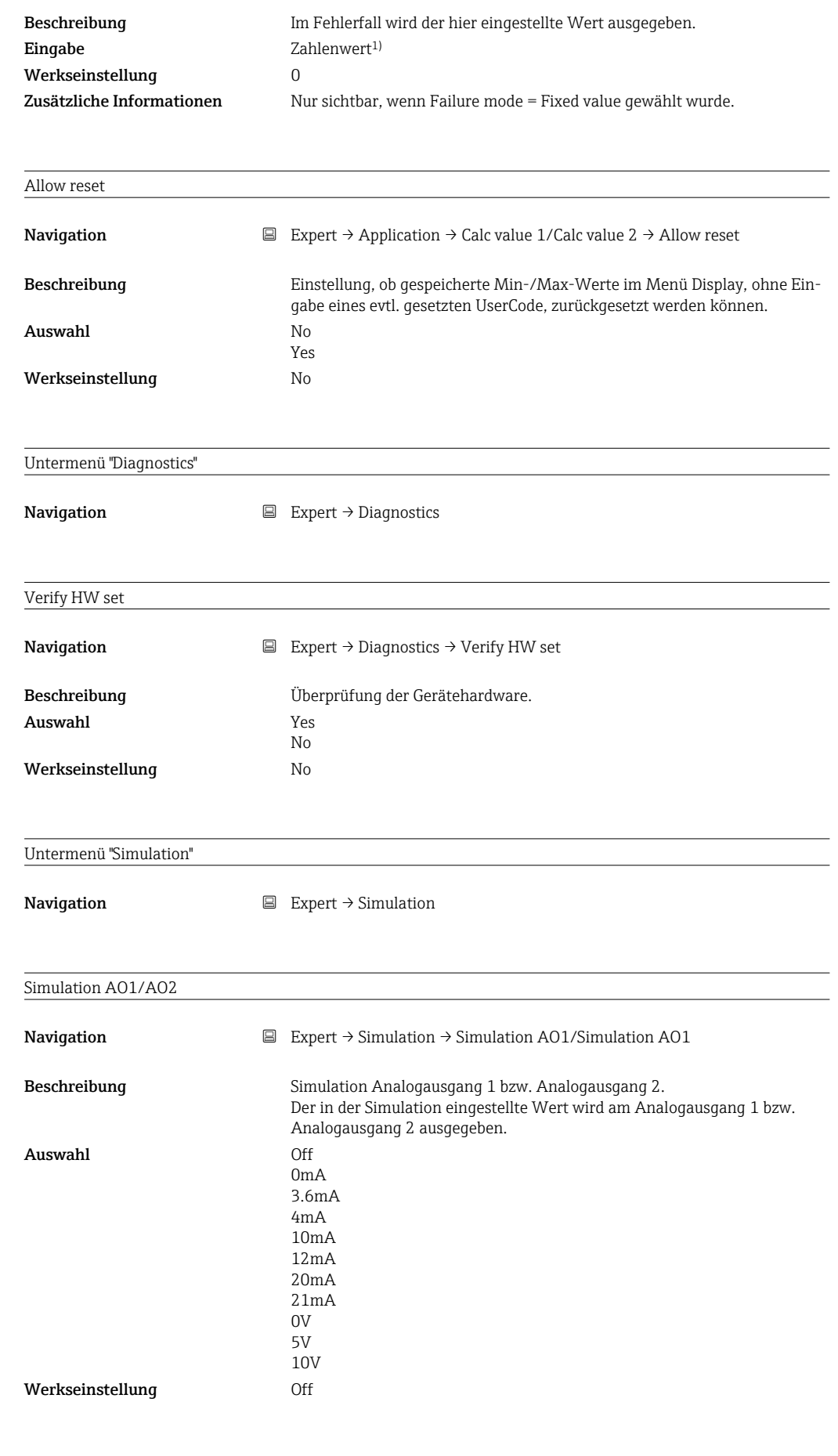

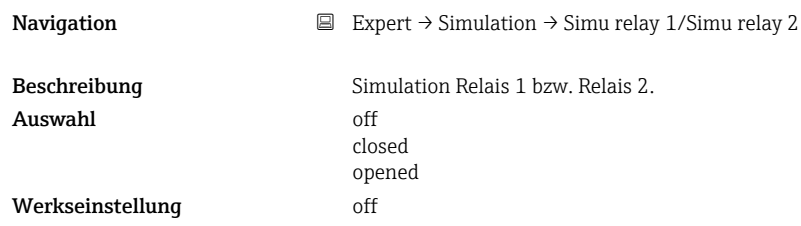

1) Zahlenwerte bestehen aus 6 Stellen, wobei der Dezimalpunkt als eine Stelle zählt, z.B. +99.999

# Stichwortverzeichnis

### A

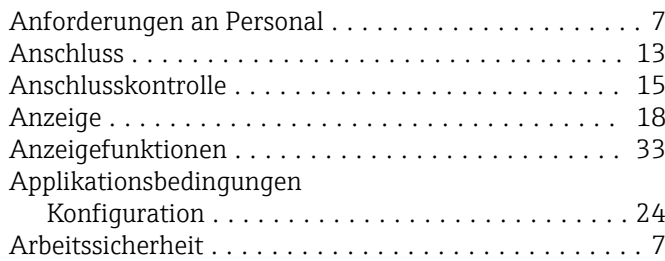

#### B

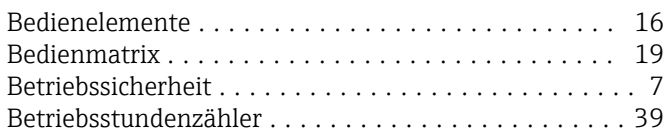

### D

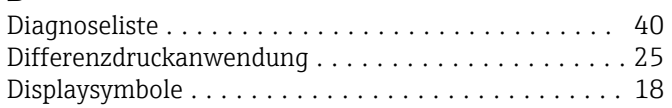

## E

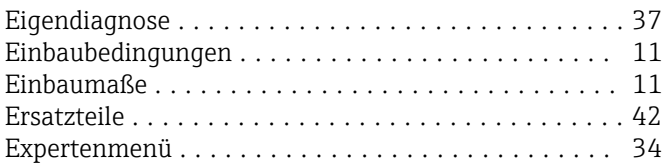

## F

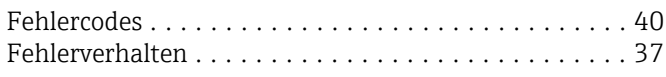

## G

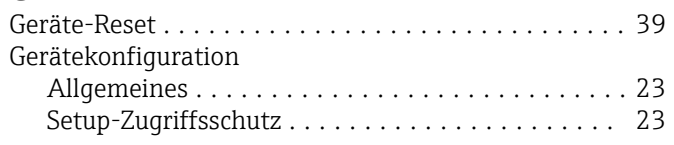

## H

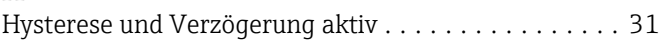

## K

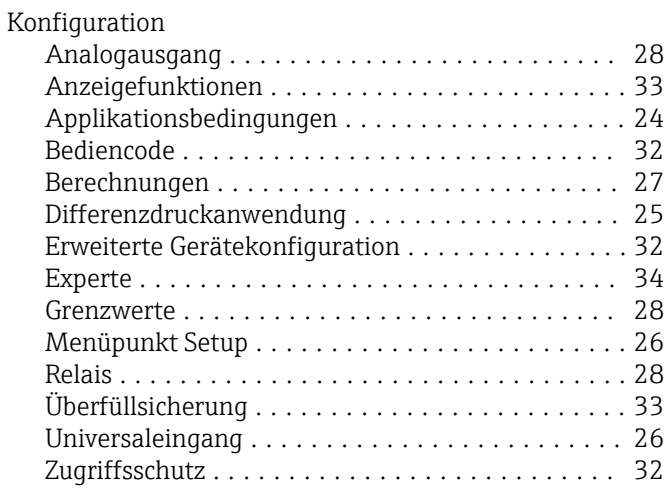

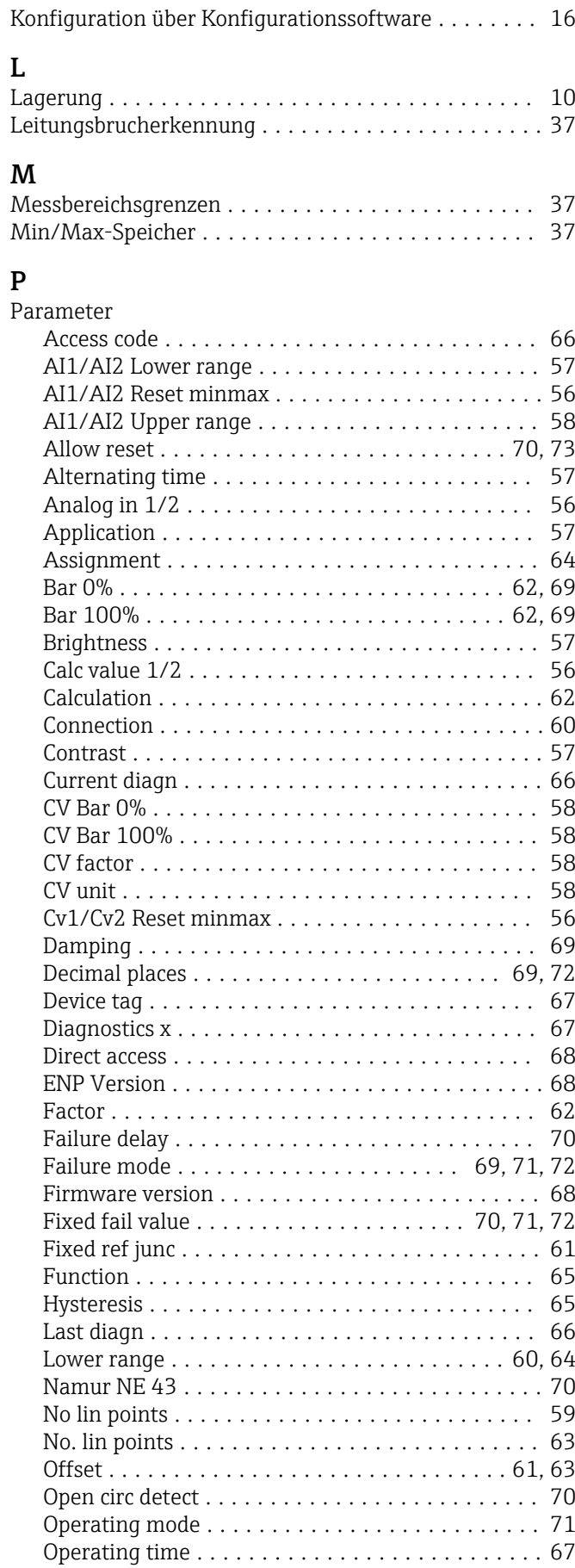

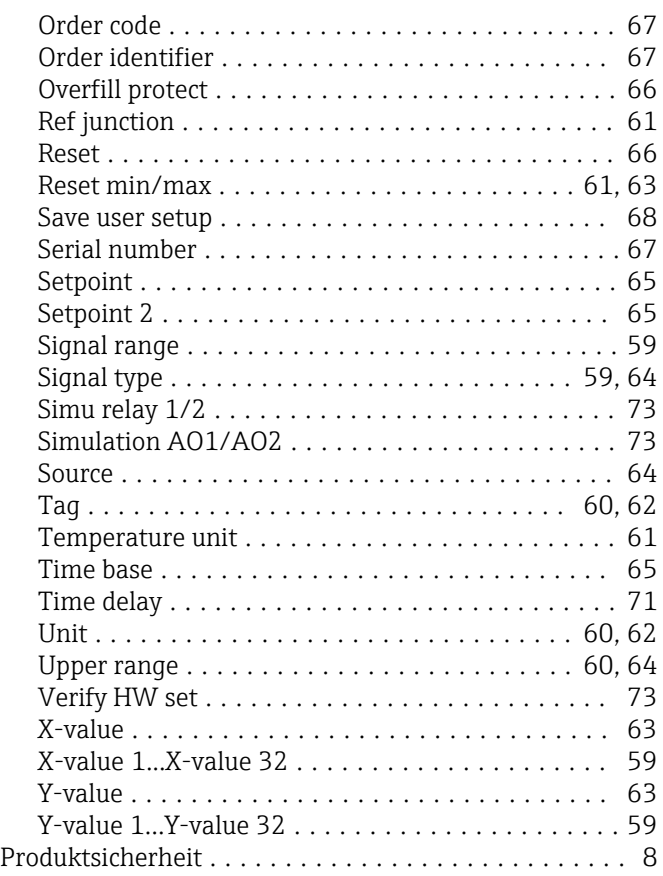

#### R  $R_{\text{B}}$

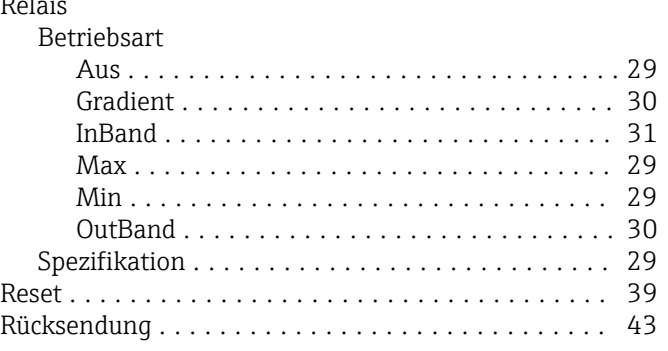

#### S

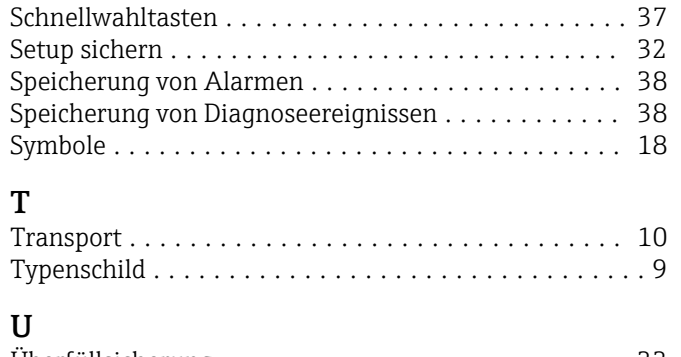

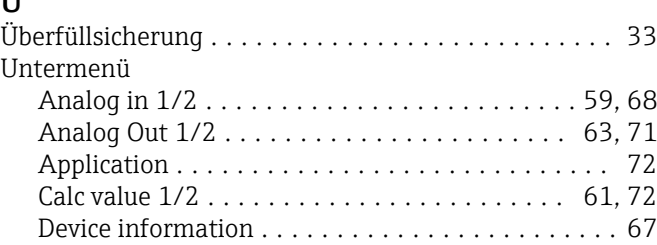

#### $\overline{V}$

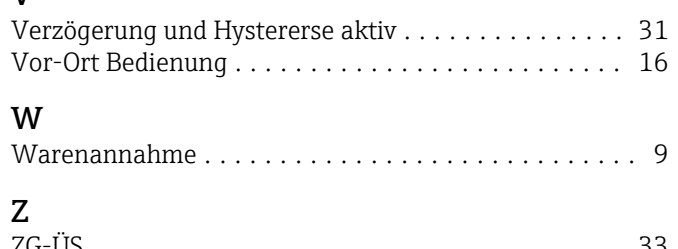

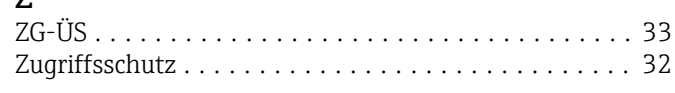

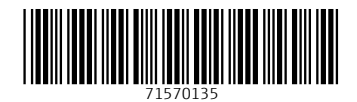

www.addresses.endress.com

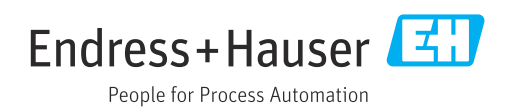